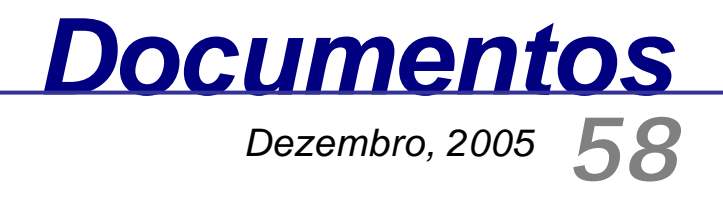

*ISSN 1677-9274*

# **Gestor de Conteúdos da Agência de Informação Embrapa Versão 1.3 Manual do Usuário**

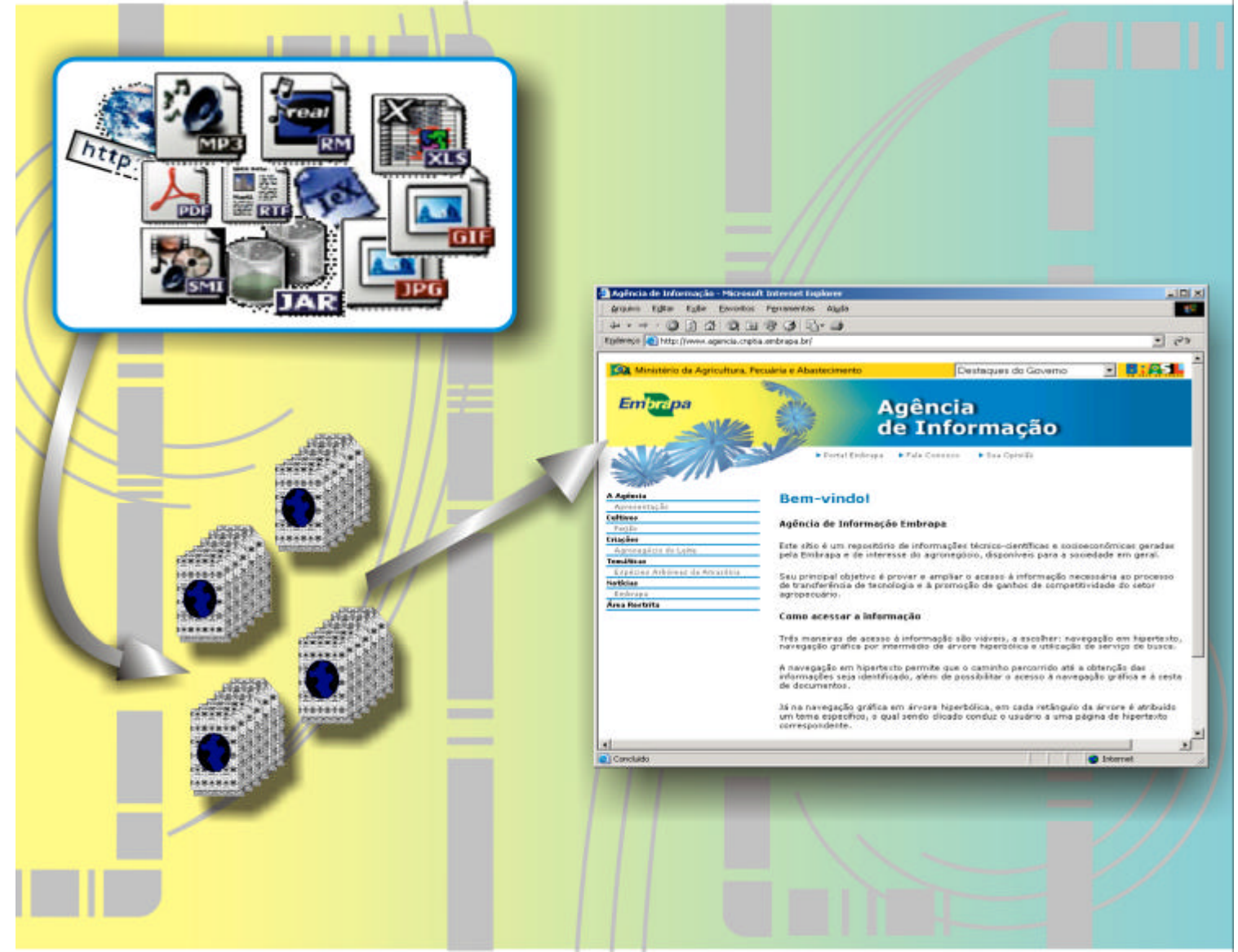

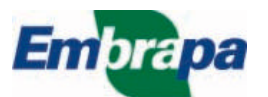

### **República Federativa do Brasil**

*Luiz Inácio Lula da Silva* Presidente

### **Ministério da Agricultura, Pecuária e Abastecimento**

*Roberto Rodrigues* Ministro

### **Empresa Brasileira de Pesquisa Agropecuária - Embrapa**

#### **Conselho de Administração**

*Luis Carlos Guedes Pinto* Presidente

*Silvio Crestana* Vice-Presidente

*Alexandre Kalil Pires Hélio Tollini Ernesto Paterniani Marcelo Barbosa Saintive* Membros

### **Diretoria Executiva da Embrapa**

*Silvio Crestana* Diretor-Presidente

*José Geraldo Eugênio de França Kepler Euclides Filho Tatiana Deane de Abreu Sá* Diretores-Executivos

### **Embrapa Informática Agropecuária**

*Eduardo Delgado Assad* Chefe-Geral

*José Ruy Porto de Carvalho* Chefe-Adjunto de Administração

*Kleber Xavier Sampaio de Souza* Chefe-Adjunto de Pesquisa e Desenvolvimento

*Deise Rocha Martins dos Santos Oliveira* Supervisora da Área de Comunicação e Negócios

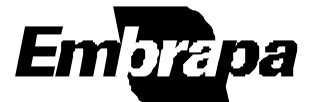

*Empresa Brasileira de Pesquisa Agropecuária Embrapa Informática Agropecuária Ministério da Agricultura, Pecuária e Abastecimento* *ISSN 1677-9274 Dezembro, 2005*

# *Documentos 58*

# **Gestor de Conteúdos da Agência de Informação Embrapa Versão 1.3 Manual do Usuário**

Adriana Delfino dos Santos Luiz Manoel Silva da Cunha Marcia Izabel Fugisawa Souza Maria Fernanda Moura

Campinas, SP 2005

### **Embrapa Informática Agropecuária Área de Comunicação e Negócios (ACN)**

Av. André Tosello, 209 Cidade Universitária "Zeferino Vaz" – Barão Geraldo Caixa Postal 6041 13083-970 – Campinas, SP Telefone (19) 3789-5743 – Fax (19) 3289-9594 URL: http://www.cnptia.embrapa.br *e-mail:* sac@cnptia.embrapa.br

### **Comitê de Publicações**

*Adriana Farah Gonzalez (secretária) Ivanilde Dispato Kleber Xavier Sampaio de Souza (presidente) Luciana Alvim Santos Romani Marcia Izabel Fugisawa Souza Renato Fileto Stanley Robson de Medeiros Oliveira*

### **Suplentes**

*José Iguelmar Miranda Laurimar Gonçalves Vendrusculo Maria Goretti Gurgel Praxedis Silvio Roberto Medeiros Evangelista*

**Supervisor editorial:** *Ivanilde Dispato* **Normalização bibliográfica:** *Marcia Izabel Fugisawa Souza* **Editoração eletrônica:** *Área de Comunicação e Negócios (ACN)*

**1 a . edição on-line - 2005 Todos os direitos reservados**.

Gestor de conteúdos da Agência de Informação Embrapa - versão 1.3 : manual do usuário / Adriana Delfino dos Santos...[et al.]. Campinas : Embrapa Informática Agropecuária, 2005. 72 p. : il. (Documentos / Embrapa Informática Agropecuária ; 58).

ISSN 1677-9274

1. Ferramenta Agência. 2. Agência de Informação Embrapa. 3. Gerenciador de conteúdos. I. Santos, Adriana Delfino dos. II. Série.

 $CDD$  — 004.678 (21<sup>st</sup>. ed.)

Embrapa 2005

## **Autores**

#### **Adriana Delfino dos Santos**

M.Sc. em Engenharia Elétrica, Pesquisadora da Embrapa Informática Agropecuária, Caixa Postal 6041, Barão Geraldo 13083-970 – Campinas, SP *e-mail*: adriana@cnptia.embrapa.br

### **Luiz Manoel Silva da Cunha**

M.Sc. em Engenharia de Software – Técnico de Nível Superior da Embrapa Informática Agropecuária, Caixa Postal 6041, Barão Geraldo 13083-886 – Campinas, SP *e-mail*: luizm@cnptia.embrapa.br

#### **Marcia Izabel Fugisawa Souza**

M.Sc. em Biblioteconomia, Técnico de Nível Superior da Embrapa Informática Agropecuária, Caixa Postal 6041, Barão Geraldo 13083-970 – Campinas, SP *e-mail*: marcia@cnptia.embrapa.br

### **Maria Fernanda Moura**

M.Sc. em Engenharia Elétrica, Pesquisadora da Embrapa Informática Agropecuária, Caixa Postal 6041, Barão Geraldo 13083-970 - Campinas, SP *e-mail*: fernanda@cnptia.embrapa.br

## **Apresentação**

Este manual se propõe a orientar os usuários no uso do Gestor de Conteúdos da Agência de Informação Embrapa – um conjunto de ferramentas automatizadas desenvolvidas pela Embrapa Informática Agropecuária para a manipulação, edição e publicação do seu *site* final.

Este documento foi preparado para facilitar o uso dessas ferramentas pelos usuários envolvidos na criação da Agência, desde a construção e manipulação da árvore do conhecimento, elaboração de conteúdos de informação para os nós da árvore, seleção e catalogação de recursos de informação a serem associados aos nós da árvore, até a publicação do *site* da Agência na internet.

O usuário deste manual é todo aquele que se interessar pela organização da árvore do conhecimento de determinada cadeia produtiva ou tema e que tenha optado por adotar a metodologia da Agência de Informação Embrapa.

Este manual do usuário é um instrumento de apoio aos treinamentos oferecidos pela Empresa às equipes editoriais montadas para a criação da Agência de Informação Embrapa.

> *Eduardo Delgado Assad* Chefe-Geral

# **Sumário**

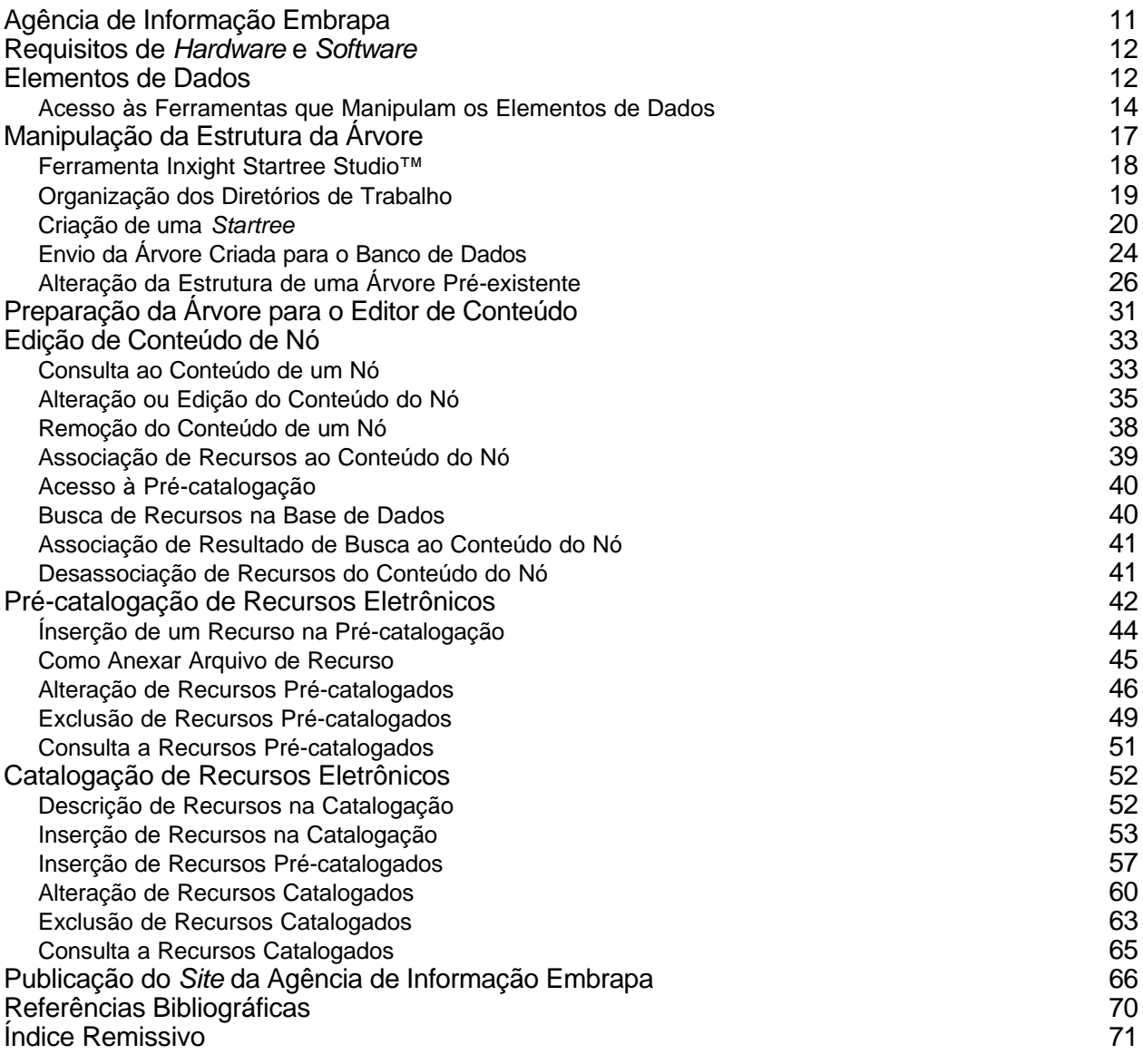

# **Lista de Figuras**

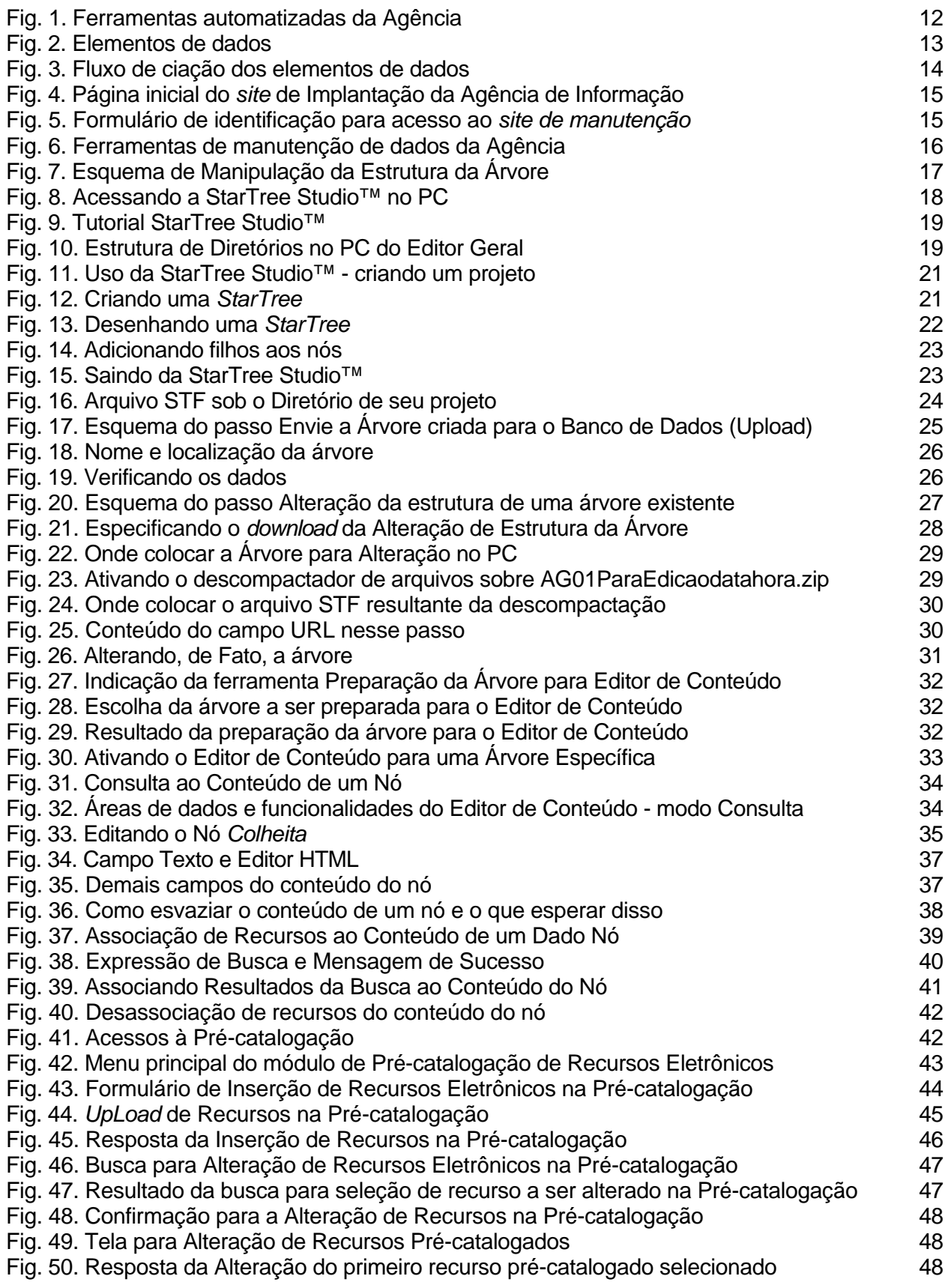

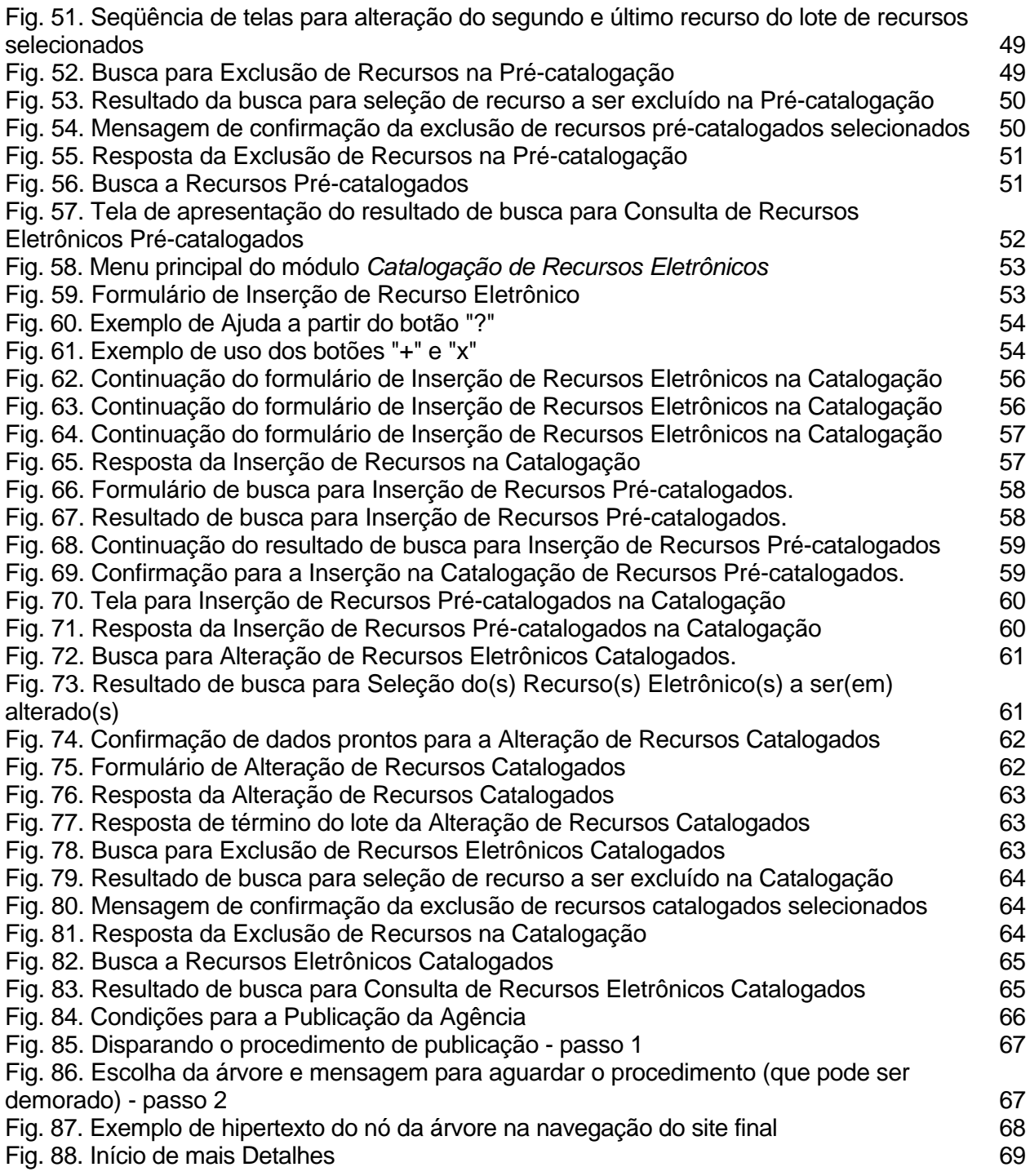

## **Gestor de Conteúdos da Agência de Informação Embrapa Versão 1.3 Manual do Usuário**

*Adriana Delfino dos Santos Luiz Manoel Silva da Cunha Marcia Izabel Fugisawa Souza Maria Fernanda Moura*

## **Agência de Informação Embrapa**

A Agência de Informação Embrapa corresponde a um conjunto de informações relevantes para o negócio agrícola, organizado por produto e temas, e armazenado em meio eletrônico. O principal objetivo da Agência é fornecer informação qualificada ao público em geral, como produtores rurais, extensionistas, pesquisadores, técnicos, professores, estudantes, entre outros. Para isso, montou-se um repositório de conteúdos de informações, com acesso por produto ou temas, categorizados segundo os diferentes ambientes de consumo da informação (Embrapa Informática Agropecuária, 2002). Para atingir este objetivo foi construído um *site* onde são reunidas e disponibilizadas as informações sobre produtos e temas do negócio agrícola.

Para manter os dados desse *site* íntegros e constantemente atualizados, fez-se necessária a construção de um sistema automatizado para permitir a troca e o reuso desses dados. Este sistema exigiu a adoção de uma arquitetura cliente-servidor em plataforma *web* para viabilizar o seu uso nas diversas unidades descentralizadas da Embrapa, além de manter os dados acessíveis em uma única base.

Assim, o ambiente computacional da Agência de Informação Embrapa (Embrapa Informática Agropecuária, 2002), esquematizado na Fig. 1, possui dois conjuntos distintos de ferramentas de *software*, que são:

- **Gestor de Conteúdo da Agência**: ferramental acessado via intranet apenas pelos membros de uma Equipe Editorial da Agência - EEA. Com essas ferramentas podese armazenar e recuperar os dados de um produto ou tema em uma base de dados única e centralizada para sua manutenção.
- **Agência de Informação Embrapa:** *site* de acesso via extranet à disposição dos internautas. Esse conjunto de ferramentas dá acesso aos hipertextos gerados para cada produto ou tema, permitindo navegá-los, realizar buscas no *site* e montar uma pasta de documentos com os resultados de buscas e/ou navegações.

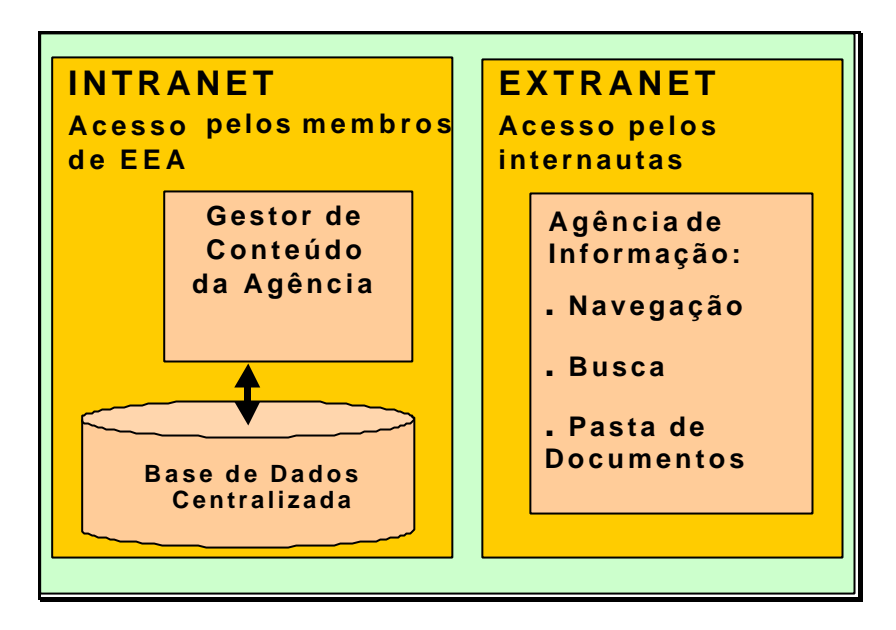

**Fig. 1**. Ferramentas automatizadas da Agência.

O escopo deste manual é o detalhamento do conjunto de ferramentas do Gestor de Conteúdos da Agência.

## **Requisitos de** *Hardware* **e** *Software*

Os requisitos mínimos de *software* e de *hardware* para máquina cliente da Agência são:

- *Hardware*
- processador: compatível com Pentium Celeron 466MHz ou superior
- memória RAM: 128Mb ou superior
- vídeo: configurado para 800x600
- *Software*
- sistema operacional: Windows NT Workstation 4.0 ou Windows 2000
- navegador: Internet Explorer 5.0 ou superior
- Java Virtual Machine versão 1.1.x.

## **Elementos de Dados**

A estrutura de informação da Agência tem como base a construção de uma árvore do conhecimento, para a qual cada conteúdo de nó (principal informação disponibilizada) deve ser cuidadosamente elaborado, associando-se informações complementares, especialmente aquelas que possam ser acessadas via internet - *site*s ou documentos eletrônicos.

São três os principais elementos de dados, conforme ilustra o esquema da Fig. 2.

**Estrutura da Árvore do Conhecimento:** é a representação hierárquica da árvore, na qual se define como cada nó se relaciona com os demais, a quem se subordina ou de qual ele é derivado. Cada retângulo na árvore hiperbólica mostrado na Fig. 2 representa um nó da árvore.

**Conteúdo do Nó:** é a informação contida no nó da árvore do conhecimento, incluindo todos os dados de: título, autoria, resumo, texto completo, informações complementares (recursos de informação, que associados aos nós, ampliam a compreensão do seu conteúdo).

**Recursos de Informação:** são os recursos associados aos conteúdos dos nós, como por exemplo, *site*s, documentos eletrônicos e outras fontes de informação, que complementam as informações apresentadas nos nós da árvore.

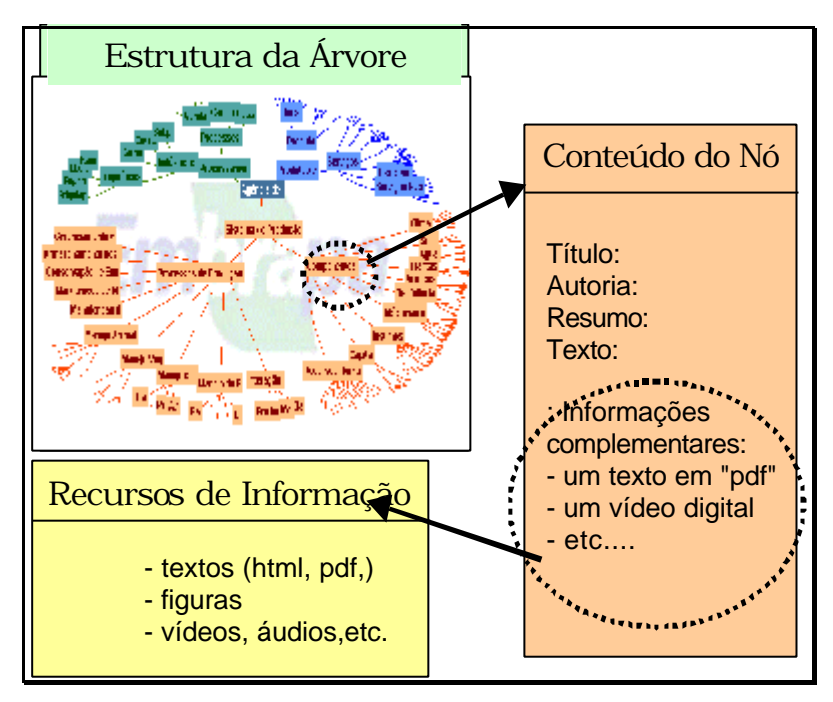

**Fig. 2**. Elementos de dados.

Cada um desses elementos é tratado por diferentes ferramentas do Gestor de Conteúdos da Agência e em diferentes momentos, como ilustrado na Fig. 3. Note-se que, para criar esses elementos o fluxo ilustrado na figura deve ser observado, dado que existe uma hierarquia ou subordinação entre os elementos, da seguinte forma:

- a árvore do conhecimento é o primeiro elemento a ser desenvolvido; a partir dela os conteúdos de cada nó são criados e, à medida que isso ocorre, a estrutura da árvore é realimentada;
- a seleção de recursos a serem associados aos nós da árvore pode ocorrer em paralelo à construção da árvore e seus nós, assim como também pode ser decorrente da expansão de algum conteúdo ou de suas atualizações. A seleção de recursos pode ser feita por qualquer membro da EEA;
- a catalogação de recursos é a etapa correspondente à descrição padronizada de quaisquer recursos de informação associados aos nós, bem como o próprio nó; e,
- finalmente, a publicação dos conteúdos na internet só ocorrerá quando o trabalho for finalizado, isto é, quando existir uma versão da árvore do conhecimento com conteúdos já bem estabelecidos e recursos associados pertinentes. As publicações devem ser feitas a cada nova versão da árvore, dos conteúdos ou atualizações de

recursos associados - ou seja, a cada atualização de dados da Agência, devidamente revisados e aceitos pela EEA.

Para cada um desses elementos da Agência, existe um conjunto de ferramentas de *software* para manipulá-los.

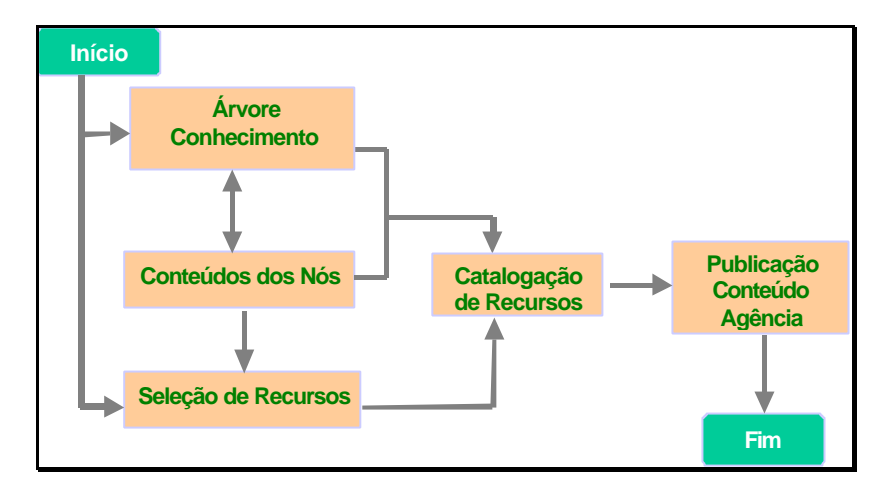

**Fig. 3**. Fluxo de criação dos elementos de dados.

### **Acesso às Ferramentas que Manipulam os Elementos de Dados**

O acesso às ferramentas de manipulação de dados é feito via hipertexto, usando apenas o navegador<sup>1</sup> Internet Explorer 5.0 ou superior, do MS-Windows.

O *site* de implantação da Agência de Informação Embrapa está disponível no endereço http://agenciahome.cnptia.embrapa.br. Este *site* tem por objetivo facilitar a comunicação entre os participantes dessa implantação e contém o material utilizado no treinamento, um fórum eletrônico e a relação das árvores do conhecimento por unidades descentralizadas, como apresentado na Fig. 4. Para cada unidade, tem-se a identificação do produto ou tema, com *links* para:

a equipe editorial respectiva;

- *site* de manutenção (área de trabalho do Gestor de Conteúdo);
- *site* final (em área de acesso restrito).

O acesso ao s*ite* final está liberado para todos os participantes dessa implantação e o acesso ao *site* de manutenção é restrito aos membros da respectiva EEA.

A equipe de suporte técnico da Embrapa Informática Agropecuária informa a cada unidade participante os dados de usuário e senha de cada EEA participante. O *e-mail* de contato desta equipe é *agsup@cnptia.embrapa.br*.

**<sup>1</sup>** A versão atual do *software* da Agência não é compatível com outros navegadores.

| Agência de Informação Embrapa - Implantação - Microsoft Internet Explorer                                                                                                    |              |                   |                                             | $  d  \times$                  |
|----------------------------------------------------------------------------------------------------|--------------|-------------------|---------------------------------------------|--------------------------------|
| Figure to s<br>Anguing.<br>Editor<br>Exter.<br>Femanter tas                                                                                                    | Auda         |                   |                                             |                                |
| .<br>١đ                                                                                                    |              |                   |                                             |                                |
| Endereço [2] http://agenciahome.orptia.embrapa.br/                                                                                                    |              |                   |                                             | $\partial v$<br>$\overline{ }$ |
| i nio muac ao                                                                                                    |              |                   | Agência de Informação Embrapa - Implantação |                                |
| Material do Treinamento   Fórum Eletrônico                                                                                                    |              |                   |                                             |                                |
|                                                                                                    |              | Bem-vindos!       |                                             |                                |
| Esta página tem por objetivo fadlitar a comunicação entre os participantes da implantação da Agência.                                                                                                    |              |                   |                                             |                                |
| Está disponível o meterial utilizado no treinemento, um fórum eletrônico que contám duas listas de discussão e o ecesso às<br>ferramentes do Agència.                                                                                                    |              |                   |                                             |                                |
| Na tabela abaixo, socê pode scencar por unidade partidpante a equipe de trabalho, a ferramenta de Raustendo de Cootedos de<br>Agéocia e o Site final comespondente ao produto da unidade. Na linha comespondente à Embrapa Informática Agropacusisa, esta<br>disponisel o site de demonstração apresentado durante o treinamento. |              |                   |                                             |                                |
| Obsi o acasso ao Site de Manitenção é restrito aos participantes de cada unidade, e ao Site finar está liberado para todos os<br>participantes.                                                                                                    |              |                   |                                             |                                |
| Arvore do Conhecimento por Unidade Descentralizada                                                                                                    |              |                   |                                             |                                |
| Embraga Informática Agropecuária                                                                                                    | uso restrito | <b>Boulps</b>     | Site de Manutenção                          | <b>Site Final</b>              |
| Embrapa Agreindúctria Trepical                                                                                                    |              | Equipe            | Site de Manutenção                          | <b>SHA FINAL</b>               |
| Embrapa Apropacuária Oaste                                                                                                    |              | Equipe            | Site de Manutenção                          | Site Final                     |
| Replacement & Language                                                                                                    | Algorithm    | <b>Rose Alexa</b> | Straight Manufacture                        | <b>Ridge Forced</b>            |
| Concluido                                                                                                    |              |                   |                                             | Internet                       |

**Fig. 4.** Página inicial do *site* de Implantação da Agência de Informação.

Após a seleção da opção *site* de manutenção de uma unidade descentralizada, o sistema solicita a identificação do usuário, como mostra a Fig. 5. O usuário deve preencher o formulário com as informações fornecidas pela equipe de suporte técnico da Embrapa Informática Agropecuária.

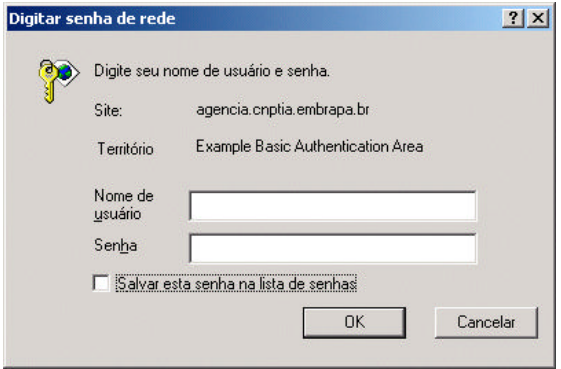

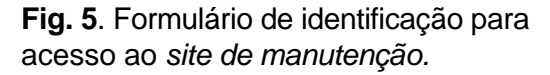

Com o usuário devidamente identificado, o sistema apresenta as opções de ferramentas do Gestor de Conteúdo da Agência, para cada um dos elementos de dados como ilustra a Fig. 6:

- **Estrutura da Árvore:** é manipulada via o primeiro *link* apresentado - **"**Manipulação da Estrutura da Árvore do Conhecimento**";**
- **Conteúdo do Nó:** primeiramente é necessário gerar um componente gráfico que permite navegar pelos diversos nós e acessar seus conteúdos, o que é feito a partir da "Preparação da Árvore para o Editor de Conteúdo"; finalizado esse processo, então, pode-se editar os conteúdos de nós, o que é feito por meio do *link* "Edição de Conteúdo do Nó da Árvore do Conhecimento". Note-se que esta ferramenta poderá ser

utilizada somente quando já existir a estrutura da árvore no banco de dados; e, ainda, a preparação da árvore para o editor será necessária sempre que a estrutura da árvore for nova ou tiver sido modificada. Este aspecto será retomado mais adiante. No momento, o importante é fixar a idéia de que os conteúdos dos nós são acessados a partir da estrutura da árvore, dado que só podem existir conteúdos para nós já existentes*.*

- **Recursos de Informação:** podem ser selecionados durante a edição dos nós ou em paralelo à construção da árvore. Há duas ferramentas para armazenar as informações sobre esses recursos na base de dados:
	- **Pré-catalogação de Recursos Eletrônicos**: nessa ferramenta o recurso é pré-catalogado, bastando informar título, criadores, ano de publicação do recurso e fornecer o(s) endereço(s) (URLs) onde o recurso pode ser encontrado, ou ainda fornecer o arquivo com o recurso para fazer o seu *upload* para a base de dados da Agência;
	- **Catalogação de Recursos Eletrônicos**: essa ferramenta possibilita a descrição de recursos eletrônicos, via preenchimento de um conjunto de dados mais extenso e específico (nome completo dos criadores, publicadores, categorias de assunto, palavras-chaves, etc.). Esse conjunto de dados obedece ao padrão Dublin Core<sup>2</sup> (Dublin Core Metadata Initiative, 2005), para o qual foram adotados tesauros específicos, a serem utilizados pelos catalogadores das EEAs. Ainda, tanto pode-se inserir recursos na précatalogação como catalogar diretamente no módulo de catalogação, mesmo que o recurso não tenha sido pré-catalogado anteriormente. Porém, a catalogação deve ser usada apenas pelos catalogadores da EEA (bibliotecário); ao contrário, a pré-catalogação pode ser usada pelos demais membros das EEAs.

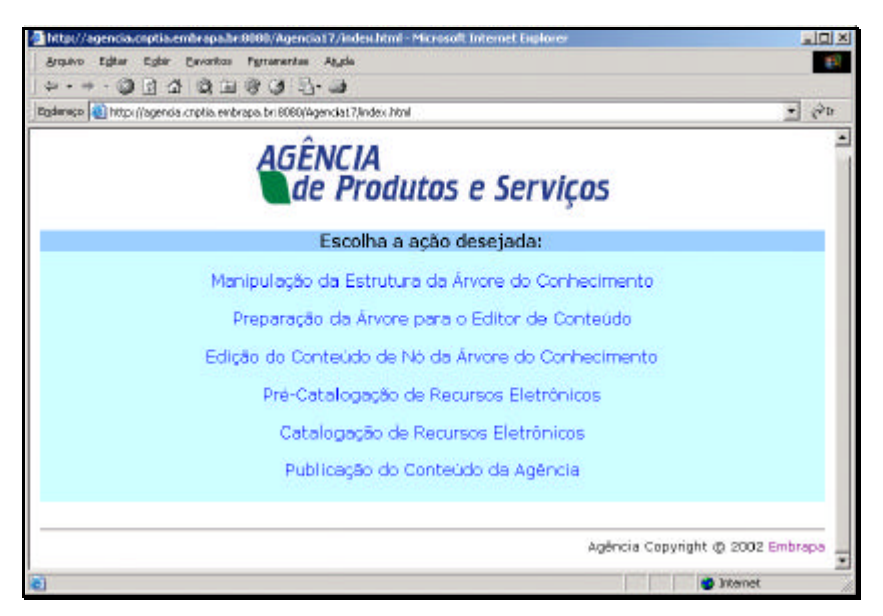

**Fig. 6**. Ferramentas de manutenção de dados da Agência.

A Publicação do Conteúdo da Agência ocorre toda vez que uma versão dos dados (árvore, conteúdos de nós e recursos de informação associados aos nós) for considerada validada. Essa publicação gera todos os hipertextos do *site* e os indexa, para permitir aos

 **<sup>2</sup>** Recomendado pelo World Wide Web Consortium (2005a) para descrever recursos de informação na internet.

mecanismos de busca do *site* da Agência de Informação localizarem as informações de interesse, e, finalmente copia todos os arquivos gerados para a URL destinada à Agência – de modo a sobrepor qualquer publicação anterior da mesma agência.

# **Manipulação da Estrutura da Árvore**

A manipulação da estrutura da árvore utiliza, além da ferramenta acessada via intranet*,* uma ferramenta local que deve ser instalada no computador pessoal (PC) do Editor Geral da EEA em questão, como ilustra a Fig. 7.

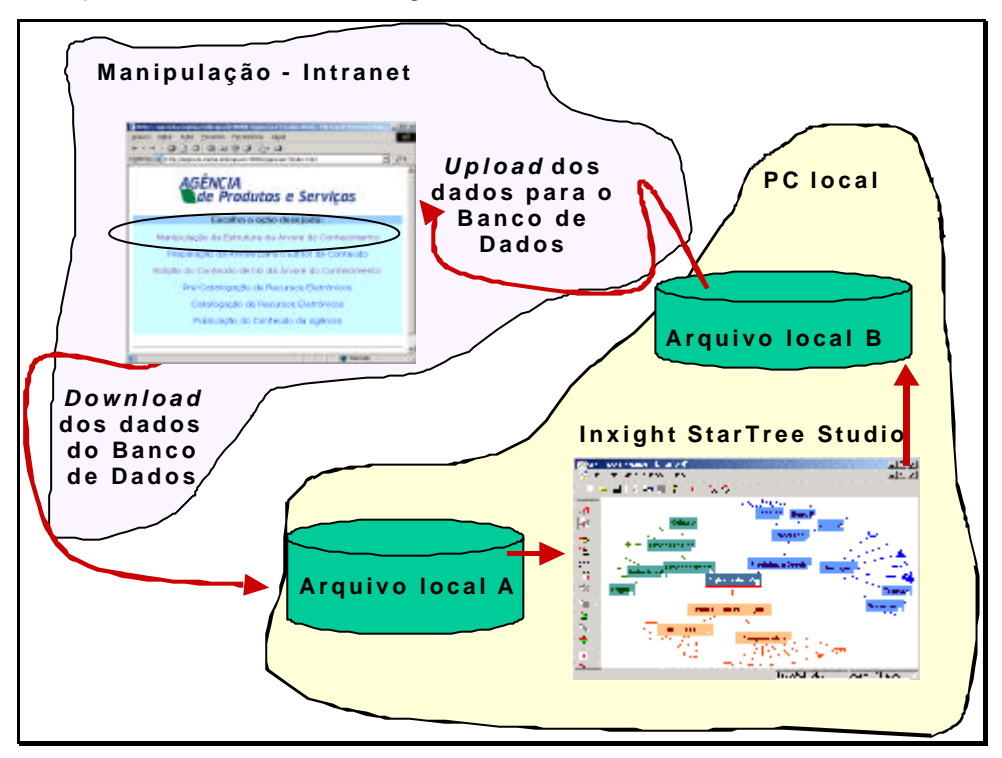

**Fig. 7**. Esquema de Manipulação da Estrutura da Árvore.

**Observação:** Utiliza-se a ferramenta Manipulação da Estrutura da Árvore, na intranet e a Inxight StarTree Studio (Inxight Software Inc., 2005), no PC local. Para transferir os dados do banco de dados (BD) central para o PC e vice-versa há procedimentos de *download* e *upload* indicados pela ferramenta de Manipulação da Estrutura da Árvore.

A ferramenta Inxight StarTree Studio<sup>TM</sup> permite criar a estrutura hierárquica da árvore, definir e mudar cores dos nós, fundo de apresentação, etc., para que se obtenha os efeitos de navegação gráfica, observados no *site* final, em uma árvore hiperbólica. Assim, dois são os objetivos de se usar a ferramenta: estabelecer a hierarquia entre os diversos nós da árvore e obter os efeitos de navegação gráfica na árvore.

Logo, criar e alterar a estrutura da árvore são procedimentos realizados no PC, após um d*ownload* da árvore que se encontra no BD - arquivo local A, como ilustrado na Fig. 7. Para atualizar as alterações no BD é necessário fazer um *upload* do arquivo com a árvore gerado pela StarTree StudioTM - arquivo local B na Fig. 7.

## **Ferramenta Inxight Startree StudioTM**

A primeira ferramenta a ser utilizada é a StarTree Studio™, pois só a partir de uma primeira versão da estrutura da árvore pode-se iniciar a construção dos nós e associá-los a recursos de informação.

A StarTree Studio<sup>™</sup> é a ferramenta que *deve ficar no PC do Editor Geral da EEA; e, preferencialmente, ser manipulada apenas por ele*. É necessário adquirir uma licença da ferramenta para cada PC que a instalar. Assim, adquirida a licença, ela deve ser instalada no PC do Editor Geral da EEA, de acordo com o caminho proposto na Fig. 8.

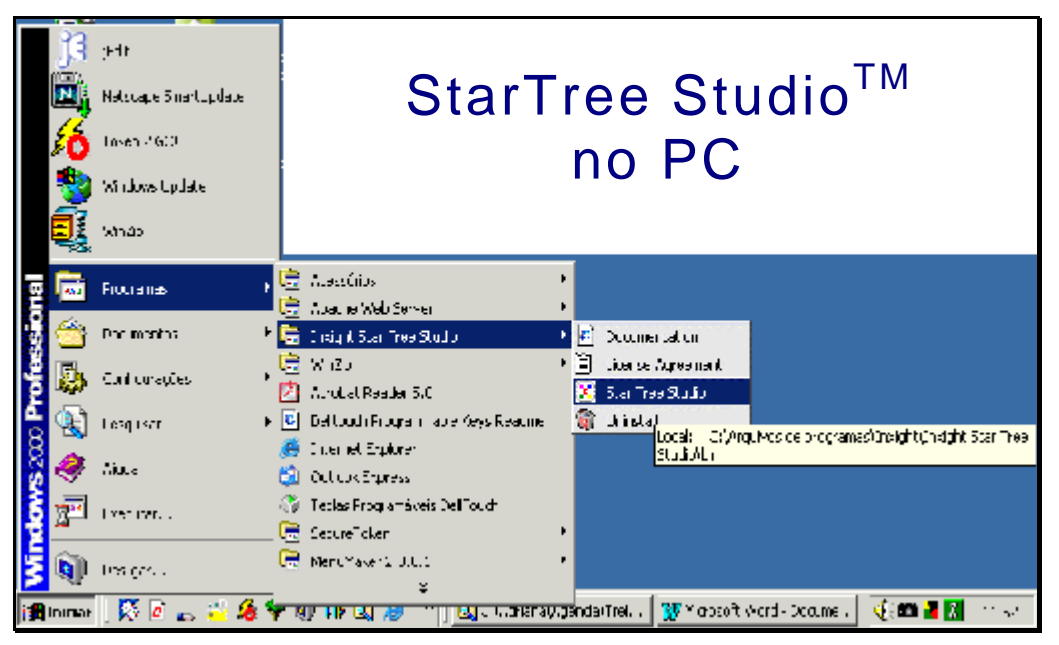

**Fig. 8**. Acessando a StarTree Studio™ no PC.

Observe que o usuário pode se beneficiar do Tutorial oferecido no Help da ferramenta, que além de didático provê uma visão geral de suas funcionalidades. Para isso, basta ativar a ferramenta e escolher no menu Help a opção Tutorial, como mostrado na Fig. 9. O usuário também poderá se beneficiar do User´s Guide e outras opções, caso queira; entretanto, para construir a estrutura da Agência basta seguir o roteiro apresentado neste documento.

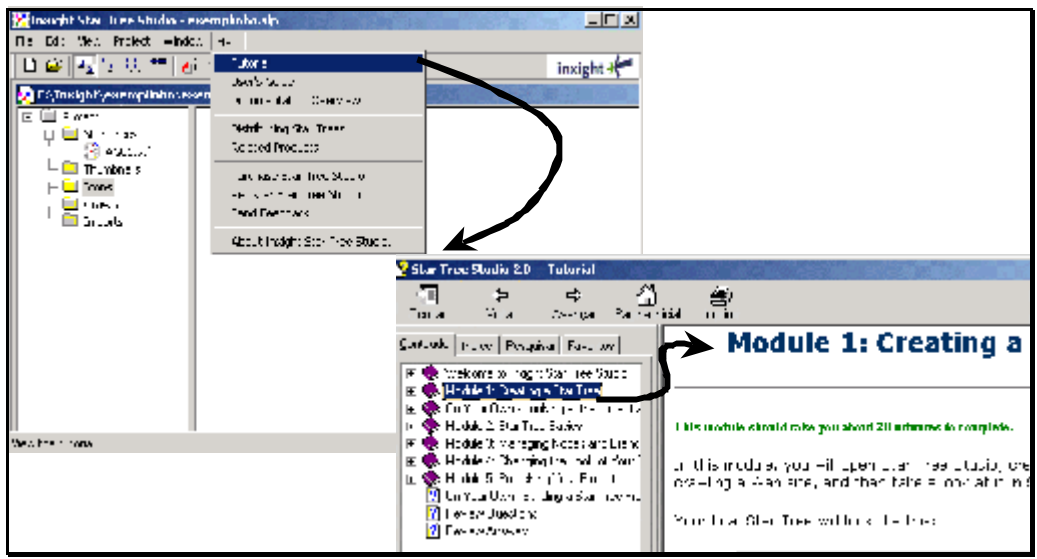

**Fig. 9**. Tutorial StarTree Studio™.

## **Organização dos Diretórios de Trabalho**

A árvore do conhecimento será editada (criada ou alterada) com o uso da ferramenta *StarTree StudioTM* , instalada no PC do Editor Geral da EEA. Assim, tem-se sempre arquivos locais nesse microcomputador e os procedimentos de *upload* e *download* serão executados a partir desse PC. Dessa forma, é aconselhável que se organize um conjunto de diretórios para trabalhar, a fim de se saber onde foram gravados os arquivos de interesse a cada momento que se precise referenciá-los.

Para criar esses diretórios de trabalho como ilustrados na Fig. 10, deve-se:

- usar o *Explorer* (ou Windows NT Explorer)
- criar em *c:* um diretório de nome *agencia*
- sob o diretório *agencia*, criar um diretório de nome *StarTree*
- sob o diretório *StarTree*, criar o diretório de nome *estruturaArvore*

Essa organização de diretórios não é obrigatória, ou seja, não é requisito para as ferramentas do Agência; porém, recomenda-se sua adoção para gerenciar o transporte da árvore do micro para o banco de dados do servidor.

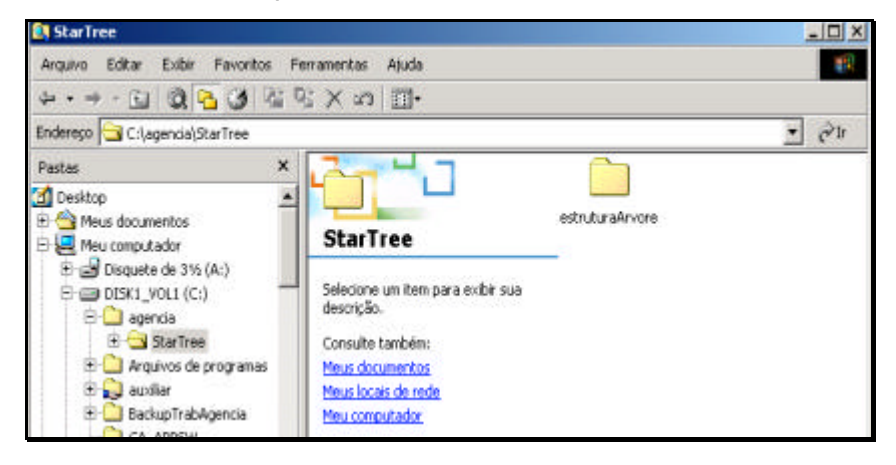

**Fig. 10**. Estrutura de Diretórios no PC do Editor Geral.

### **Criação de uma** *StarTree*

Execute a ferramenta Star Tree Studio<sup>TM</sup>, no micro do Editor Geral, e siga os passos da Fig. 11:

- 1. criar um novo projeto: na primeira vez que se usa a ferramenta ela pergunta se se quer criar um novo projeto; caso não pergunte use o menu: *File + New*. Um projeto é uma coleção de *StarTrees*, imagens, *templates*, etc., que juntos conseguem apresentar toda a informação que se tenciona armazenar/mostrar. Um projeto, fisicamente, é um arquivo de extensão .*slp*. No exemplo da Fig. 11 é usado o nome AG01 para o projeto (que significa: Agência 01). A seguir, escolhe-se onde armazenar o projeto criado;
- 2. local onde o projeto ficará: clique no botão (...) para obter um localizador de arquivos, selecione o diretório *c:/agencia/Startree/estruturaArvore* e acione botão OK;
- 3. no retorno, selecione ainda *Opening a blank project*, pois um projeto está sendo iniciado, e pressione *Concluir*;
- 4. conferindo-se o conteúdo do diretório *agencia/StarTree/estruturaArvore* pode-se observar que ele possui um diretório com o nome dado ao projeto;

Criado o projeto, pode-se criar uma árvore no projeto, observando-se a Fig. 12 e seguindo-se os passos nela ilustrados:

- 1. com o botão direito do *mouse*, clica-se em *StarTree* no projeto e escolhe-se *New*, ou, na opção *Project* do menu escolhe-se *New Component* - *StarTree*;
- 2. é criada uma *StarTree* para o projeto em questão (siga a primeira seta da figura) com o nome *StarTree1.stf*;
- 3. deve-se renomear essa *StarTree* para AG01<sup>3</sup> . Para isso, pode-se posicionar o *mouse* sobre o ícone da *StarTree1*, selecionando-a (com um *click* no botão direito do *mouse*) e selecionando-se *Rename - u*ma janela de diálogo é aberta onde, renomeia-se a árvore para *AG01* e a seguir seleciona-se OK. Outra forma de renomear a *StarTree* criada é clicar sobre o nome *StarTree1* e mudálo diretamente;
- 4. observe, seguindo a última seta, que a árvore mudou de nome.

 $3$  Restrição para atribuir nome ao arquivo: não deve possuir "espaço" entre palavras e a quantidade máxima de caracteres deve ser 13 caracteres.

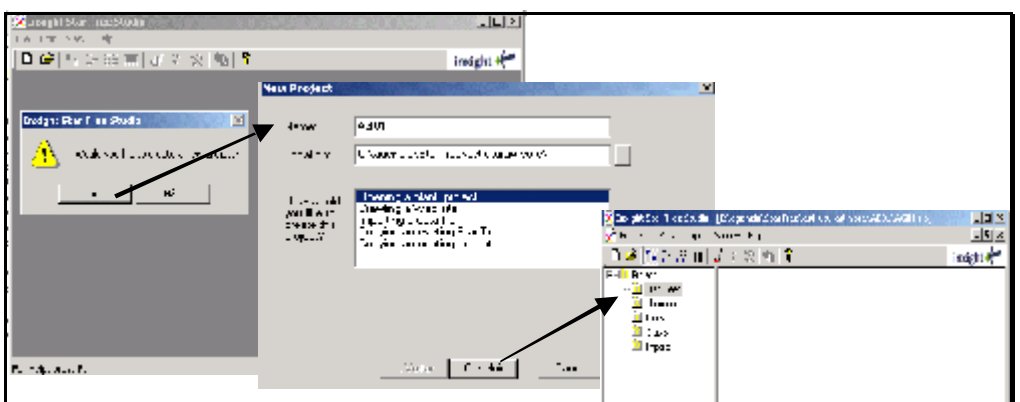

Fig. 11. Uso da StarTree Studio<sup>TM</sup> - criando um projeto.

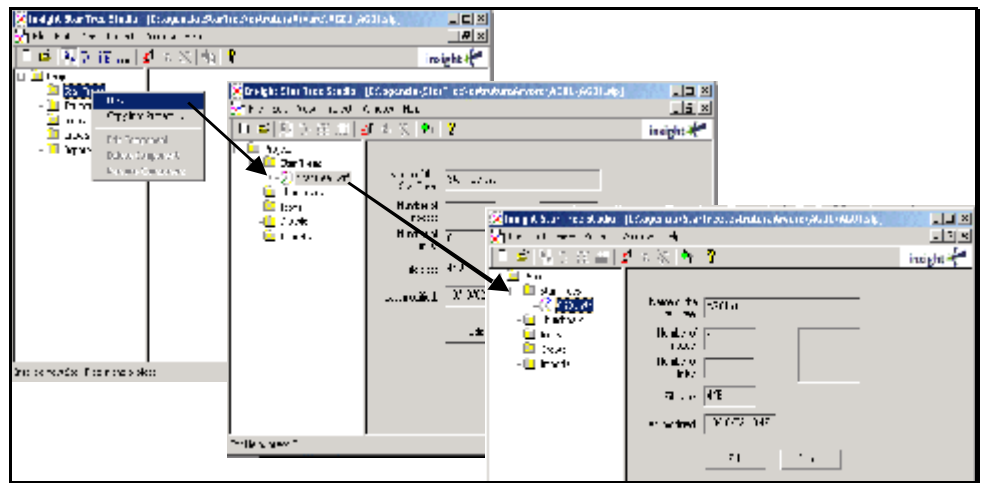

**Fig. 12**. Criando uma *StarTree*.

Para trabalhar com essa *StarTree*, de nome *AG01*, clica-se com o botão direito do *mouse* sobre ela e escolhe-se a opção *Edit*, ou escolhe-se a opção *Edit* na parte direita da tela, sob as propriedades da *StarTree*. Essa operação abre o módulo *Designer*, que permite desenhar a *StarTree* - nós, cores, etc.

Para editar, desenhar/projetar a *StarTree* observe a Fig. 13. Com o botão direito do *mouse*, ao clicar sobre o nó raiz da árvore pode-se acessar *Node Attributes***,** que é a última opção apresentada, onde se pode trabalhar com os atributos utilizados no projeto Agência, que são:

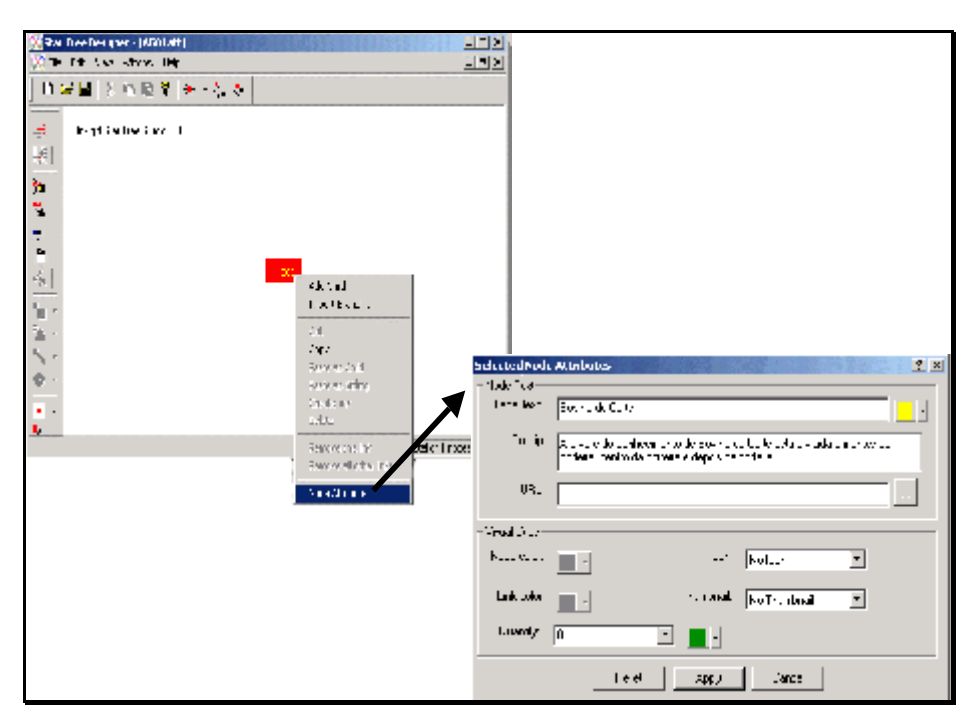

**Fig. 13**. Desenhando uma *StarTree*.

- *Label text*: é o título do nó, aquele que aparece nos nós quando o componente gráfico da árvore hiperbólica é manipulado; ele será armazenado na base de dados;
- *Tooltip*: é o texto que se vê quando o *mouse* é passado sobre o nó no componente gráfico da árvore; ele pode ser um resumo do nó ou uma outra explicação que o Editor Geral julgue importante;
- *URL*: *ESTE CAMPO NÃO DEVE, EM HIPÓTESE ALGUMA, SER PREENCHIDO OU MODIFICADO, QUANDO SE TRATAR DE ÁRVORE USADA POR ALGUMA AGÊNCIA.* Ele é usado para controles internos que serão colocados pelas demais ferramentas do Projeto Agência;
- **Node Color**: onde se escolhe a cor do nó<sup>4</sup>;
- *Link Color:* onde se escolhe a cor dos *link*s.

Os demais parâmetros não são de interesse para a Agência, mas podem ser explorados pelo Editor Geral, caso queira usar a ferramenta para outros fins. As modificações feitas podem ser observadas na Fig. 14.

Para adicionar um filho a algum nó, no caso da Fig. 14 do nó raiz, deve-se clicar com o botão direito do *mouse* sobre o nó e escolher AddChild**.** Essa opção cria um novo nó, que deve ser renomeado e, a seguir, seus atributos podem ser modificados. Repete-se essas operações para cada nó descendente dessa raiz, e para isso, basta criá-los a partir de seus pais. Neste caso da árvore do conhecimento, devemos nos lembrar que um nó tem apenas um único pai, a estrutura é hierárquica com subordinação direta a um único ascendente - sempre.

*Importante:* a seguinte restrição deve ser seguida à risca:

 **<sup>4</sup>** O atributo de cor do nó *root* deve ser alterado na janela "StarTree Designer", opção "Set root maker color", na barra de ferramentas do lado esquerdo.

• no nome de nó e no *tooltip* **não** devem ser utilizados os seguintes caracteres: aspa ("), e-commercial (&), menor (<), maior (>) e aspas simples (').

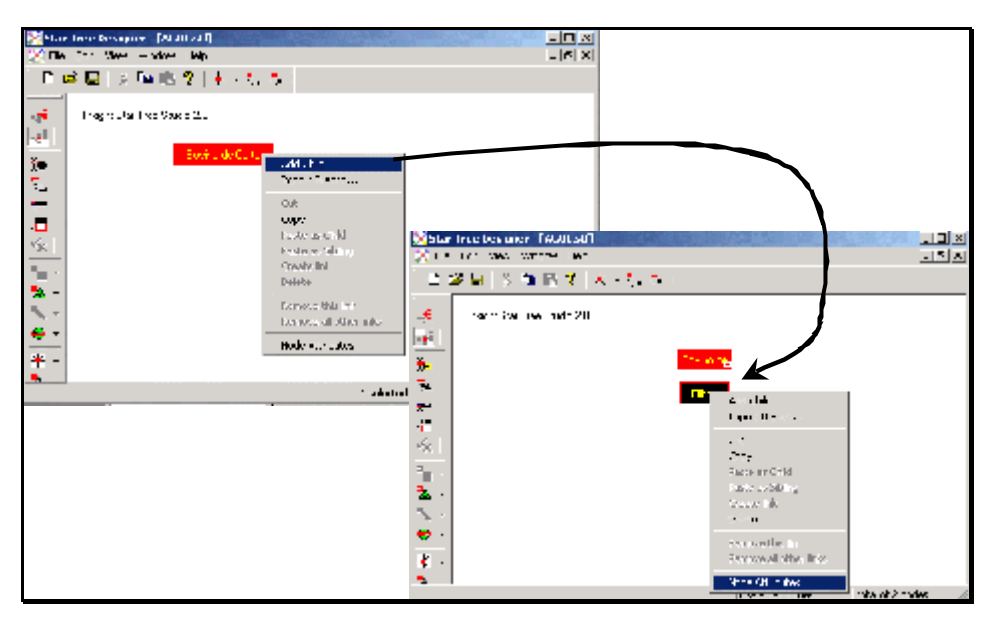

**Fig. 14**. Adicionando filhos aos nós.

É aconselhável utilizar tons pastéis para os nós da árvore, evitando cores fortes e muito vibrantes; e, ainda, não mudar a cor de fundo, dado que existe um fundo padrão atualmente utilizado - com a marca d´água da Embrapa.

Quando a estrutura da árvore, ou melhor, a versão que se deseja da estrutura da árvore, estiver razoavelmente pronta, deve-se seguir os passos ilustrados na Fig. 15:

- 1. clica-se o menu File, no módulo de desenho (*Designer*), e escolhe-se Exit;
- 2. a seguir a ferramenta pergunta se deseja salvar o seu trabalho, clique SIM; e,
- 3. após isso, volta-se ao módulo anterior, que é o principal (StarTree Studio<sup>TM</sup>), então fecha-se a sua execução - pode ser através de File+Exit ou no "X" para fechar a janela.

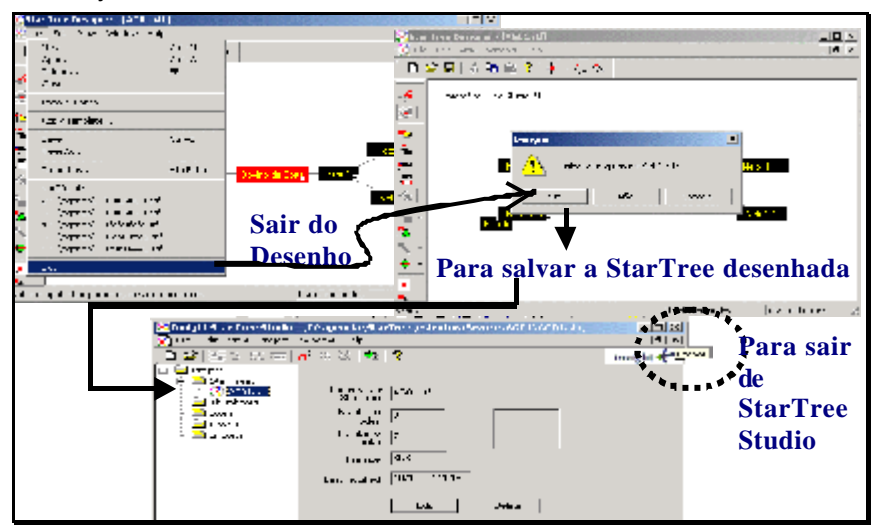

**Fig. 15**. Saindo da StarTree Studio<sup>™</sup>.

Ao sair da ferramenta, pode-se observar o diretório correspondente ao projeto criado, conforme a Fig. 16, onde apresentam-se um arquivo **AG01.stf** e **AG01.slp** (projeto da StarTree Studio™). É aconselhável que esse diretório seja mantido no PC do Editor Geral para trabalhar com essa árvore, quando necessário. No entanto, se por algum motivo o diretório for perdido, após a árvore já ter sido armazenada no banco de dados, basta que se monte outro projeto e importe-se a árvore para ele. Se desejar importar uma árvore para um projeto em lugar de usar a opção *Opening Blank Project* (Fig. 11), usa-se *Copying an Existing StarTree* e indica-se onde a árvore está no PC - veja essas opções na ferramenta StarTree Studio<sup>™</sup>, como estudo extra.

O arquivo **AG01.stf** é o nosso arquivo de interesse. Ele contém a especificação da estrutura da árvore, armazenada em linguagem XML – Extensible Markup Language (World Wide Web Consortium, 2005b). Essa especificação será armazenada no banco de dados da Agência, o que permitirá repetir a estrutura da árvore sempre que necessário.

**Observação:** nunca edite esse arquivo (stf) e nenhum outro deles fora das ferramentas que os controlam.

Gerado o "stf" (como será denominado doravante), faz-se o seu envio para o banco de dados.

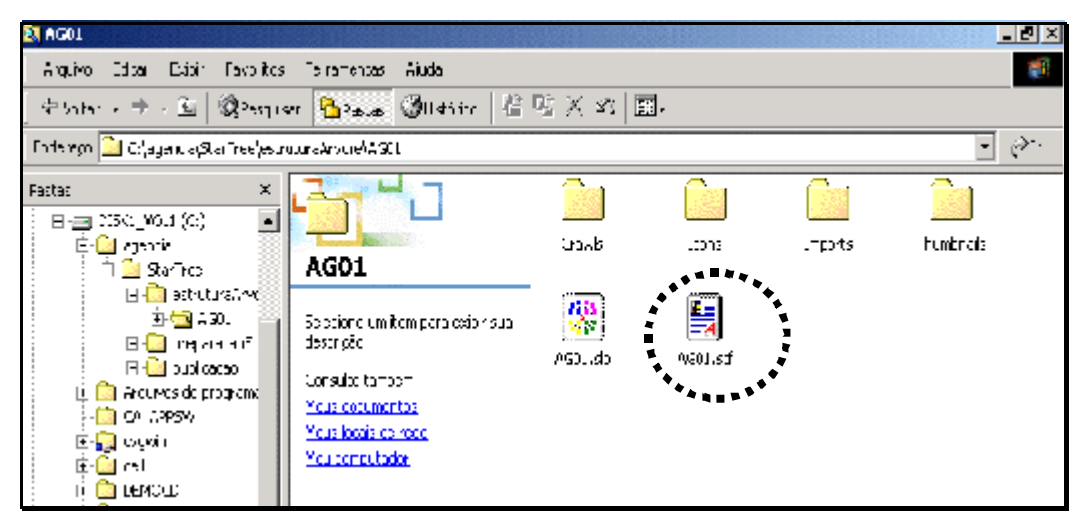

**Fig. 16**. Arquivo STF sob o diretório de seu projeto.

## **Envio da Árvore Criada para o Banco de Dados**

Para enviar o arquivo **.stf** gerado para o banco de dados, é necessário reativar as ferramentas da intranet – no *site* Manutenção do Projeto Agência. Neste *site*, deve-se escolher Manipulação da Estrutura da Árvore (Fig. 17 – tela à esquerda). A tela à direita, apresenta dois procedimentos para manusear uma árvore: um para criação e envio de uma **árvore nova** para o banco de dados e outro para a alteração de uma árvore já existente nesse banco.

Como a árvore acaba de ser criada, conforme descrito anteriormente, é preciso armazená-la no banco de dados. Para tal, escolhe-se o passo *1.2 Envie a árvore criada para o banco de dados (upload)*, apresentado na Fig. 17 na tela à direita. Note que o passo *1.1 Utilize a StarTree Studio em seu PC para criá-la*, é um lembrete de que a

criação da árvore é feita na ferramenta *StarTree StudioTM* , no PC do Editor Geral. Assim, é necessário executar o passo 1.2, que corresponde ao envio do arquivo STF criado (**AG01.stf**) para que o ferramental do projeto Agência possa interpretá-lo e armazená-lo no banco de dados centralizado da Agência de Informação Embrapa.

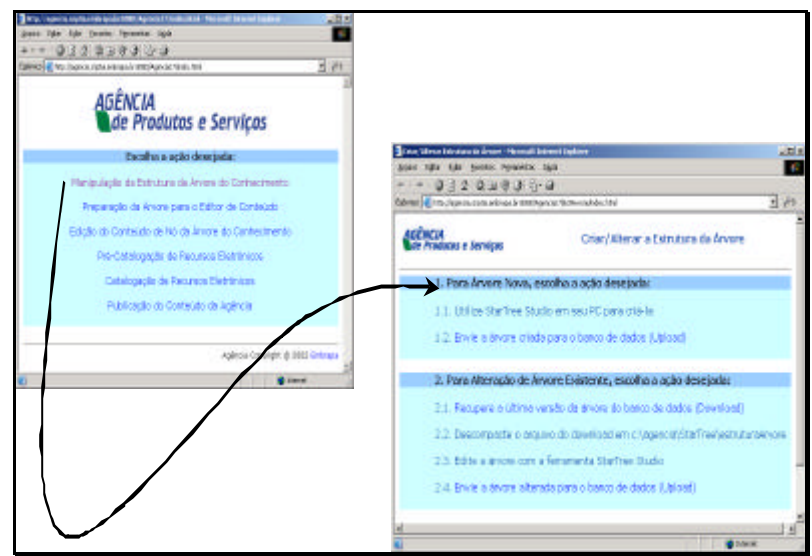

**Fig. 17**. Esquema do passo Envie a Árvore criada para o Banco de Dados (Upload).

A Fig. 18 ilustra os passos a serem seguidos:

- 1. atribuir um **nome** à árvore que está sendo montada. Este é o nome da árvore do conhecimento que se está montando; ele será apresentado em vários lugares, inclusive no *site* final, e por isso, necessita espelhar bem o domínio de conhecimento que se pretende representar;
- 2. para t**ipo**, selecionar o item *árvore do conhecimento*. Foi previsto inicialmente que sistemas de produção também seriam cadastrados dessa forma, porém essa opção será retirada na próxima versão do *software*;
- 3. para indicar o arquivo **AG01.stf** que está no diretório **c:/agencia/StarTree/estruturaArvore/AG01,** utilize o localizador disponível no *software* botão Procurar), como na Fig. 18.

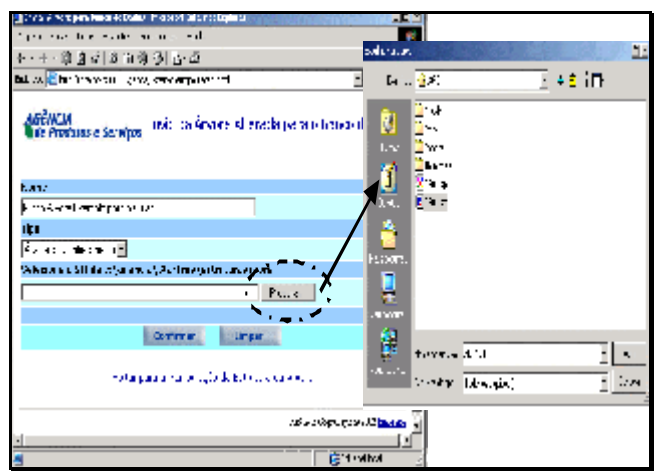

**Fig. 18**. Nome e localização da árvore.

Certifique-se que o arquivo **AG01.stf** indicado é o correto - se está no diretório correto confira antes de continuar. Após fechar o localizador, a ferramenta volta a mostrar a tela onde o arquivo é especificado e mostra o endereço do mesmo no campo, como na Fig. 19. Confira os dados e clique o botão **Confirmar** para ratificar as escolhas feitas. A ferramenta se encarrega de fazer o *upload* e entender o arquivo stf. A próxima tela informa o desfecho do *upload*; caso algum erro ocorra uma mensagem será emitida.

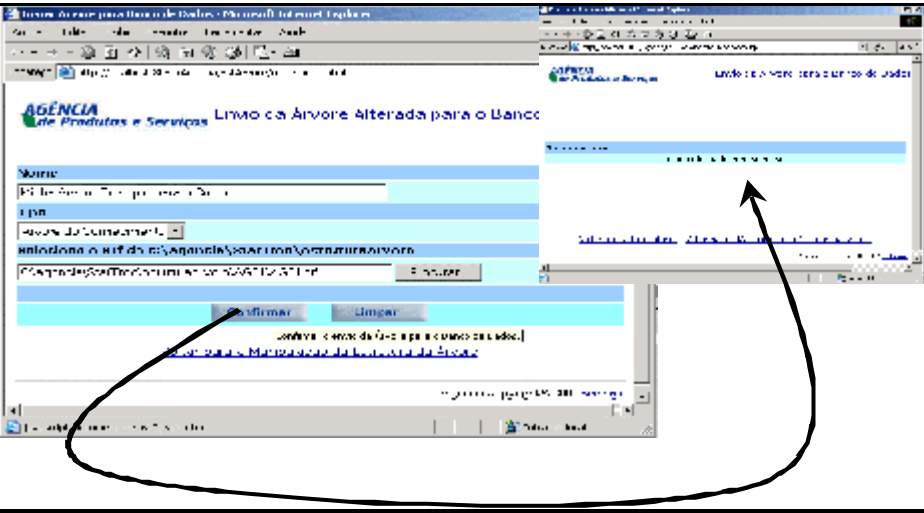

**Fig. 19**. Verificando os dados.

## **Alteração da Estrutura de uma Árvore Pré-existente**

Dado que existe uma árvore já criada e armazenada no banco de dados, o processo de alteração da estrutura dessa árvore, para colocar novos ramos ou nós, ou mesmo excluir algum, passa obrigatoriamente por buscar a árvore existente no banco de dados e levá-la para o PC do Editor Geral a fim de editá-la na ferramenta *StarTree StudioTM .*

Assim, deve-se, em primeiro lugar, ativar as ferramentas de manutenção de dados da Agência, na Intranet, como pode ser observado na Fig. 20. No formulário ativado pela opção **Manipulação da Estrutura**, tem-se a indicação do que fazer em caso de árvore nova e em caso de alteração de árvore existente. A alteração da árvore existente (item 2 da Fig. 20) é composta dos subpassos de recuperação da última versão da árvore no banco de dados, descompactação do arquivo no PC e edição da árvore na ferramenta *StarTree StudioTM* (no PC) e envio da árvore alterada para o banco de dados. Nesse item 2, selecione *2.1. Recupere a última versão da árvore do banco de dados (download)*.

**Observação:** se uma árvore já criada precisa ser alterada, seja para atualização ou correção, é necessário buscá-la no banco de dados, e então, tratá-la na *StarTree* StudioTM no PC. Jamais esse procedimento deve deixar de ser seguido, mesmo que o Editor Geral esteja certo de que as duas versões - a do banco de dados e a do seu PC - são idênticas, pois a ferramenta da intranet armazena a informação de que essa é uma árvore em alteração e, ainda coloca alguns controles nesses arquivos que serão necessários nos próximos passos. Isso é importantíssimo para o controle interno dos dados, sob pena de perdas ou inconsistências dos mesmos. **Se este procedimento não for seguido pelo Editor Geral, o trabalho de alteração será perdido e, ainda, correr-se-á o risco de provocar inconsistências na base de dados.**

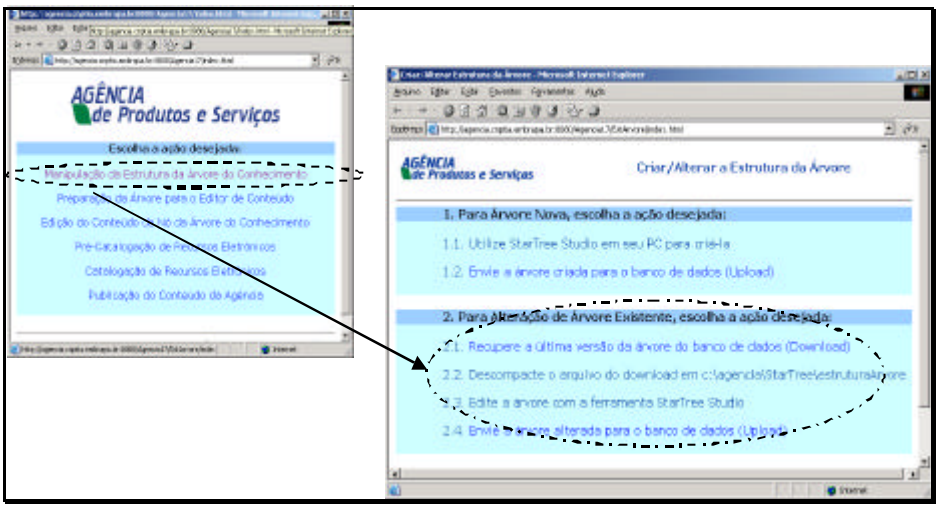

**Fig. 20**. Esquema do passo Alteração da estrutura de uma árvore existente.

O próximo passo, no *download* da árvore a alterar, é escolher a árvore que será alterada. Como ilustra a Fig. 21 seguindo a seta, é apresentado o formulário para iniciar o *download*; observe o lembrete de onde deve ser colocado o arquivo com a árvore a alterar:

### *Salve em c:\agencia\StarTree\estruturaArvore\AG01*

Como o projeto *AG01* já foi criado anteriormente com o uso *da StarTree StudioTM* **,** logo está criado também o subdiretório *AG01*, sob o qual será colocada a árvore. Assim, clique no *aqui*, caso o *download* não se inicie automaticamente, e:

- se a versão do **InternetExplorer** instalado no PC do Editor Geral for 6.0 ou superior, será perguntado se o Editor confia no arquivo que virá no *download*, antes de continuar, deve-se escolher: Salvar e continuar;
- indica-se o diretório de *download* é recomendável que seja o mesmo do projeto da árvore no PC, ou seja, **c:/agencia/startree/estruturaArvore/AG01;**
- deve-se conferir se a escolha do diretório está correta antes de continuar;
- após confirmar**,** quando o *download* estiver sendo encerrado, aparecerá a última tela à direita, na Fig 22. Se a mensagem for *download* concluído, então deve-se escolher Fechar;
- após o *download*, no diretório indicado, no micro, constará um arquivo compactado de nome *AG01-ParaEdicao-horáriogravação.zip* (Fig. 23).

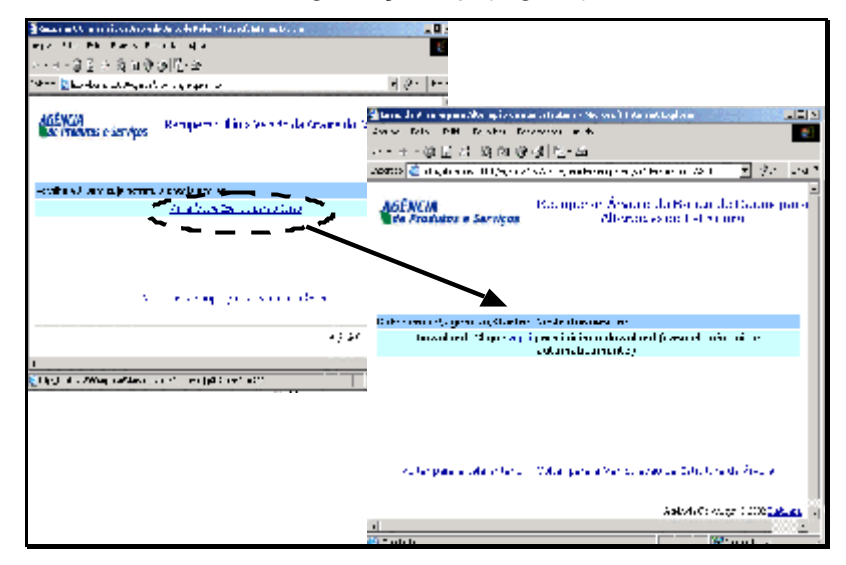

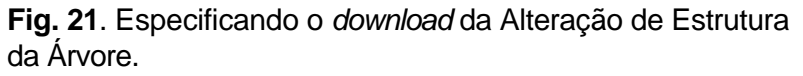

Para descompactar<sup>5</sup> o arquivo, segue-se os seguintes passos:

- com o *botão direito* do *mouse* clique sobre o arquivo *zipado* e escolha a opção *Extract To....* (Fig. 23);
- aparecerá o descompactador/compactador instalado como padrão do micro;
- escolha a opção de extrair o arquivo para esse mesmo diretório (Fig. 24), que é *c:\agencia\StarTree\estruturaArvore\AG01*; desde que se esteja usando os diretórios como aconselhado neste manual;
- o novo arquivo ".stf" irá sobrepor o stf da árvore gerado pela primeira vez escolhendo-se a opção de sobrepor, que no caso do WinZip, na Fig. 24, é *YesToAll*;
- com o Explorer (Windows NT Explorer) verifique a data/hora do *AG01.stf* sobreposto sobre o *AG01.stf* que aí estava.

Dado que também já existia um projeto, *AG01.slp*, pode-se reabrí-lo diretamente, bastando um *double click* com o *mouse* sobre ele para que a ferramenta StarTree StudioTM seja reaberta com esse projeto e, conseqüentemente, a *StarTree* com a árvore do conhecimento de interesse.

 5 É necessário que o PC do Editor Geral possua um descompactador previamente instalado. No exemplo está sendo utilizado o WinZip (2005).

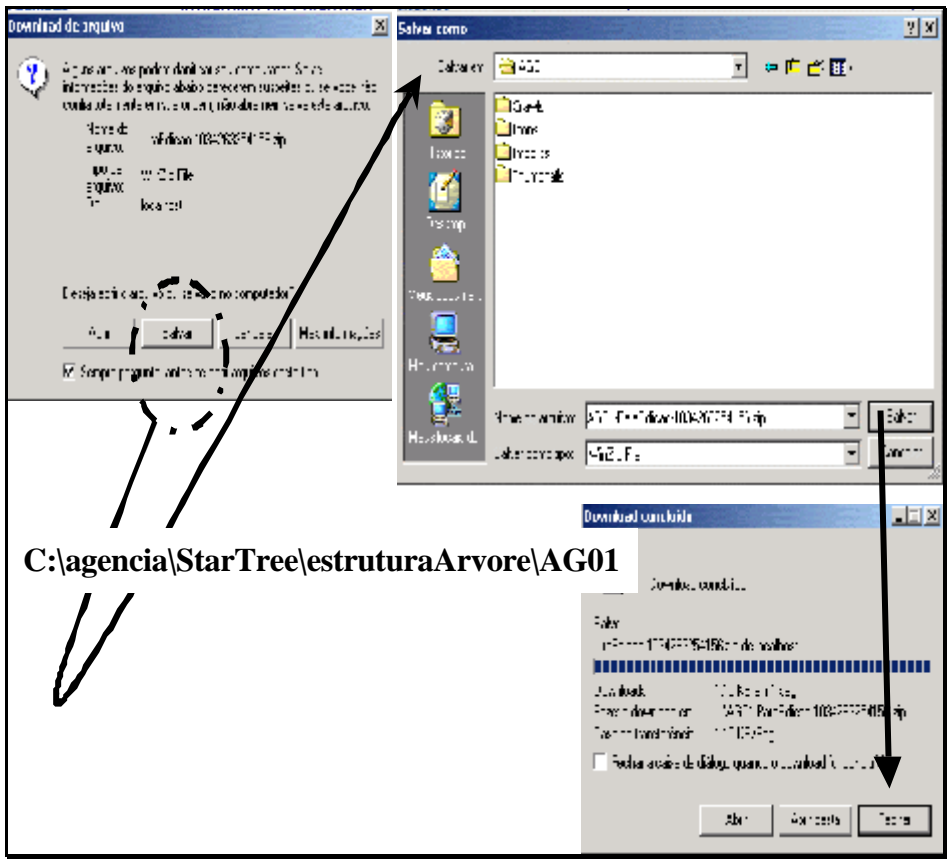

**Fig. 22**. Onde colocar a Árvore para Alteração no PC.

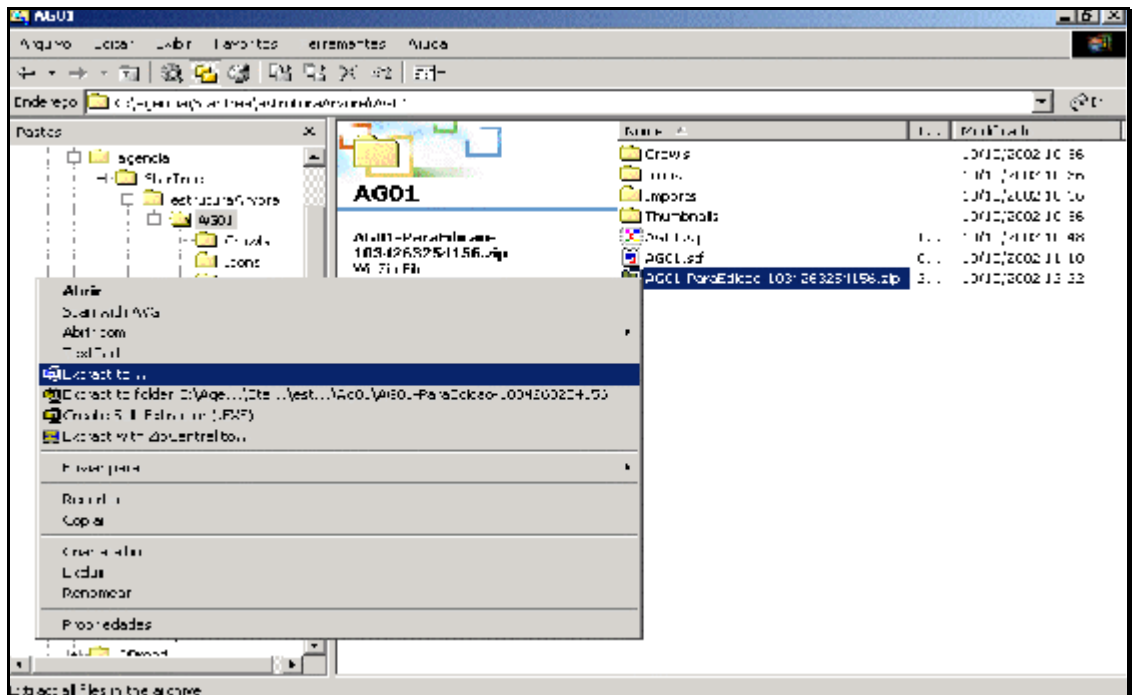

**Fig. 23**. Ativando o descompactador de arquivos sobre AG01ParaEdicaodatahora.zip.

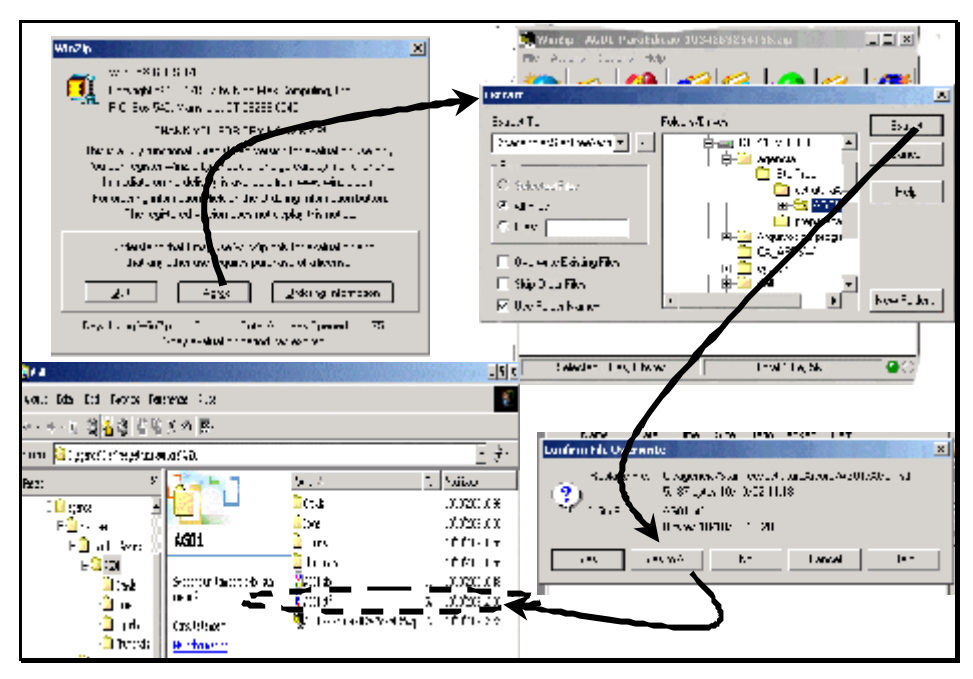

**Fig. 24.** Onde colocar o arquivo STF resultante da descompactação.

Para editar a árvore, deve-se clicar com o botão direito do *mouse* sobre o seu nome, escolher a opção *Edit* AG01.stf, como na Fig. 25. Para certificar-se que a árvore é a que foi trazida do banco de dados, observa-se o conteúdo do campo **URL** de qualquer um dos nós dessa árvore, como na Fig. 25. Veja que o nó *Neto\_1\_2* possui um código alfanumérico em sua URL e esse código corresponde ao identificador desse nó no banco de dados - que é único (exclusivo). Este código não pode, em hipótese alguma, ser removido ou alterado, pois ele servirá para várias verificações de dados após a alteração da árvore e o seu reenvio para o banco de dados. Por isso, *jamais* este campo deve ser alterado. Não se preocupe, no entanto, com os novos nós criados, eles receberão seus novos códigos quando a árvore for reenviada; assim como os nós/ramos que forem removidos da árvore, nesta ferramenta, serão também removidos do banco de dados após o reenvio da árvore.

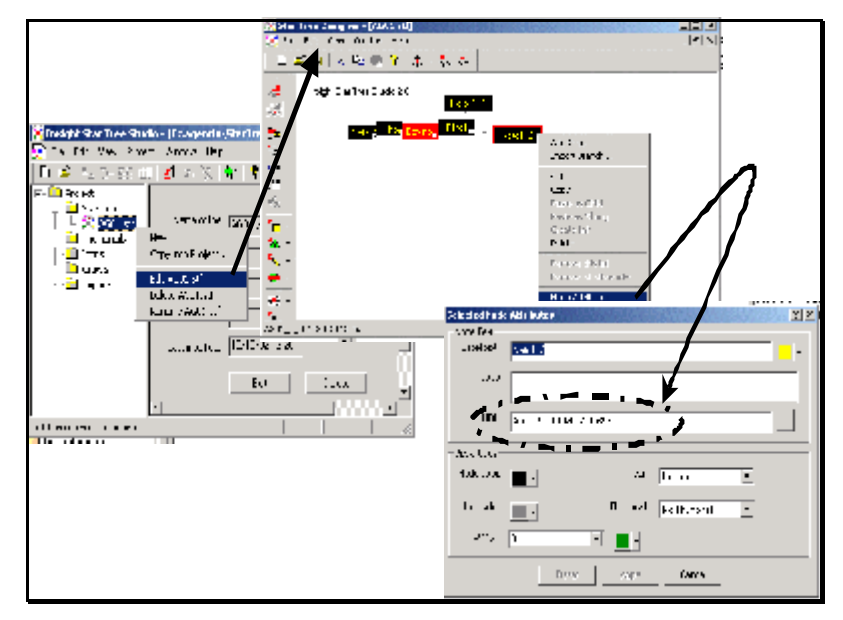

**Fig. 25**. Conteúdo do campo URL nesse passo.

Na Fig. 26, o *Filho1* (com todos os seus filhos, ramo inteiro) foi removido e o *Filho2* ganhou um novo filho. Assim que as alterações forem finalizadas, basta salvar novamente a árvore, o que gera um arquivo *AG01.stf* atualizado. Esse arquivo deve ser reenviado para o banco de dados, entrando-se novamente nas ferramentas da intranet, escolhendose *Manipulação da Estrutura da Árvore do Conhecimento* (Fig.20*)* e depois o envio da árvore que é o item *2.4* da Fig. 20 - da alteração de árvore já existente.

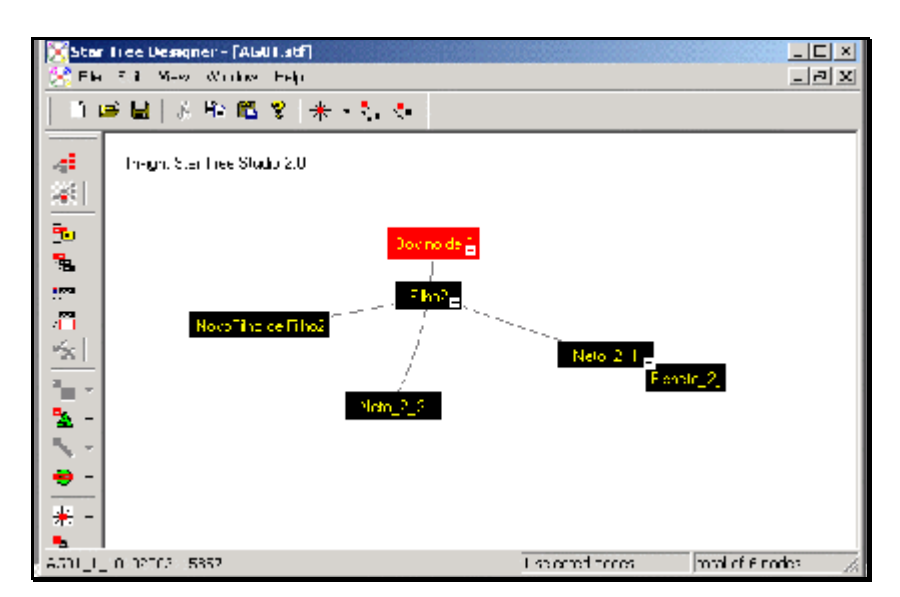

**Fig. 26**. Alterando, de fato, a árvore.

**Lembre-se: a única restrição às alterações dos nós da árvore é NÃO editar o atributo/campo URL de nó algum - seja para remover, colocar ou alterar valores.**

# **Preparação da Árvore para o Editor de Conteúdo**

Outro procedimento ao qual o Editor Geral precisa se habituar é que sempre que a árvore for alterada, ou quando criada pela primeira vez, será necessário prepará-la para o Editor de Conteúdo. Isso é devido aos identificadores dos nós nas URLs, pois sempre que ocorre alguma variação na estrutura física da árvore será necessário atualizar os campos URL da árvore hiperbólica. A particularidade deste procedimento é que ele gera um "*applet*" (um programa reduzido que roda em uma aplicação no navegador - Internet Explorer, nesse caso); e é esse *applet* que possui os efeitos visuais da navegação na árvore hiperbólica. Assim, precisa-se gerá-lo sempre que se cria ou se altera uma árvore, já que o Editor de Conteúdo utiliza-se de uma interface cujo principal componente gráfico é a navegação na árvore hiperbólica, logo, precisa-se gerar esse *applet* para ele. Além do *applet* o procedimento também gera o arquivo HTML que irá executar o *applet*, denominado AG01.html, que é o responsável por disparar o Editor de Conteúdo propriamente dito.

O procedimento de *Preparação da Árvore para o Editor de Conteúdo* é executado selecionando-o no menu principal das ferramentas de manutenção, conforme indicado na Fig. 27. Na seqüência, seleciona-se a árvore a ser preparada para o Editor de Conteúdo (Fig. 28). O resultado do procedimento é apresentado na tela seguinte (Fig. 29). Se ocorrer algum erro no procedimento, copie essa página salvando-a como uma figura ou fonte HTML e a envie por *e-mail* a *agsup@cnptia.embrapa.br*.

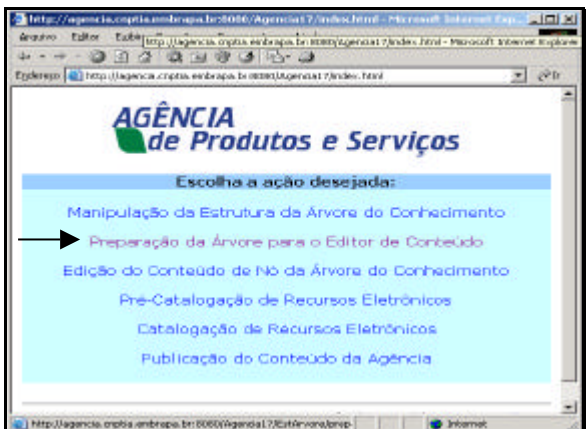

**Fig.** 27. Indicação da ferramenta Preparação da Árvore para Editor de Conteúdo.

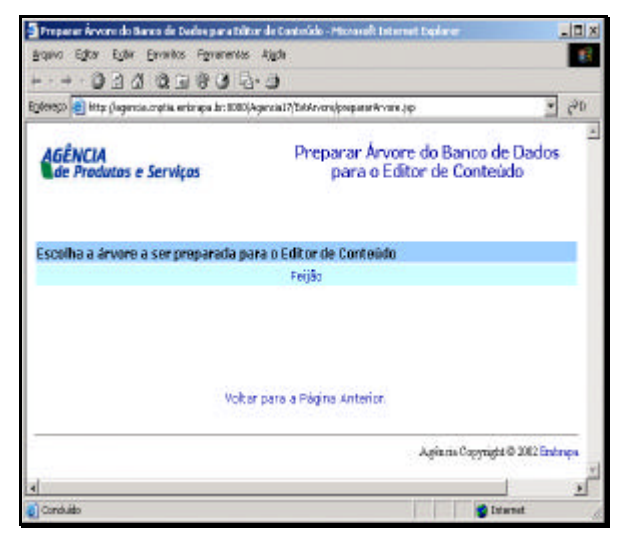

**Fig. 28**. Escolha da árvore a ser preparada para o Editor de Conteúdo.

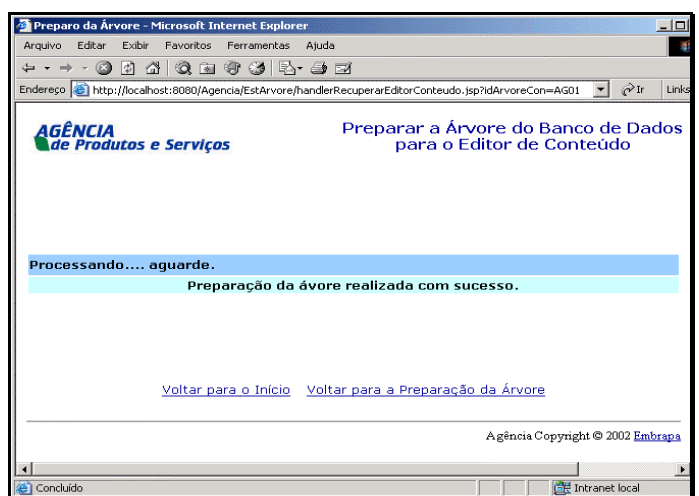

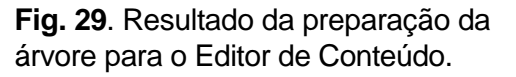

## **Edição de Conteúdo de Nó**

O Editor de conteúdo de nó é acessado única e exclusivamente por meio de uma árvore hiperbólica gerada especialmente para este fim - reveja como gerar essa árvore no subitem *Alteração da Estrutura de uma Árvore Pré-existente*, se necessário. A edição de conteúdo de nó inicia-se com a seleção, no menu principal, do módulo *Edição de Conteúdo do Nó da Árvore do Conhecimento*. Em seguida, é apresentada uma lista de árvores existentes para que seja escolhida aquela na qual se deseja editar algum conteúdo de nó (Fig. 30 - tela superior, à direita). Se a árvore escolhida não tiver sido preparada para o Editor de Conteúdo, uma mensagem de erro será emitida; caso contrário a árvore é mostrada como na Fig. 30 - tela em evidência. A seleção de nó é feita através de um *double click* no nó desejado.

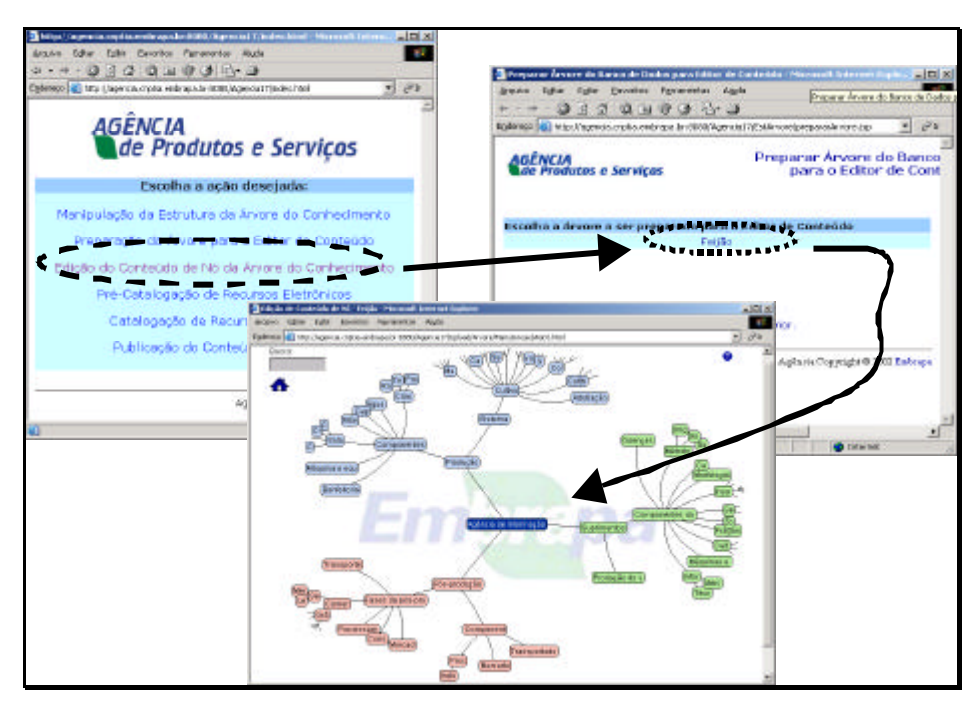

**Fig. 30**. Ativando o Editor de Conteúdo para uma Árvore Específica.

### **Consulta ao Conteúdo de um Nó**

A consulta ao conteúdo de um nó, na fase de Edição de Conteúdo, é feita a partir de um *double click* no nó de interesse na árvore. Em seguida, editor de conteúdo irá mostrar o primeiro hipertexto correspondente a esse nó, como ilustra a Fig. 31. Caso nenhum conteúdo tenha sido inserido, será mostrado apenas o título do nó, pois os demais campos estarão vazios. Note-se que são mostrados apenas os campos suficientes para identificar o nó, como *títulos, descrição, texto* e *autoria.*

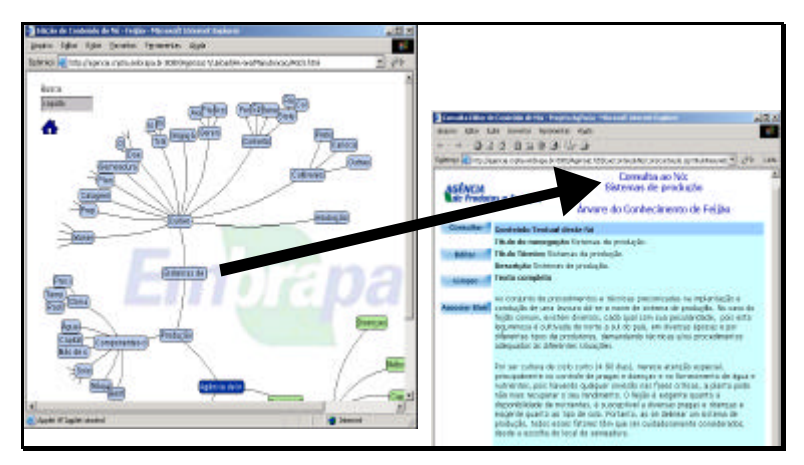

**Fig. 31**. Consulta ao Conteúdo de um Nó.

Na Fig. 32 há uma ilustração das várias áreas de dados e funcionalidades apresentadas no modo *Consulta do Editor de Conteúdo*, sendo que algumas se repetirão nos demais modos de uso. Assim, tem-se uma área de *cabeçalho* onde, além do logotipo, pode-se ver:

- qual funcionalidade está em uso, no caso é a *Consulta ao Nó*;
- nome do Nó, no caso é o nó *Sistemas de Produção*; e
- nome da árvore do conhecimento, no caso é *Feijão*.

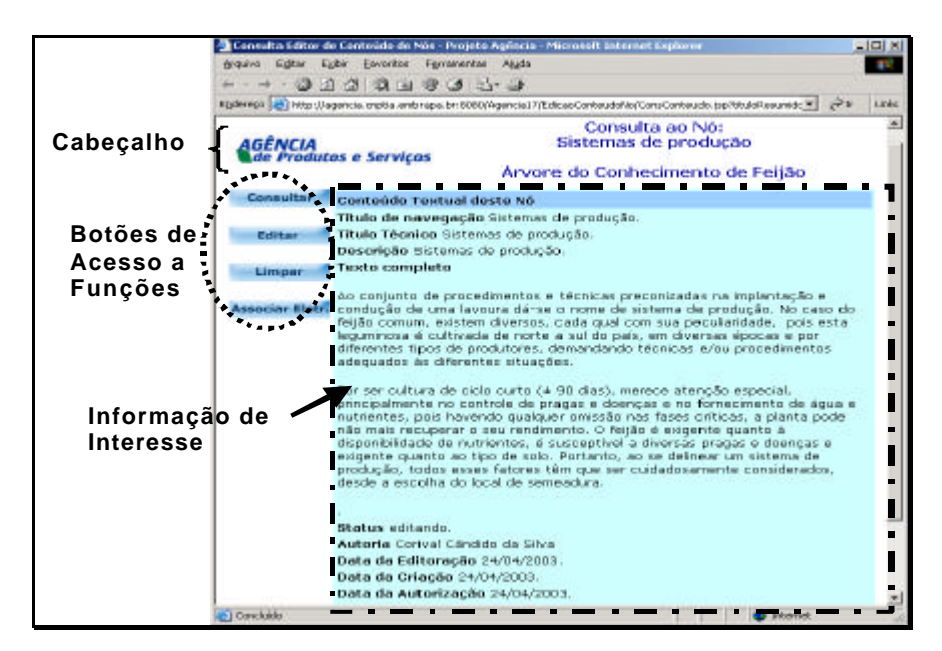

**Fig. 32**. Áreas de dados e funcionalidades do Editor de Conteúdo – modo Consulta.

A partir dessa primeira tela de consulta pode-se acessar as demais funcionalidades do Editor de Conteúdo, através dos *seguintes botões de acesso a funções*, localizados à esquerda:

• *consultar:* apresenta o conteúdo dos campos título de navegação, título técnico, descrição, texto completo, status, autoria e datas (Fig. 31);
- *editar:* traz um editor de texto para os nós, permitido alterar os textos ou incluir novos dados;
- limpar. esvazia o conteúdo existente, como se nada tivesse sido digitado até então; note-se que a base de dados é atualizada (*limpa o conteúdo na base de dados*) - só se deve utilizar limpar se esse for o resultado desejado;
- *associar Eletr*.: permite a associação de recursos eletrônicos ao conteúdo do nó.

### **Alteração ou Edição do Conteúdo do Nó**

Para alterar dados referentes ao conteúdo de um dado nó, deve-se acessá-los com um *double click* sobre seu título na árvore da Manutenção; em seguida, uma tela de *Consulta ao Nó* será aberta, e então, clicar sobre o botão *Editar* – veja o exemplo para o nó *Colheita* (subordinado a *Cultivo*, na árvore do conhecimento de *Feijão*), na Fig. 33.

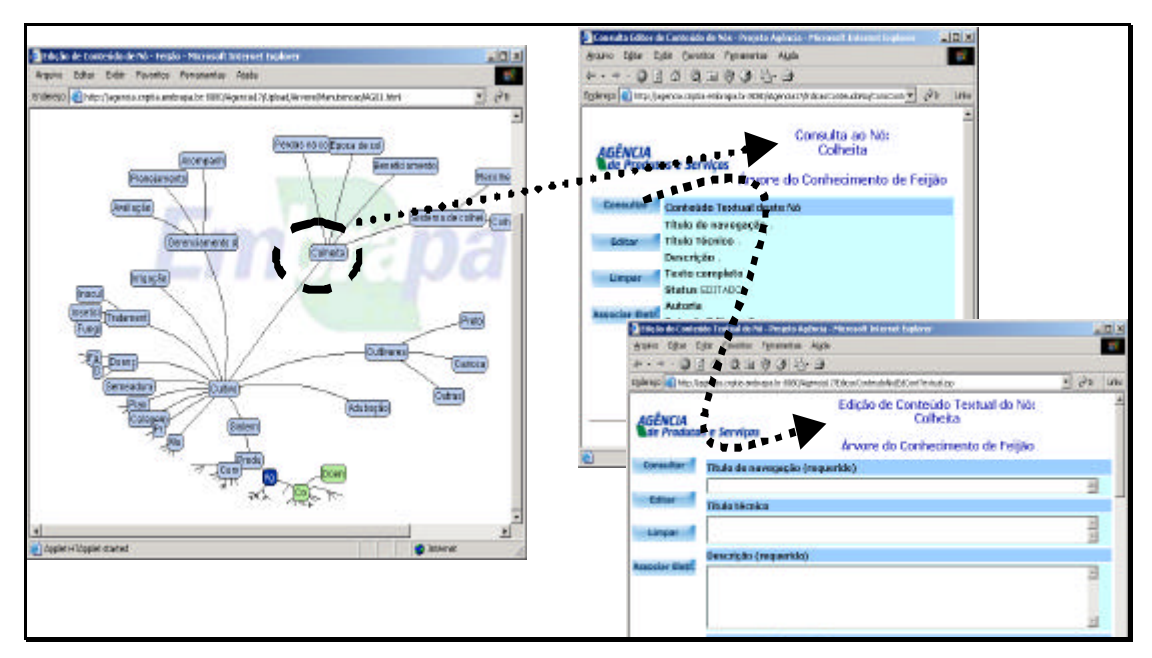

**Fig. 33**. Editando o Nó *Colheita*.

Assim, na Fig. 33, escolhendo-se o nó *Colheita* na árvore e com um duplo clique sobre ele, é apresentada a tela de consulta aos dados do seu conteúdo, e como pode ser observado na figura: não há dados - os campos estão vazios. Para preencher os campos, clica-se no botão *Editar* e então a terceira tela da figura será apresentada: *Edição do Conteúdo Textual do Nó*. Note-se que são apresentados o nome do nó (Colheita) e o nome da árvore (Árvore do Conhecimento de Feijão), de modo que se apenas esta tela estiver visível para o Editor (Geral ou Assistente, membro da EEA), ele sempre saberá onde está situado. Os campos presentes na terceira tela da Fig. 33 estão listados a seguir.

• *Título de Navegação*: é o título apresentado no hipertexto final como o título de um nó - título pelo qual o internauta identifica o nó. O título de navegação não precisa ser idêntico ao título apresentado na estrutura da árvore – já que este deve ter formato resumido; entretanto, ambos se constituem no mesmo título. O tamanho deste campo é de 180 caracteres;

- *Título Técnico*: é o título dado a determinado nó na forma que o pesquisador o identifica. Não será apresentado no *site* da Agência. O tamanho deste campo é de 180 caracteres;
- *Descrição*: é um resumo do conteúdo completo do nó, que será apresentado junto ao hipertexto do seu pai - veja exemplo no *site* final. O tamanho máximo deste campo é de 4.000 caracteres;
- *Texto*: o campo texto contém informação hipertextual, o que implica no uso de um editor HTML (Fig. 34) acoplado à ferramenta especialmente para este fim. O texto pode ser digitado diretamente no *box* a ele reservado (Fig. 34), e após ou durante esse processo de digitação, pode-se por meio da barra de ferramentas do Editor de HTML:
	- formatar os fontes tipos, tamanho, cor e estilo (negrito, itálico, sublinhado, etc.);
	- cortar, copiar, colar;
	- trocar a cor de fundo do texto;
	- alinhar parágrafos;
	- colocar links para URLs (*web*) apenas para recursos contidos no repositório da Agência; e,
	- visualizar o fonte HTM; o fonte HTML é importante para aqueles usuários já acostumados a ele e que queiram outros efeitos que esse editor não possui em sua barra de ferramentas. No entanto, evite o uso de efeitos complexos, o que pode causar resultado indesejável no hipertexto final;
	- *observação***:** a formatação do conteúdo deste campo deve estar em conformidade com o Manual de Padronização da Embrapa na internet (http://ingprod.sede.embrapa.br:8081/editorial/site.jsp). Quanto ao tamanho do campo, não existe limite de caracteres.
- *Data de Criação*: indicação de data de criação do nó, no formato *dd/mm/aaaa* (Fig. 34).
- *Data de Editoração*: indicação de data da entrada deste conteúdo no BD pela primeira vez - observe o formato *dd/mm/aaaa* (Fig. 35).
- *Data de Autorização*: indicação de data em que o autor (criador) autorizou a inclusão de seu texto nesta árvore - formato *dd/mm/aaaa* (Fig. 35).
- *Status do Conteúdo*: indicação se o nó está sendo Editado; se já foi Editado; se já foi Revisado; se está Liberado para publicação; ou se está em Desuso (foi descartado por algum motivo). Nesta versão do Gestor de Conteúdo este campo não está sendo processado.
- *Autoria*: deve ser informado o nome, *e-mail* e página pessoal do autor do nó, sendo que nenhum dos três valores é obrigatório, apenas recomenda-se preencher as informações da forma mais completa possível (Fig. 35.

Quando todos os campos tiverem sido informados, ou pelo menos aqueles que se desejava preencher/alterar, pressiona-se o botão *Confirmar*. Já o botão *Cancelar* provoca um *Reload* da página, isto é, desconsidera tudo o que foi informado e relê os dados que estão na base de dados - só deve ser usado se essa for a real intenção do usuário.

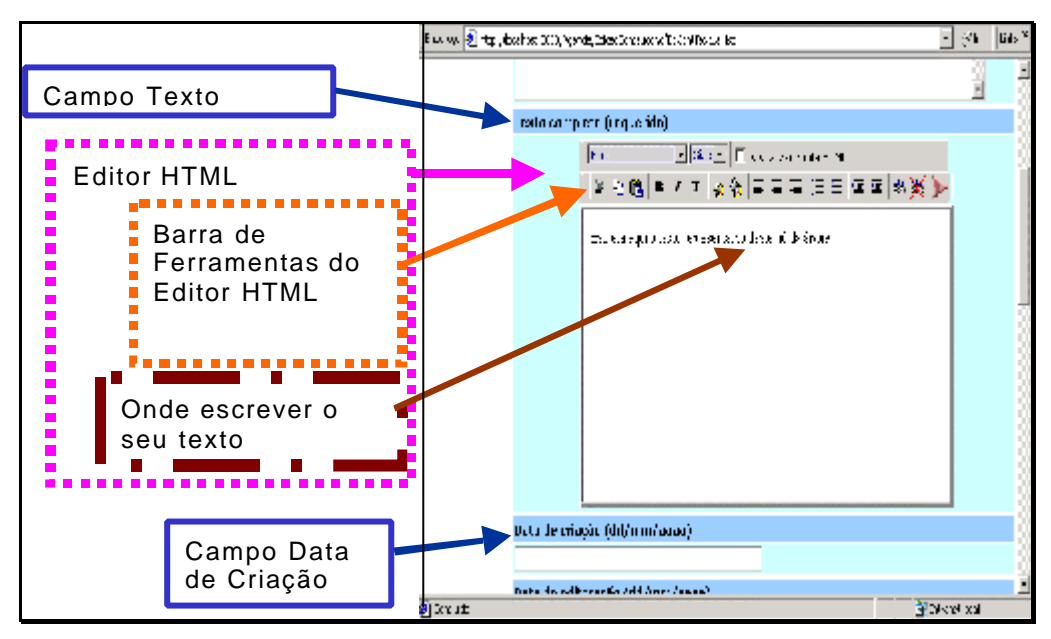

**Fig. 34**. Campo Texto e Editor HTML.

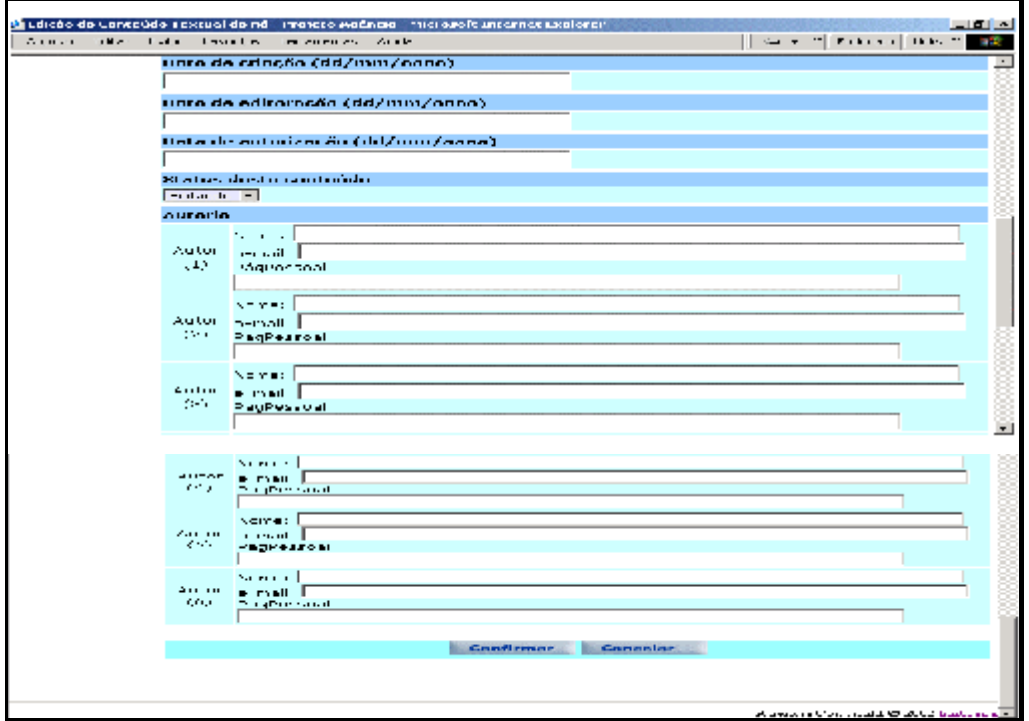

**Fig. 35**. Demais campos do conteúdo do nó.

#### **Remoção do Conteúdo de um Nó**

Esvaziar o conteúdo de um nó é uma operação que deve ser feita se realmente deseja-se descartar os textos já gravados<sup>6</sup> para esse nó, assim como seus títulos e sua autoria; ou seja, só se faz isso quando todo esse conteúdo precisar ser removido da base de dados como no exemplo da Fig. 36. Esvaziar um conteúdo de nó não significa, em hipótese alguma, retirar o nó da árvore - *um nó só pode ser retirado da árvore quando sua estrutura for editada na StarTree Designer (*ver subitem Ferramenta Inxight StarTree Studio<sup>™</sup>).

Para esvaziar o nó, de acordo com a Fig. 36, clica-se o botão *Limpar*; indicado por "**1**". Um aviso é apresentado ao usuário, pois a limpeza só ocorrerá se o usuário confirmar a ação (indicado por "**2**"). Após a exclusão desse conteúdo o usuário recebe uma mensagem informando-o sobre o efeito dessa limpeza (indicado por "**3**"). Se o usuário fizer uma nova consulta ao conteúdo desse nó, verá que todos os campos estão vazios (indicado por "**4**").

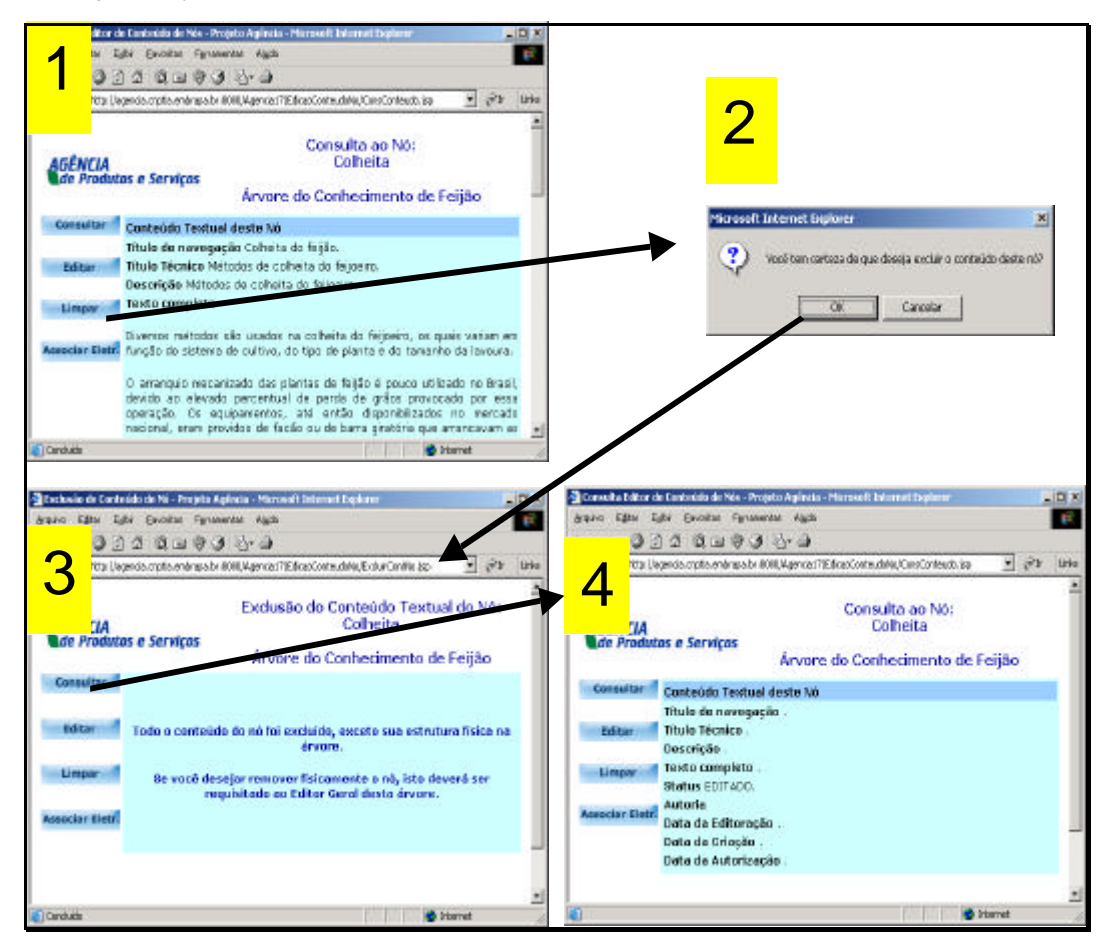

**Fig. 36**. Como esvaziar o conteúdo de um nó e o que esperar disso.

**<sup>6</sup>** Gravados na base de dados; pois os que apenas foram digitados, podem ser descartados com o botão *Limpar* – na edição do conteúdo do nó.

#### **Associação de Recursos ao Conteúdo do Nó**

Observe que a tela de associação de recursos de informação ao conteúdo do nó de uma árvore é um pouco mais complexa que as demais (Fig. 37). Pelo exemplo da Fig. 37 temse o resultado de uma consulta, que apresenta os recursos já associados a este nó – observe a lista de recursos associados na parte *Associar/Desassociar Recursos* (Fig. 37). Na terceira parte da tela é onde efetivamente pode-se fazer associações (marcandose no *check-box* ao lado dos recursos disponíveis) ou desassociações de recursos ao nó (marcando-se no *check-box* ao lado dos recursos associados). A lista de recursos disponíveis é obtida a partir dos resultados de uma busca, dado que apenas os recursos já pré-catalogados ou catalogados podem ser associados a algum conteúdo de nó. O resultado da busca vem da base de dados que armazena esses recursos.

Na Fig. 37, pela opção de *Busca* pode-se ter acesso aos recursos pré-catalogados ou catalogados, armazenados na base de dados centralizada. Pode-se refinar uma busca atribuindo uma expressão que melhor identifique o recurso que se deseja localizar. Preenchida a expressão, clica-se o botão *Buscar*. Para desfazer a expressão de busca clica-se o botão *Limpar*. Pode-se, ainda, realizar uma busca completa que recupera todos e quaisquer recursos na base, escolhendo-se o botão *Buscar Todos*. *Buscar Todos* é uma operação nem sempre aconselhável, pois se a base possui muitos recursos, a operação pode ser demorada e o resultado, insatisfatório, obrigando o usuário à leitura de todos os registros para decidir quais associar. Portanto, nem sempre a opção *Buscar Todos* é a mais acertada.

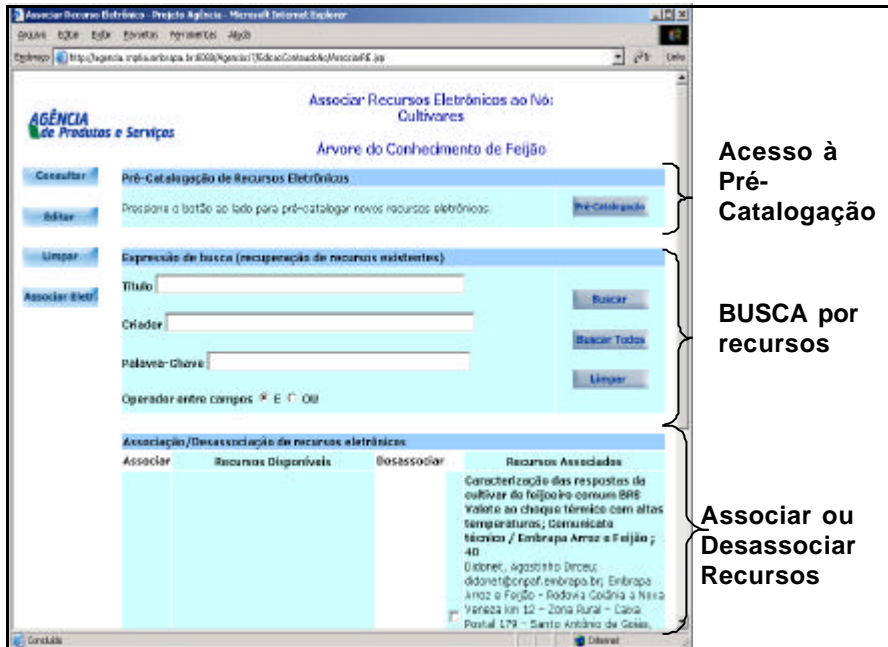

**Fig. 37**. Associação de Recursos ao Conteúdo de um Dado Nó.

### **Acesso à Pré-catalogação**

Caso nenhum recurso eletrônico tenha sido localizado na base, é possível pré-catalogar recursos de interesse e posteriormente associá-los ao nó. Porém, deve-se cuidar para que os recursos a serem pré-catalogados possuam, no mínimo, as informações de título, endereço URL ou o próprio arquivo com o recurso na íntegra para *upload* na base de dados da Agência.

#### **Busca de Recursos na Base de Dados**

Para associar recursos (Fig. 37), o primeiro passo é fazer uma consulta. Na segunda porção da tela pode-se especificar alguma(s) palavra(s) do *título*, do *criador* ou da *palavra-chave* que ajude a localizar o recurso na base de dados. Ainda, pode-se especificar os operadores *E* ou *OU*, e a seguir escolher "*Buscar*", a menos que se queira ver todos os recursos da base usando-se "*Buscar Todos*". O resultado da busca é apresentado na lista de *Recursos Disponíveis*, na terceira porção da tela à esquerda. Se algum desses recursos disponíveis for o(s) recurso(s) de interesse, basta selecionar a opção *Associar* ao lado dos mesmos para associá-los ao conteúdo do nó corrente.

A busca de recursos de interesse na base de dados deve ser feita mediante a atribuição de termos de busca que melhor expressem o conteúdo do recurso que se quer localizar. Feito isso, clica-se o botão *Buscar*; com o *mouse* sobre ele (Fig. 38). Clicado o botão *Buscar*, a ferramenta dispara um procedimento de consulta à base de dados, que retornará uma mensagem com o número de recursos encontrados e um *OK* (Fig. 38). Porém, se algum erro ocorrer nesse intervalo ele aparecerá - mas, isso só deverá acontecer se houver queda na conexão.

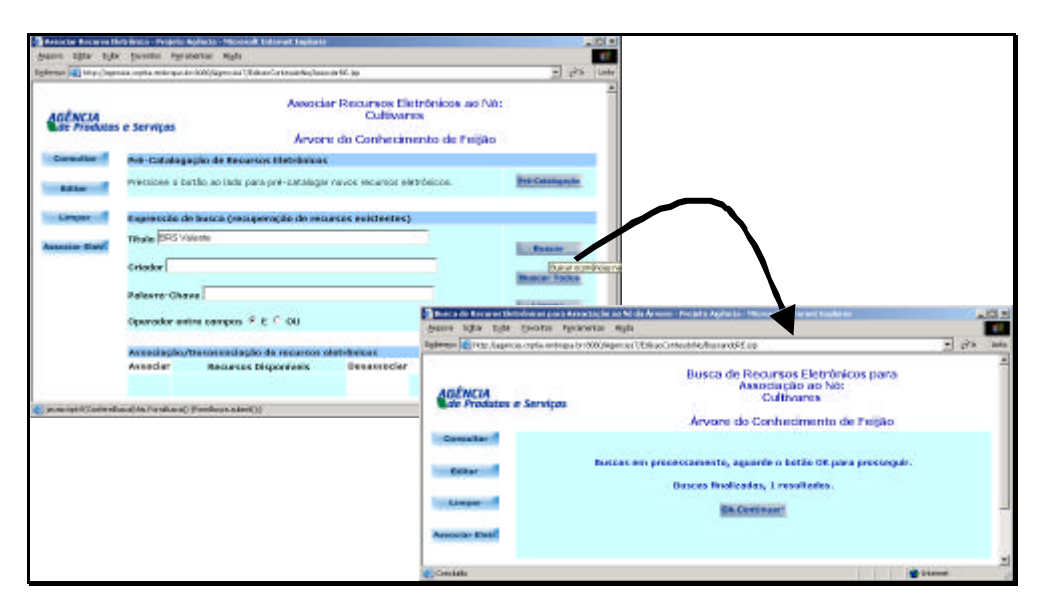

**Fig. 38**. Expressão de Busca e Mensagem de Sucesso.

### **Associação de Resultado de Busca ao Conteúdo do Nó**

Uma vez que a busca tenha resultado em uma lista de recursos disponíveis, então, podese associar esses recursos, ou alguns deles, ao conteúdo do nó em questão. Para isso, basta marcar a opção Associar ao lado do recurso na lista, como indicado na primeira tela à esquerda na Fig. 39. Após, clica-se o botão *Confirmar*. A execução dessa associação, após acesso à base de dados é indicada em uma tela intermediária em que aparece um OK - se tudo correu bem. Na seqüência, a coluna de *Recursos Associados* apresenta o recurso que acabou de ser associado, conforme indicação da seta pontilhada.

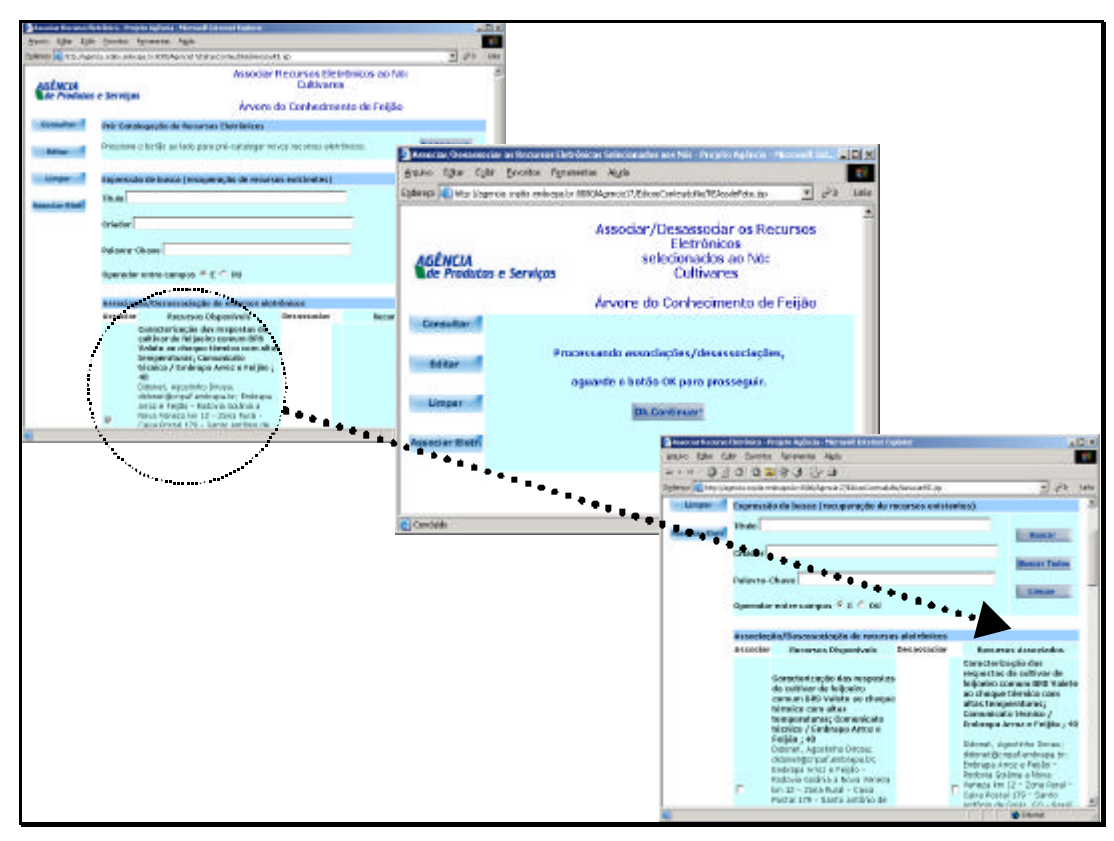

**Fig. 39**. Associando Resultados da Busca ao Conteúdo do Nó.

#### **Desassociação de Recursos do Conteúdo do Nó**

Para desassociar, basta marcar essa opção ao lado do recurso que se quer desassociar na lista de recursos associados, e a seguir clicar o botão *Confirmar* (Fig. 40). Após a confirmação, se a desassociação ocorreu bem, será apresentada uma mensagem com um OK. Se o botão OK for acionado é apresentada a tela de associações e nela pode-se observar que esse conteúdo de nó não possui mais o recurso anteriormente associado (indicado pela seta pontilhada).

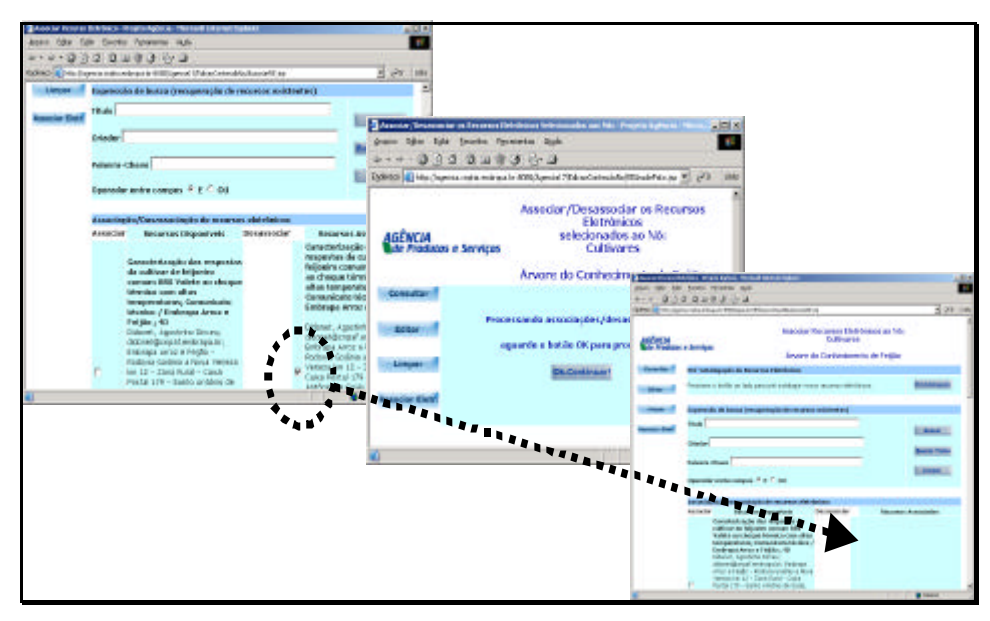

**Fig. 40**. Desassociação de recursos do conteúdo do nó.

# **Pré-catalogação de Recursos Eletrônicos**

A Fig. 41 ilustra os dois pontos de acesso à ferramenta de pré-catalogação de recursos de informação.

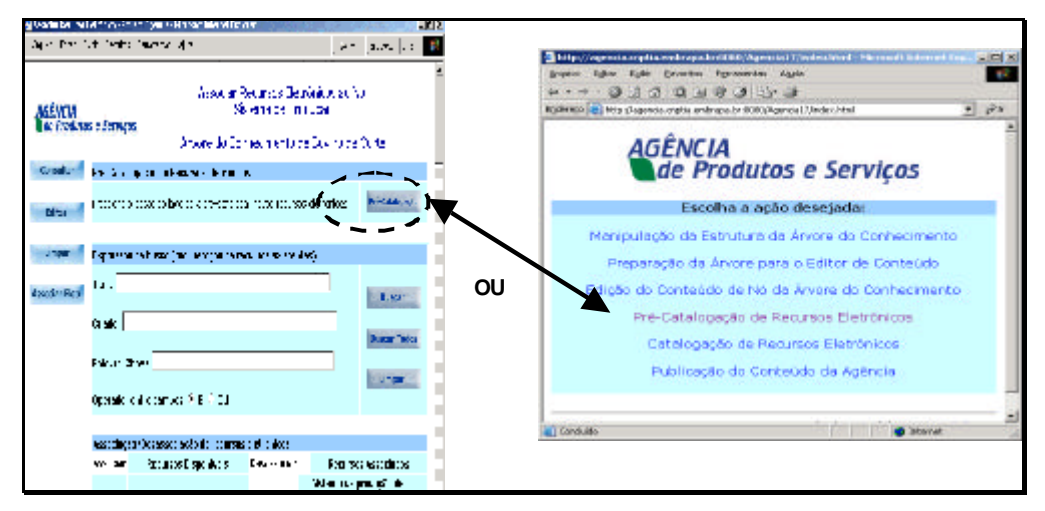

**Fig. 41**. Acessos à Pré-catalogação.

O acesso à pré-catalogação partindo da funcionalidade de associação de recursos ao conteúdo do nó após realizada a Busca e nenhum recurso com os dados informados ter sido encontrado, indica que não há recursos na base que satisfaçam à expressão de busca. Assim, se quem está editando as associações tiver condições de pré-catalogar o recurso, pode e deve fazê-lo nesse momento – por meio desse atalho à pré-catalogação.

Porém, deve-se lembrar que a seleção de recursos independe (como ilustrado na Fig. 3) da edição de conteúdos dos nós. Assim, os recursos que resultam desse processo de seleção podem ser pré-catalogados a qualquer momento durante as etapas de montagem da árvore e seus conteúdos; e para esses casos há o acesso à précatalogação via Menu Principal do Gestor de Conteúdo (à direita na Fig. 41). Deve-se lembrar que esses recursos podem ser catalogados diretamente pelo bibliotecário da Agência.

A pré-catalogação é uma catalogação simplificada – ou ainda, incompleta, mas cujas informações fornecidas são suficientes para que o catalogador encontre os seus complementos. Recursos pré-catalogados podem ser associados/desassociados dos conteúdos dos nós das árvores, porém não são publicáveis. Isso significa que, quando for feita a publicação do *site* final (gerar hipertextos finais – último capítulo deste manual) os recursos pré-catalogados não estarão visíveis nos hipertextos. Para que esses recursos estejam visíveis é necessário catalogá-los (tarefa executada por bibliotecários) e, ainda, obter a autorização dos autores para a sua publicação na Agência (um dos processos das Equipes Editoriais das Agências - EEAs).

Qualquer um dos dois acessos à pré-catalogação leva à tela mostrada pela Fig. 42, onde as seguintes opções são oferecidas:

- *Inserção*: insere recursos na base da pré-catalogação;
- *Alteração*: mediante uma consulta escolhe-se quais recursos terão seus dados alterados, e então, pede-se para alterá-los. A cada alteração de recurso é apresentada uma tela similar à de inserção;
- *Exclusão*: exclui recursos pré-catalogados; após uma consulta escolhe-se quais recursos excluir, e então, confirma-se a exclusão dos mesmos;
- *Consulta* a recursos pré-catalogados: a partir de uma expressão de busca, a ferramenta lê a base de dados e apresenta os recursos pré-catalogados que satisfazem à expressão informada.

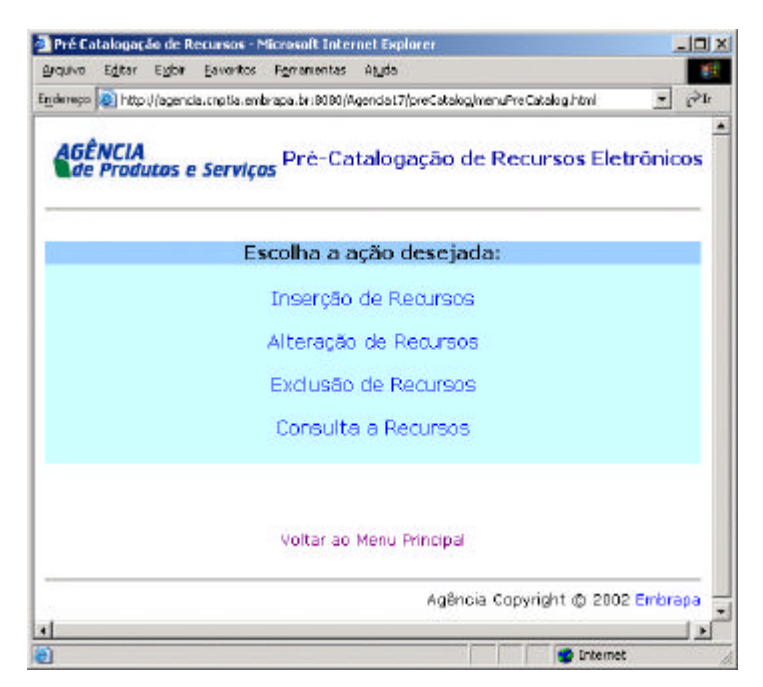

**Fig. 42**. Menu principal do módulo de Pré-catalogação de Recursos Eletrônicos.

#### **Inserção de um Recurso na Pré-catalogação**

Selecione a opção *Inserção* no menu principal da Pré-catalogação e o formulário da Fig. 43 será apresentado. Este formulário é composto por cinco elementos de descrição, que devem ser preenchidos de acordo com instruções especificadas a seguir:

- *Título*: é o título da publicação e seu preenchimento é obrigatório (indicado por "requerido"). O tamanho deste campo é 400 caracteres.
- *Criador* nome do criador do recurso. O tamanho deste campo é 256 caracteres.

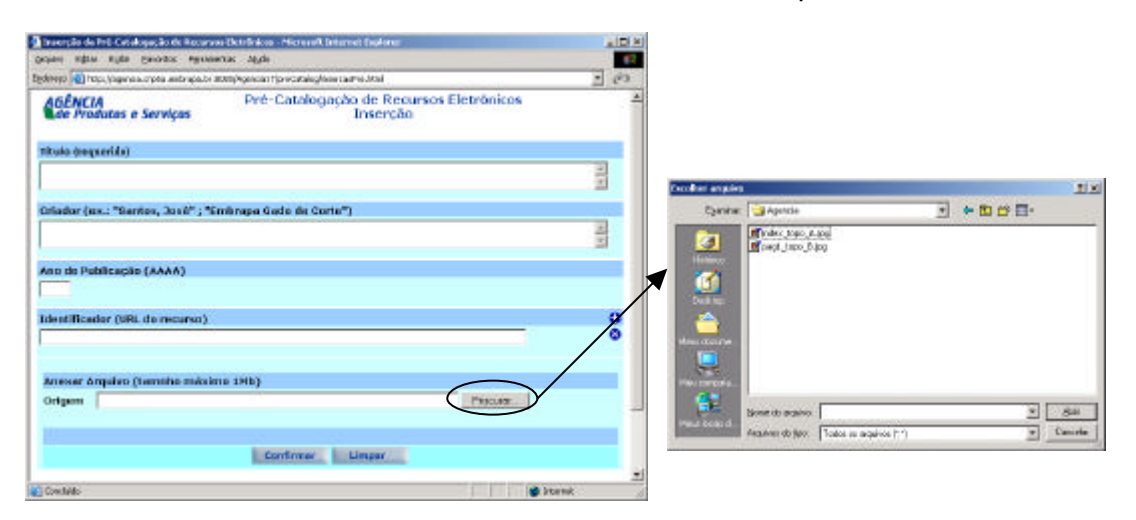

**Fig. 43**. Formulário de Inserção de Recursos Eletrônicos na Pré-catalogação.

- *Ano de publicação*: não é necessário data completa, basta o ano, indicado por 4 caracteres.
- *Identificador*: URL válida que permita chegar até o recurso. São aceitos até 4 endereço(s) completo(s) do recurso. Para abrir mais uma ocorrência do elemento *Identificador*, selecione o botão "**+**". Para fechar uma ocorrência do elemento *Identificador*, selecione o botão "**X**". O tamanho deste campo é 256 caracteres.
- *Anexar Arquivo* se existe arquivo correspondente ao recurso de informação que está sendo pré-catalogado, o mesmo deve ser incorporado à base de recurso da Agência. Por isso, deve-se informar o caminho e o nome do arquivo na máquina local. O botão *Procurar* auxilia a localização do arquivo no computador. Uma descrição completa deste procedimento será apresentada no próximo subitem*.* **ATENÇÃO: o arquivo a ser anexado deverá ter no máximo 1 MB.**
- Botão *Confirmar*: envia o registro para a base de dados do Sistema Agência.
- Botão *Limpar*: apaga o conteúdo do formulário de *Inserção* de recurso.

A base de dados centralizada do projeto Agência comporta uma base de metadados de recursos eletrônicos e uma base dos recursos propriamente ditos. Os metadados são os descritores dos recursos, informações que são preenchidas em cada campo do formulário. A base de recursos completos é um conjunto de arquivos de vários formatos (*pdf, doc, rtf, gif, jpeg,* etc.) que correspondem às cópias dos recursos – tal e qual os originais. Esses recursos completos precisam ter permissão de seus autores (criadores) para estarem disponíveis na base de dados, pois lá estando, quando na navegação do *site* final da Agência, um internauta clicar em um recurso estará tendo acesso a uma cópia do documento original. Decorre daí, a preocupação com os direitos autorais. É importante que ao pré-catalogar um recurso, sempre que possível, possa-se fornecer o recurso para *upload* (em, pelo menos, um dos vários formatos permitidos), pois isto também facilita muito a tarefa de catalogação; mas só deve ser feito se os autores (criadores) permitirem.

#### **Como Anexar Arquivo de Recurso**

Para anexar o arquivo basta indicar em que diretório ou URL ele se encontra. O botão "*Procurar*" auxilia o usuário na localização do arquivo por meio de um formulário que permite navegar pelos diretórios, como mostra a Fig. 43. O usuário deve selecionar o arquivo desejado e clicar no botão "*Abrir*". Na seqüência, esta tela é fechada e o elemento *Anexar Arquivo* é preenchido automaticamente com o caminho e nome do arquivo selecionado, como mostra a Fig. 44.

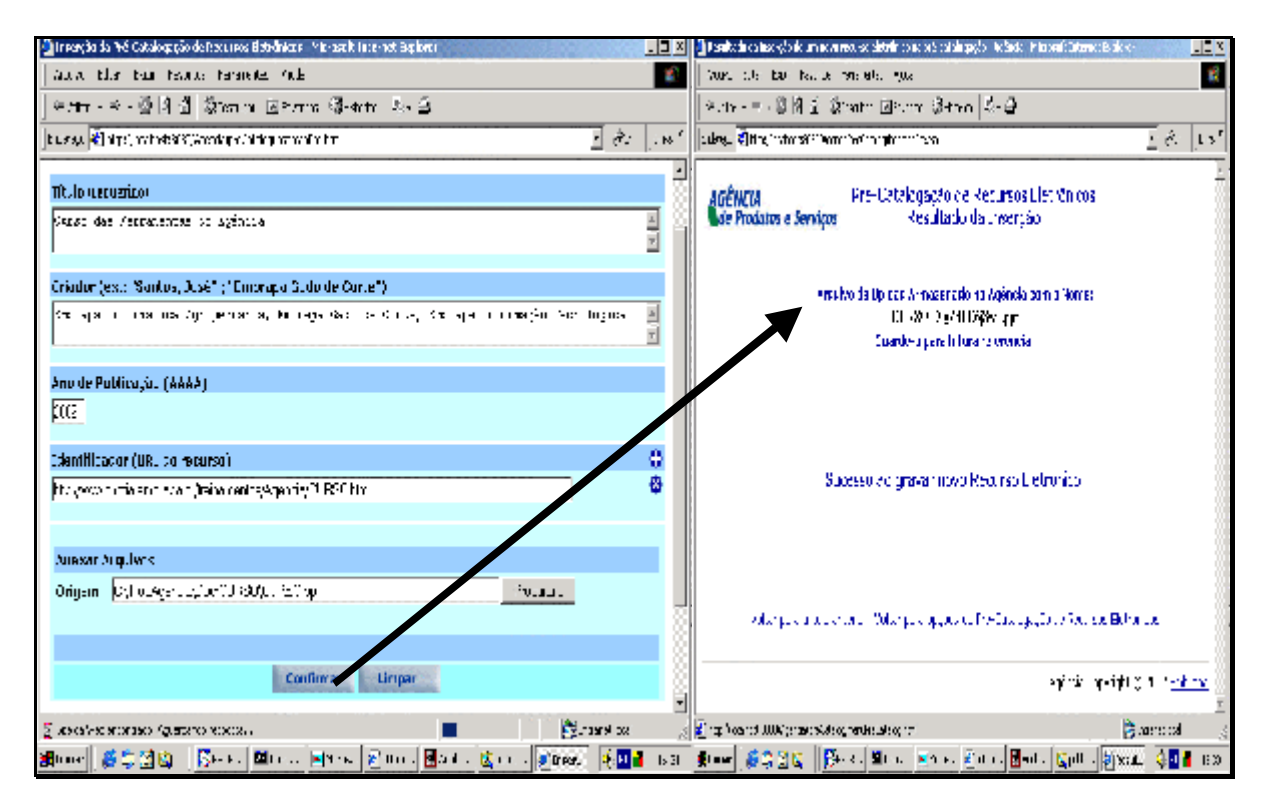

**Fig. 44**. *UpLoad* de Recursos na Pré-catalogação.

No final do preenchimento do formulário de Inserção, selecione o botão *Confimar* para efetivar a inserção. O sistema informa que o arquivo anexado foi armazenado na base de recursos da Agência. O nome apresentado, com o qual o arquivo foi gravado, não precisa ser anotado como sugere a mensagem na Fig. 44. Essa mensagem é apresentada apenas para que se saiba que o arquivo foi gravado com um nome único, gerado aleatoriamente, e para o qual não haverá sobreposição. Essa mensagem será retirada na próxima versão do *software* para não causar confusões.

Algumas observações sobre arquivo a ser anexado:

- seu tamanho máximo não pode ultrapassar 1 Mb;
- o arquivo deve ser único, seja ele ppt, doc, etc.;
- arquivo hipertexto pode ser anexado desde que esteja contido em um único arquivo html;
- se o hipertexto possui figuras ele *não poderá* ser diretamente anexado, dado que se desdobra em vários arquivos. Esse tipo de arquivo deve ser encaminhado ao administrador do Agência (atualmente, à equipe do projeto Agência na Embrapa Informática Agropecuária), para que seja devidamente armazenado. Esta solução é provisória, podendo ser alterada a qualquer momento, e nesse caso, todos os usuários serão avisados.

Caso o recurso não possua arquivo para anexar, após o preenchimento dos campos, selecione o botão *Confirmar* para efetivar a inserção. A tela de informação sobre o resultado obtido na Inserção de recurso será apresentada, conforme a Fig. 45.

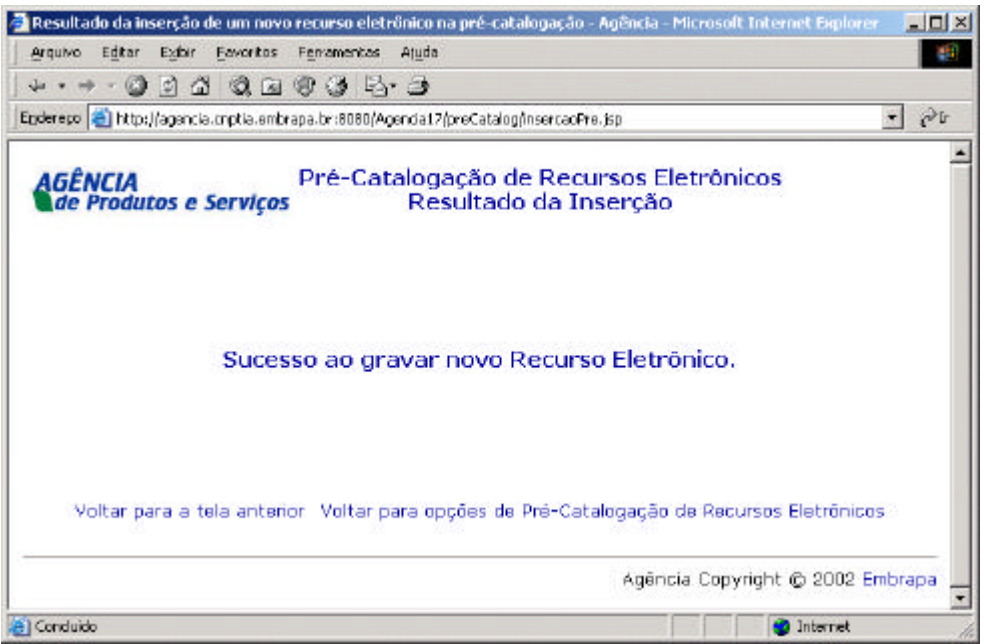

**Fig. 45**. Resposta da Inserção de Recursos na Pré-catalogação.

#### **Alteração de Recursos Pré-catalogados**

Para alterar registros de recursos pré-catalogados, primeiro é preciso localizá-los por meio de uma busca. A expressão de busca é definida por termos nos elementos *Título*, *Criador* e *Identificador*. Pode-se combinar o uso de operadores booleanos OU e E para a busca. A Fig. 46 mostra essa primeira tela com o elemento *Título* preenchido com o valor "feijoeiro". O botão *Buscar* recupera as informações solicitadas nos elementos de *Expressão de Busca*. O botão *Buscar Todos* recupera todos os recursos précatalogados.

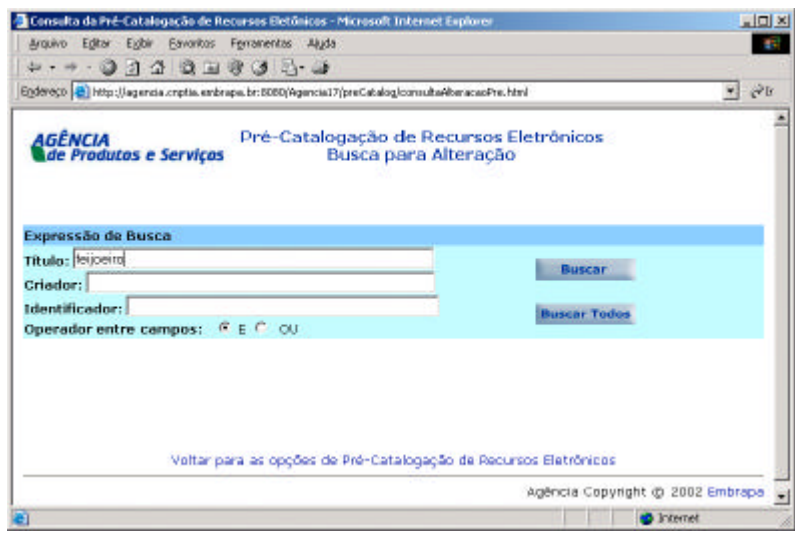

**Fig. 46**. Busca para Alteração de Recursos Eletrônicos na Pré-catalogação.

A Fig. 47 mostra os resultados da busca com o termo "feijoeiro". Cada resultado é identificado por uma tarja azul escuro, pelo número seqüencial desse resultado e pela quantidade total de recursos encontrados. Um campo para selecionar recurso(s) a ser(em) alterado(s) é apresentado à direita da tarja azul escuro. Múltiplas escolhas podem ser marcadas, e nesse caso, a ferramenta controla um lote de alteração, fornecendo-os um a um para serem alterados na ordem em que foram selecionados. Para cada resultado são apresentados os elementos e os seus respectivos conteúdos anteriormente preenchidos. O botão *Confirmar* efetiva a seleção de recursos a serem alterados e o botão *Limpar*, desmarca todas as seleções.

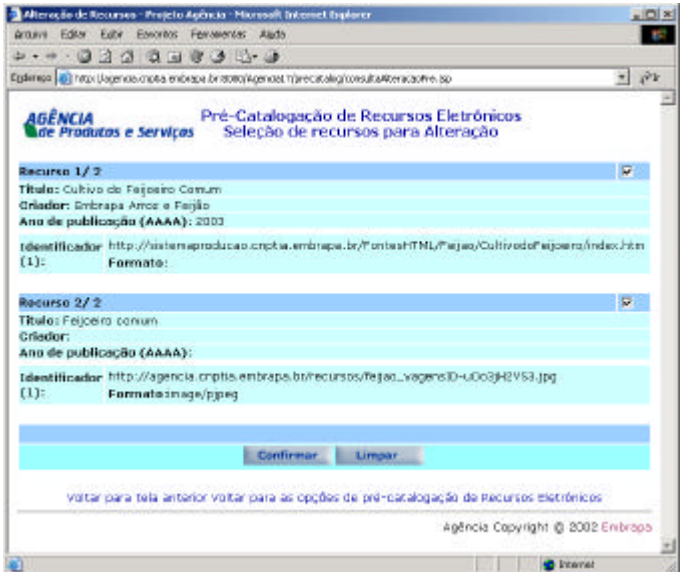

**Fig. 47**. Resultado da busca para seleção de recurso a ser alterado na Pré-catalogação.

A Fig. 48 apresenta a tela de confirmação para a alteração de recursos na précatalogação. Clique no botão *OK.Continuar!* para prosseguir no processo de alteração do(s) recurso(s) selecionado(s).

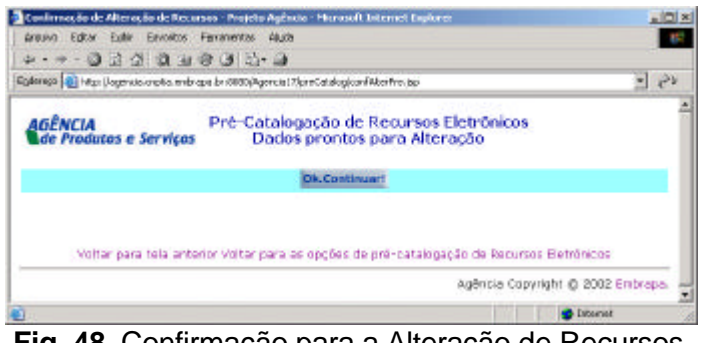

**Fig. 48**. Confirmação para a Alteração de Recursos na Pré-catalogação.

Na Fig. 49 é apresentado o formulário para alteração do recurso selecionado. Deve-se notar que o formulário é idêntico ao da inserção, exceto pelo fato que os valores já estão preenchidos – podendo ser alterados nessa fase. O botão *Confirmar* efetiva as alterações e o botão *Limpar* cancela as alterações.

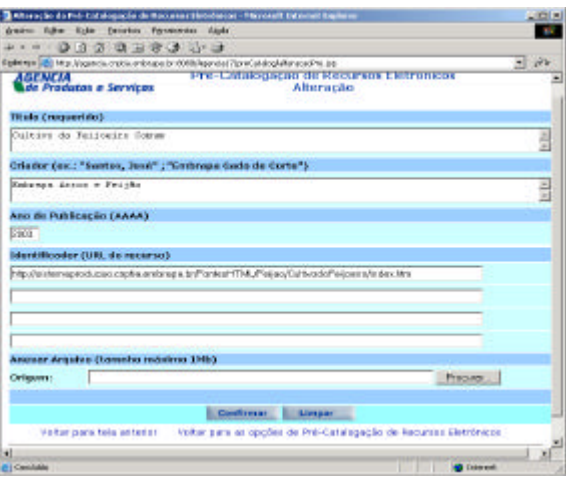

**Fig. 49**. Tela para Alteração de Recursos Pré-catalogados.

Na seqüência, aparecerá uma tela de informação sobre o resultado obtido na Alteração do recurso pré-catalogado (Fig. 50). Clique no botão *OK.Continuar!* para prosseguir no processo de alteração do(s) recurso(s) selecionado(s).

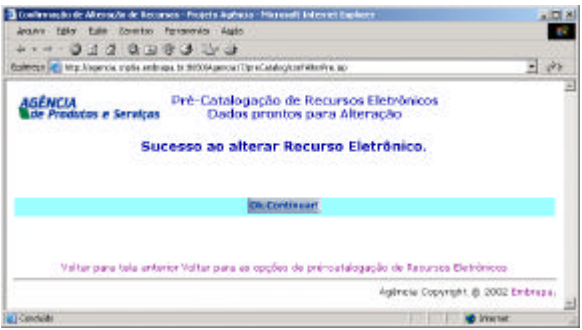

**Fig. 50**. Resposta da alteração do primeiro recurso pré-catalogado selecionado.

O próximo recurso do lote de recursos selecionados é apresentado e os valores dos seus elementos podem ser alterados. No exemplo da Fig. 51, acrescentou-se o valor "*Lins, Francisco; Embrapa Arroz e Feijão*" ao elemento *Criador* (indicado pelo número "1") e selecionou-se o botão "Confirmar" (indicado pelo número "2"). Uma tela de resposta de sucesso da alteração foi apresentada (indicado pelo número "3") e o botão "Ok.Continuar!" foi selecionado. Uma tela informando que todas as alterações foram efetuadas foi apresentada (indicada pelo número "4").

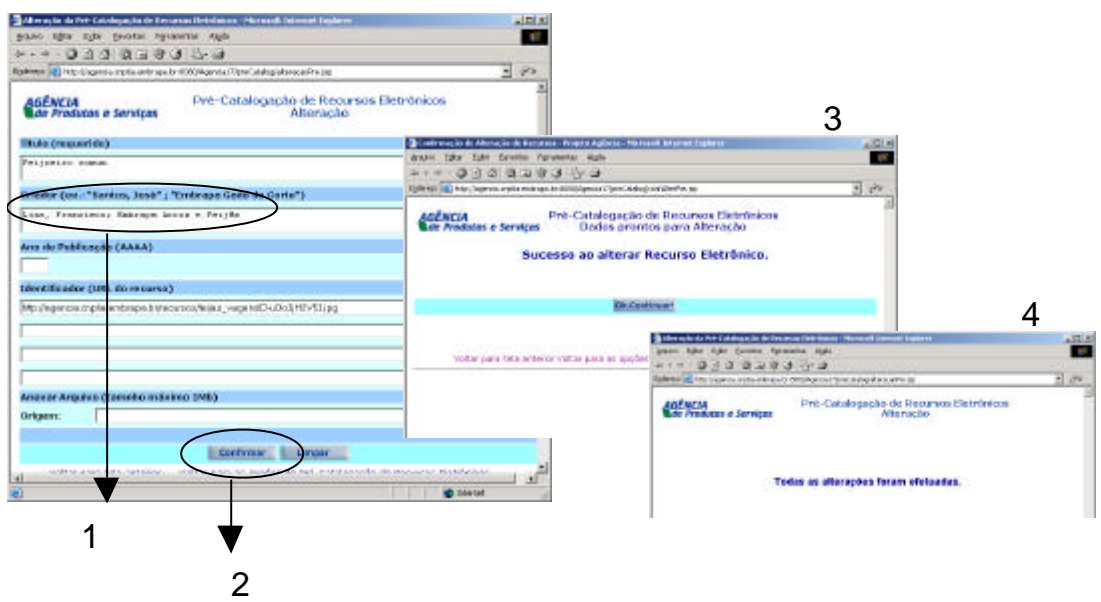

**Fig. 51**. Seqüência de telas para alteração do segundo e último recurso do lote de recursos selecionados

### **Exclusão de Recursos Pré-Catalogados**

Para excluir registros de recursos pré-catalogados, primeiro é preciso localizá-los por meio de uma busca. A expressão de busca é definida por termos nos elementos *Título*, *Criador* e *Identificador*. Pode-se combinar o uso de operadores booleanos OU e E para a busca. A Fig. 52 mostra essa primeira tela com os elementos *Título* e *Criador* preenchidos respectivamente com os valores "feijoeiro" e "embrapa". O botão *Buscar* recupera as informações solicitadas nos campos de Expressão de Busca. O botão *Buscar Todos* recupera todos os recursos pré-catalogados.

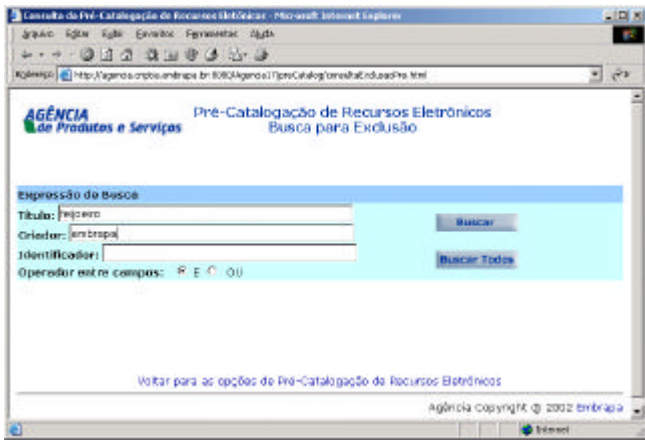

**Fig. 52**. Busca para Exclusão de Recursos na Pré-catalogação.

A Fig. 53 mostra os resultados da busca com os termos "feijoeiro" e "embrapa". Cada resultado é identificado por uma tarja azul escuro, pelo número seqüencial desse resultado e pela quantidade total de recursos encontrados. Um campo para selecionar recurso(s) a ser(em) excluído(s) é apresentado à direita da tarja azul escuro. Múltiplas escolhas podem ser marcadas. Para cada resultado são apresentados os elementos e os seus respectivos conteúdos anteriormente preenchidos. O botão *Confirmar* efetiva a seleção de recursos a serem excluídos e o botão *Limpar*, desmarca todas as seleções. Após a confirmação, é apresentada uma mensagem (Fig. 54), pedindo que o usuário confirme se realmente deseja excluir os recursos selecionados. Se o usuário clicar *OK*, então, os recursos são excluídos de uma só vez e é apresentada uma próxima tela dizendo quantos recursos foram excluídos (Fig. 55).

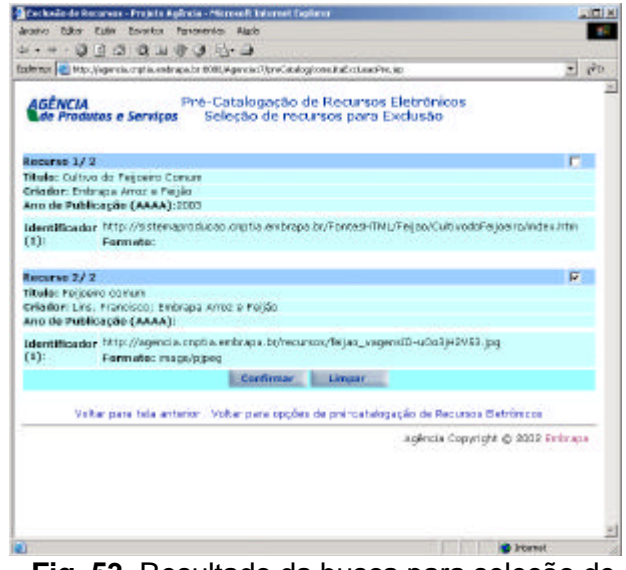

**Fig. 53**. Resultado da busca para seleção de recurso a ser excluído na Pré-catalogação

|                                                                                                    | Pré-Catalogacão de Recursos Eletrônicos                                                  |                                  |
|----------------------------------------------------------------------------------------------------|------------------------------------------------------------------------------------------|----------------------------------|
|                                                                                                    | AGÊNCIA<br>Le Predixes e Sentçes - Seleção de recursos para Exclusão                     |                                  |
| Recorred 17.2                                                                                             |                                                                                          |                                  |
| Titula: Cultius de Fejorero Careavi<br>Oriedor: Enbrapa Arroz e Fejlia<br>Ano de Pablicação (AAKA) (2003) |                                                                                          |                                  |
| Mercificador http://sistemasto                                                                            | Microsoft Enternet Explorer                                                              | Big hypdof esperalists him       |
| (1)<br>Formato:                                                                                           | Submont LODGE RESIDENCE FOR REPRODUCED                                                   |                                  |
| Reported 27-2                                                                                             | ×<br>Calcula                                                                             | <b>ID</b>                        |
| Tibula: Federico comum                                                                                    |                                                                                          |                                  |
| Oriedor: Link, Francisco: Embraca Amor e Feillo.<br>Ano do Publicação (AALA):                             |                                                                                          |                                  |
| $(1)$ :<br>Fermato: Image/sipeb                                                                           | iktern Waarlor http://agoncia.cnpba.orienapa.be/recurres/fojao_vagonsto-voosyNzvss.jag   |                                  |
|                                                                                                    | <b>Confirmer</b><br><b>Limour</b>                                                        |                                  |
|                                                                                                    | Valtar pata tela anterior. Voltar para opções de pré-catalogação de Recursos Eletrônicos |                                  |
|                                                                                                    |                                                                                          | Agéncia Capyright @ 2002 Enbrasa |
|                                                                                                    |                                                                                          |                                  |

**Fig. 54**. Mensagem de confirmação da exclusão de recursos pré-catalogados selecionados

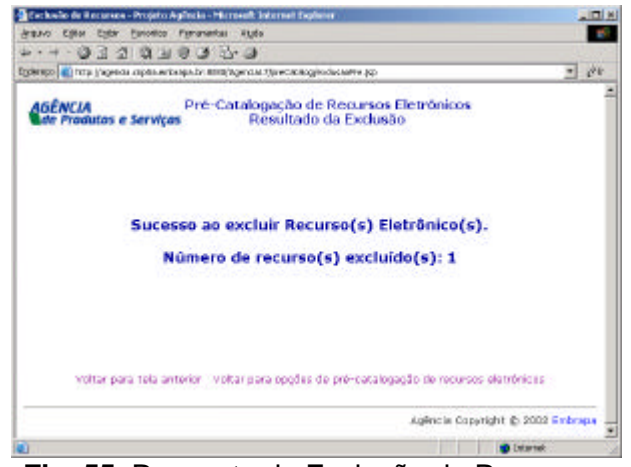

**Fig. 55**. Resposta da Exclusão de Recursos na Pré-catalogação.

#### **Consulta a Recursos Pré-catalogados**

No menu principal da *Pré-catalogação de Recursos Eletrônicos* está disponível a opção *Consulta*. Esta consulta consiste na recuperação de recursos pré-catalogados a partir de uma expressão de busca. Essa expressão é definida por termos nos elementos *Título*, *Criador* e *Identificador*. Pode-se combinar o uso de operadores booleanos OU e E para a busca. A Fig. 56 mostra a tela com os elementos *Título* e *Criador* preenchidos, respectivamente, com os valores "feijoeiro" e "embrapa". O botão *Buscar* recupera as informações solicitadas nos campos de *Expressão de Busca*. O botão *Buscar Todos* recupera todos os recursos pré-catalogados.

| Consulta da Pré-Catalogação de Recursos Eletônicas - Microsoft Internet Explicite        | <b>COLN</b>                                             |
|------------------------------------------------------------------------------------------|---------------------------------------------------------|
| Jeano Edin Edit Sevelas Penander Auto                                                    |                                                         |
| $+ - - 0 2 2 0 0 0 0 0 0 0$                                                              |                                                         |
| Enderson (@) http://agencia.org/i.s.endropa.br. 8908/kgencias//preCatalagicana.ab/es.htm | $-1.90$                                                 |
| AGÊNCIA<br>Ade Produtos e Serviços                                                       | Pré-Catalogação de Recursos Eletrônicos<br><b>Busca</b> |
| Expressão de Busca                                                                       |                                                         |
| Titulu: Ni cero                                                                          | <b>Duncan</b>                                           |
| Criador: evitiene                                                                        |                                                         |
| <b>Identificader:</b>                                                                    | <b>Darar pés egosság debara</b>                         |
| Operador entre compos: F.E.F. CU                                                         |                                                         |
| voltar para as opoñes de Pré-catalogação de necursos eletrônicos.                        |                                                         |
|                                                                                          | Agência Copyright @ 2012 Embrace                        |
| [ Novascript if (Nolde Pomithie/Inmi)]) form Laubwird ;                                  | <b>D</b> Internet                                       |

**Fig. 56**. Busca a Recursos Pré-catalogados.

A Fig. 57 mostra o resultado da busca pelos termos "feijoeiro" e "embrapa". Cada resultado é identificado por uma tarja azul escuro, pelo número seqüencial desse resultado e pela quantidade total de recursos encontrados. Para cada resultado são apresentados os elementos e os seus respectivos conteúdos anteriormente preenchidos.

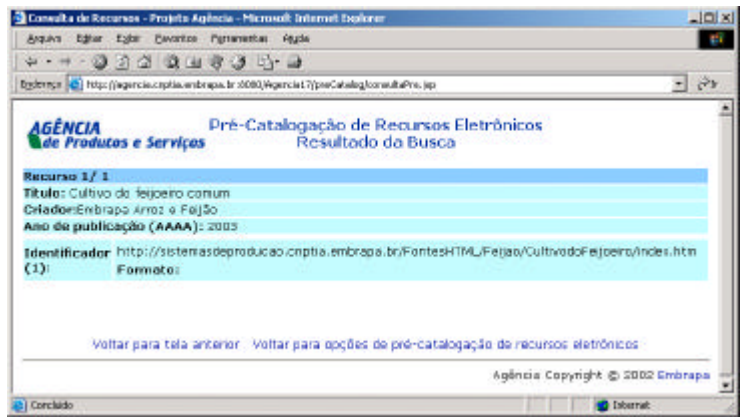

**Fig. 57**. Tela de apresentação do resultado de busca para Consulta de Recursos Eletrônicos Pré-catalogados.

# **Catalogação de Recursos Eletrônicos**

### **Descrição de Recursos na Catalogação**

As orientações detalhadas para a descrição de recursos eletrônicos na catalogação podem ser consultadas nos seguintes documentos:

EMBRAPA INFORMÁTICA AGROPECUÁRIA. Gerador de metadados Dublin Core – ajuda. Disponível em:

<http://agenciahome.cnptia.embrapa.br/materialtreinamento/2005/docs/catalog/aju dacatalog.htm>. Acesso em: 05 jul. 2005.

EMBRAPA INFORMÁTICA AGROPECUÁRIA. Manual de catalogação de recursos eletrônicos, versão 1.2. Disponível em:

<http://agenciahome.cnptia.embrapa.br/materialtreinamento/docs/ catalog/ManualCatalog%201.1\_2004.doc>. Acesso em: 05 jul. 2005.

SOUZA, M. I. F.; ALVES, M. das D. R.; SANTOS, A. D. dos; CINTRA, M. A. M. de U.; OLIVEIRA, M. J. de. Guia para descrição de recurso eletrônico no Sistema Agência utilizando Dublin Core. Disponível em:

<http://www.cnptia.embrapa.br/modules/tinycontent3/content/2002/doc11.pdf>. Acesso em: 05 jul. 2005.

O módulo *Catalogação de Recursos Eletrônicos* permite a manipulação do conjunto completo de descritores dos recursos que compõem a base de dados da Agência. O módulo oferece as seguintes opções, apresentadas na Fig. 58:

- *Inserção de Recursos*: consiste na inserção de registros de recursos na base de dados da Agência;
- *Inserção de Recursos Pré-Catalogados*: é a inserção de registros de recursos précatalogados, portanto, já incluídos na base de dados da Agência. Mediante uma consulta, escolhe-se quais recursos pré-catalogados serão catalogados; para cada recurso selecionado é apresentada uma tela similar à tela de inserção, em que os elementos correspondentes à pré-catalogação já vêm preenchidos;
- *Alteração de recursos*: consiste na alteração dos registros de recursos catalogados; mediante uma consulta, escolhe-se quais recursos serão alterados; para cada recurso selecionado é apresentada uma tela similar à tela de inserção, cujos

elementos passíveis de alteração já vêm preenchidos com os valores descritos anteriormente;

- *Exclusão de recursos*: consiste na exclusão de registros de recursos catalogados; após uma consulta escolhe-se quais recursos serão excluídos, e então, confirma-se a exclusão;
- *Consulta a recursos*: consiste na consulta dos valores dos registros de recursos catalogados, a partir de uma expressão de busca.

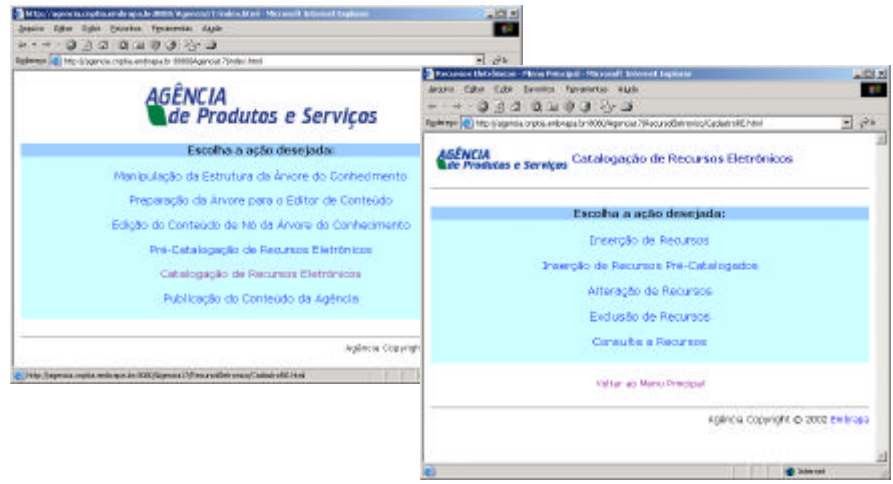

**Fig. 58**. Menu principal do módulo *Catalogação de Recursos Eletrônicos.*

#### **Inserção de Recursos na Catalogação**

Selecione a opção *Inserção de Recursos*, no menu principal do módulo *Catalogação de Recursos Eletrônicos*. O formulário de inserção (Fig. 59) é composto por 17 elementos de descrição, que devem ser preenchidos seguindo as instruções do Manual de Catalogação de Recursos Eletrônicos. A tarja azul escuro do formulário identifica os elementos descritores. Os elementos que apresentam a informação "(requerido)" após o seu nome são de preenchimento obrigatório. Esta tarja pode conter os botões "**?**", "**+**" e **"X".**

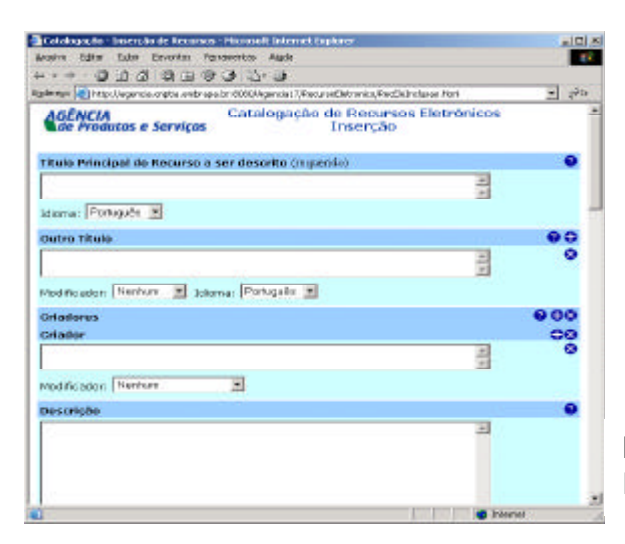

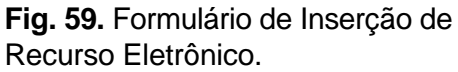

O botão "**?**" abre uma tela de Ajuda, cujo início está posicionado na definição do elemento correspondente. A Fig. 60 apresenta um exemplo para o elemento *Título principal do recurso*.

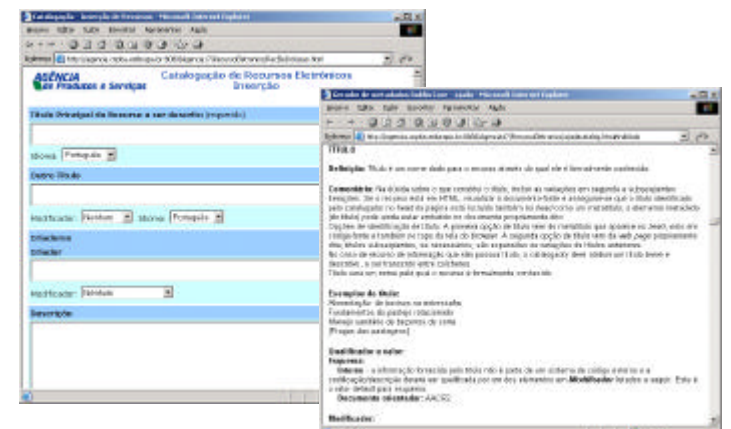

**Fig. 60**. Exemplo de Ajuda a partir do botão "**?**".

O botão "**+**" abre uma nova ocorrência do elemento e está disponível somente para aqueles elementos definidos com a característica de múltiplas ocorrências. A Fig. 61 mostra, à esquerda, como fica o formulário de inserção depois que o botão "**+**" foi acionado duas vezes para o elemento *Outro Título*. O botão "**X**" fecha a ocorrência correspondente. No exemplo, o botão foi acionado para a segunda ocorrência do elemento *Outro Título* (Fig. 61 - formulário à direita).

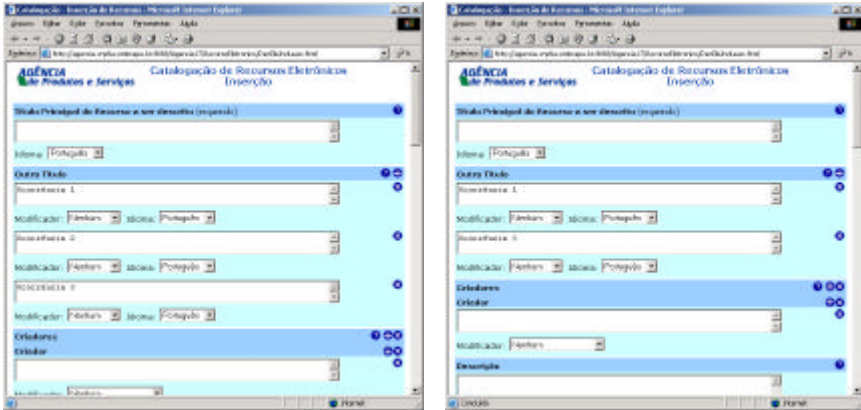

**Fig. 61**. Exemplo de uso dos botões "+" e "x".

O bloco azul claro contém o valor do elemento e os seus atributos. Estes atributos qualificam o valor do elemento por meio de modificador, esquema e idioma. As definições dos elementos descritores estão contidas no documento "Guia para descrição de recurso eletrônico no Sistema Agência utilizando Dublin Core". São essas definições que estabelecem os qualificadores de cada elemento.

A seguir são apresentados apontamentos sucintos sobre o preenchimento de cada um dos elementos do formulário de Inserção. Esses elementos são apresentados pelas Fig. 59 (tela de inserção), 62, 63 e 64;

• *Título Principal do Recurso a ser Descrito*: seu preenchimento é obrigatório. Atributo: idioma. Tamanho: 400 caracteres. Ocorrência única.

- *Outro Título*: seu preenchimento não é obrigatório. Atributos: modificador e idioma. Tamanho: 400 caracteres. Número de ocorrências: 0 a 4.
- *Criadores*: seu preenchimento não é obrigatório. Atributo: modificador. Tamanho: 512 caracteres. Número de ocorrências: 0 a 16. Cada criador pode ter de 1 a 5 modificadores.
- *Descrição*: seu preenchimento não é obrigatório. Atributos: modificador e idioma. Tamanho: não há limite de caracteres. Número de ocorrências: 1.
- *Assunto Palavra-chave* seu preenchimento é obrigatório. Atributos: esquema e idioma. Tamanho: 600 caracteres. Número de ocorrências: 1 a 4.
- *Assunto Categoria*: seu preenchimento é obrigatório. Atributos: esquema e idioma. Tamanho: 600 caracteres. Número de ocorrências: 1 a 2.
- *Cobertura*: seu preenchimento não é obrigatório. Atributos: modificador, esquema e idioma. Tamanho: 256 caracteres. Número de ocorrências: 0 a 3.
- *Publicador*: seu preenchimento não é obrigatório. Atributos: modificador e idioma. Tamanho: 600 caracteres. Número de ocorrências: 0 a 6. Cada publicador pode ter de 1 a 5 modificadores.
- *Colaborador*: seu preenchimento não é obrigatório. Atributo: modificador. Tamanho: 512 caracteres. Número de ocorrências: 0 a 7. Cada colaborador pode ter de 1 a 5 modificadores.
- *Tipo do recurso*: a seleção de um valor é obrigatória. Não possui atributos. Tamanho: não se aplica, pois é uma lista de valores. Número de ocorrências: 1.
- *Grupo Identificador*: agrupa vários elementos que identificam um recurso. Número de ocorrências: 0 a 7. É composto pelos elementos:
	- *Identificador*: seu preenchimento não é obrigatório. Atributo: esquema. Tamanho: 256 caracteres;
	- *Data de criação*: seu preenchimento não é obrigatório. Atributo: esquema. Tamanho: 10 caracteres;
	- *Data da Última Modificação*: seu preenchimento não é obrigatório. Atributo: esquema. Tamanho: 10 caracteres;
	- *Data Aproximada:* seu preenchimento não é obrigatório. Atributo: esquema. Tamanho: 12 caracteres;
	- *Formato*: seu preechimento não é obrigatório. Não possui atributos. Tamanho: não se aplica, pois é uma lista de valores;
	- *Idioma*: seu preechimento não é obrigatório. Não possui atributos. Tamanho: não se aplica, pois é uma lista de valores.
- *Fonte*: seu preenchimento não é obrigatório. Atributos: esquema e idioma. Tamanho: 1024 caracteres. Número de ocorrências: 1.
- *Relação com outros Recursos*: seu preenchimento não é obrigatório. Atributos: modificador, esquema e idioma. Tamanho: 320 caracteres. Número de ocorrências: 0 a 7.
- *Direitos Autorais*: seu preenchimento não é obrigatório. Atributos: esquema e idioma. Tamanho: 240 caracteres. Número de ocorrências: 0 a 3.
- *Recomendado para*: seu preenchimento não é obrigatório. Atributos: não se aplica. Tamanho: não se aplica, pois é uma lista de valores. Número de ocorrências: 1.
- *Estado do Recurso*: seu preenchimento é obrigatório. Atributos: não se aplica. Tamanho: não se aplica, pois é uma lista de valores. Número de ocorrências: 1.

O botão *Confirmar* efetiva a inserção dos dados do formulário na base de dados da Agência. O botão *Cancelar* limpa os valores preenchidos.

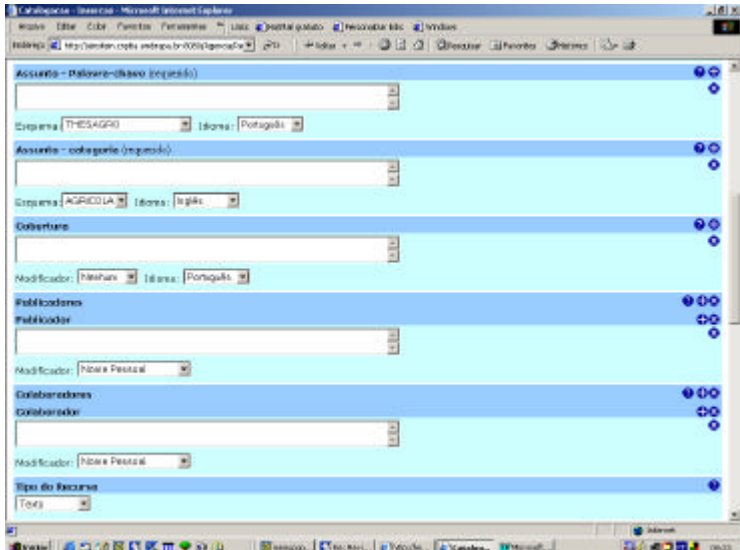

**Fig. 62**. Continuação do formulário de Inserção de Recursos Eletrônicos na Catalogação.

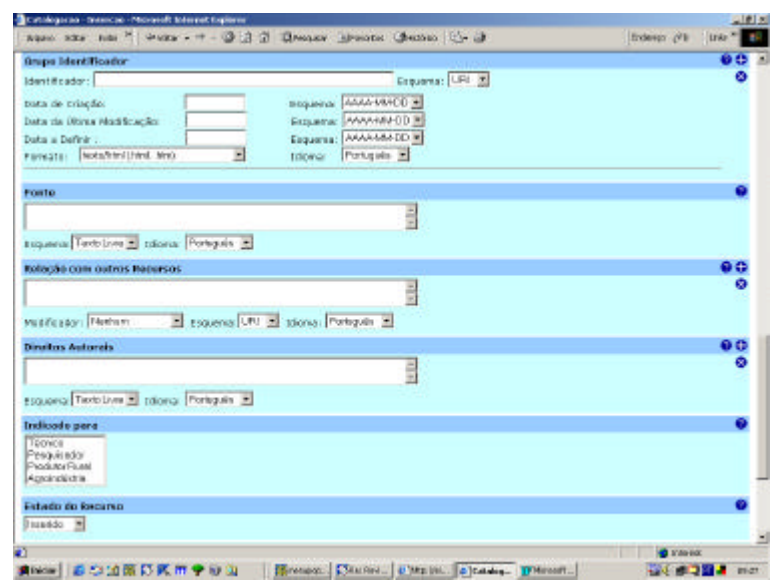

**Fig. 63**. Continuação do formulário de Inserção de Recursos Eletrônicos na Catalogação.

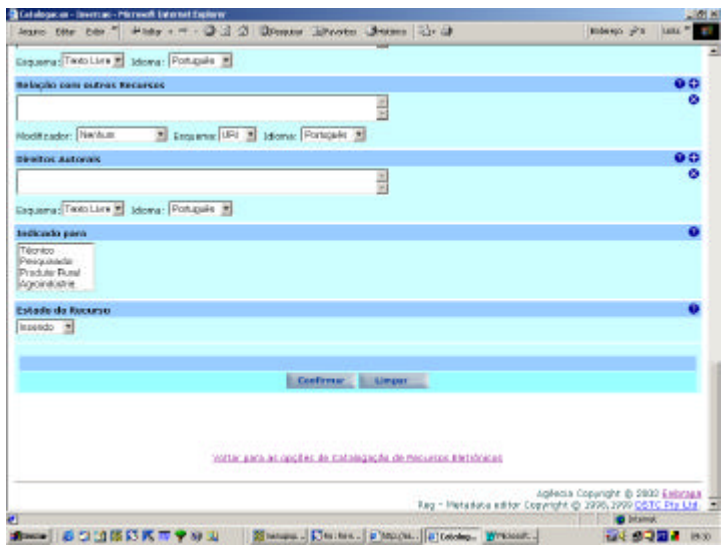

**Fig. 64**. Continuação do formulário de Inserção de Recursos Eletrônicos na Catalogação.

A tela de informação sobre o resultado obtido na inserção de recurso será apresentada, conforme a Fig. 65.

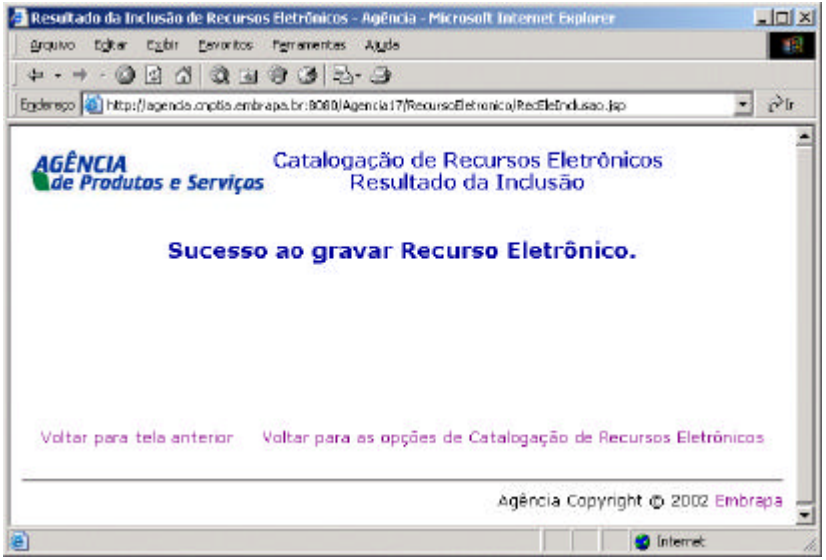

**Fig. 65**. Resposta da Inserção de Recursos na Catalogação.

#### **Inserção de Recursos Pré-catalogados**

Para inserir recursos pré-catalogados na catalogação, primeiro é preciso localizá-los por meio de uma busca. A expressão de busca é definida por termos nos elementos *Título, Criador, Publicador* e *Identificador*. Pode-se combinar o uso dos operadores booleanos *OU* ou E para a busca (Fig. 66). O botão *Buscar* recupera as informações solicitadas nos campos de *Expressão de Busca*. O botão *Buscar Todos* recupera todos os recursos précatalogados.

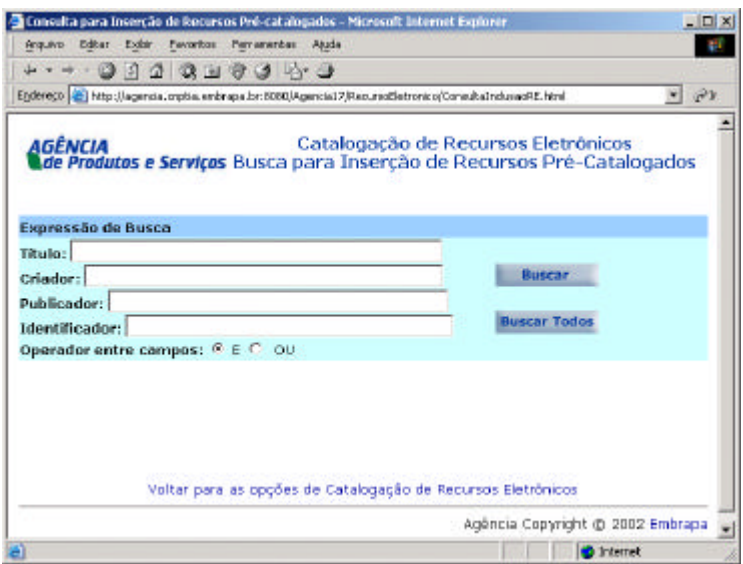

**Fig. 66.** Formulário de busca para Inserção de Recursos Pré-catalogados.

As Fig. 67 e 68 mostram os resultados de uma busca. Cada resultado é identificado por uma tarja azul escuro, pelo número seqüencial desse resultado e pela quantidade total de recursos encontrados. Um campo para selecionar recurso(s) a ser(em) alterado(s) é apresentado à direita da tarja azul escuro. Múltiplas escolhas podem ser marcadas, e nesse caso, a ferramenta controla um lote de alteração, fornecendo-os um a um para serem alterados na ordem em que foram selecionados. Para cada resultado são apresentados os elementos e os seus respectivos conteúdos anteriormente preenchidos. O botão *Confirmar* efetiva a seleção de recursos a serem alterados e o botão *Limpar*, desmarca todas as seleções.

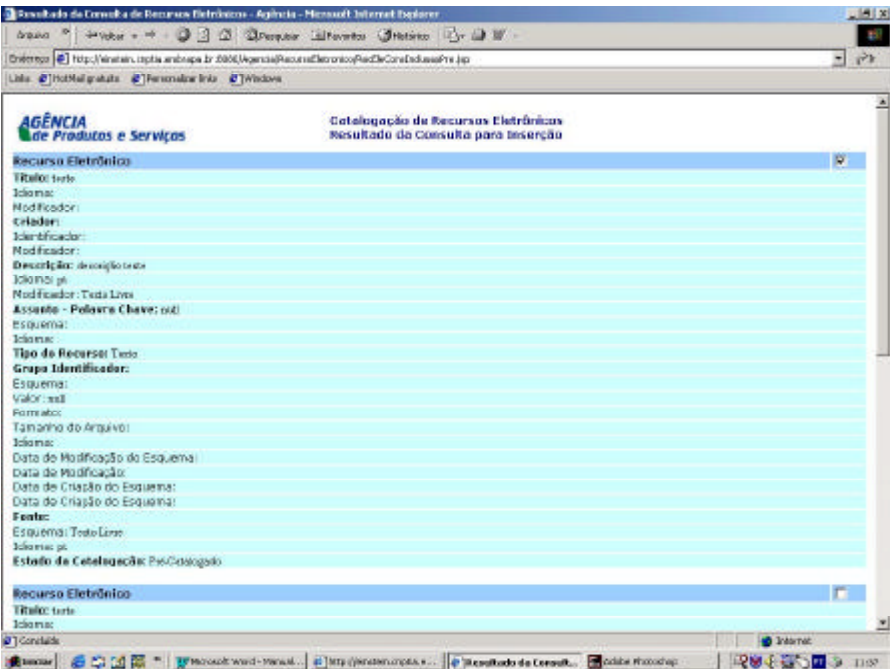

**Fig. 67**. Resultado de busca para Inserção de Recursos Pré-catalogados.

| The culture du consulta de the urses telebraces - Agéncia - Macosoft Internet implaner                                        | $-100x$             |
|----------------------------------------------------------------------------------------------------|---------------------|
| Ages "  Picts - - - 0 3 3 3 Shephar Ellworth Chicois - - - - 0 3 -                                                            | ť                   |
| Endowoo # Http://electer.org/is.andreps.br/2000/Apactis/Record/Betonics/Rec'DeConstrol.asoPra.jp                              | $-14$               |
| Unio @]hotfial.guidute @]Personalizar Inio @] Nindeve                                                                         |                     |
| Tibulist tasta                                                                                                    | ÷                   |
| <b>Idioma</b>                                                                                                    |                     |
| Modification:                                                                                                    |                     |
| <b>Eriletleri</b>                                                                                                    |                     |
| Identificador:                                                                                                    |                     |
| Notfinador:                                                                                                    |                     |
| Descripte: descrição teste                                                                                                    |                     |
| <b>Idiomares</b>                                                                                                    |                     |
| Mod & tacker: Tecto Lives                                                                                                    |                     |
| Assunts - Pelguns Choversed                                                                                                   |                     |
| Esquerral                                                                                                    |                     |
| Idioma:                                                                                                    |                     |
| lina do Benavor: Teda                                                                                                    |                     |
| Grupo (dentificador:                                                                                                    |                     |
| Esquemas                                                                                                    |                     |
| Valor: call                                                                                                    |                     |
| FORTH INDEX                                                                                                    |                     |
| Tamanho do Arquiva:                                                                                                    |                     |
| Idionar                                                                                                    |                     |
| Data de Modênação do Frauerra:                                                                                                |                     |
| DGC3 00 M3 8 6 (3030)                                                                                                    |                     |
| Data de Otação do Escapera:                                                                                                   |                     |
| Data de Criação do Esquerra:                                                                                                  |                     |
| Engine                                                                                                    |                     |
| Piczukwac TerioLiva-                                                                                                    |                     |
| Id installed.                                                                                                    |                     |
| Estada da Catalagação: Ité-Ostátguta                                                                                          |                     |
|                                                                                                    |                     |
| Confirmar Lineport                                                                                                    |                     |
|                                                                                                    |                     |
|                                                                                                    |                     |
|                                                                                                    |                     |
|                                                                                                    |                     |
| Voltar para tela présider : Velter para au copôes de Cataloga de de Rapursos Gletrônicos                                      |                     |
| $\epsilon$ contain                                                                                                    | <b>Callway</b>      |
| まtracter   4 C) (4 関 Pl. Three of More) More / Manual   2 Peter (meministration)   9   Konstantio da Canada. 图 Mitte Photoneg | 保留を提供回る<br>$-11/20$ |

**Fig. 68**. Continuação do resultado de busca para Inserção de Recursos Pré-catalogados.

A Fig. 69 apresenta a tela de confirmação da seleção de recursos para a inserção de recursos pré-catalogados. Clique no botão *OK.Continuar!* para prosseguir no processo de inserção do(s) recurso(s) pré-catalogados selecionado(s).

| Inserção de Recursos Eletrinicos Pré-catalogados - Microsoft Internet Explorer                          | $-10x$                           |
|----------------------------------------------------------------------------------------------------|----------------------------------|
| Grquino Editor Egite Enventos Fanomentos Atado                                                          |                                  |
| .                                                                                                    |                                  |
| Egdereco (@) http://agencia.cnplia.anibrapa.br.0000/Agencia17/RecursoEletronico(RecEleInduraciVe.jpp    |                                  |
| Catalogação de Recursos Eletrônicos<br>AGÊNCIA<br>Dados Prontos para Inserção<br>de Produtos e Serviços |                                  |
| <b>Ok/Continuer!</b>                                                                                    |                                  |
|                                                                                                    |                                  |
| Voltar para telo anterior Voltar para as opções de Catalogação de Recursos Eletrônicos                  |                                  |
|                                                                                                    | Agência Copyright @ 2002 Embrapa |
|                                                                                                    | <b>Internet</b>                  |

**Fig. 69**. Confirmação para a Inserção na Catalogação de Recursos Pré-catalogados.

A Fig. 70 apresenta a parte inicial do formulário de inserção do primeiro recurso précatalogado selecionado. Deve-se notar que o formulário é idêntico ao da inserção, exceto pelo fato de que os valores já estão preenchidos – podendo ser alterados nessa fase. O botão *Confirmar* efetiva as mudanças e o botão *Limpar* cancela essas mudanças.

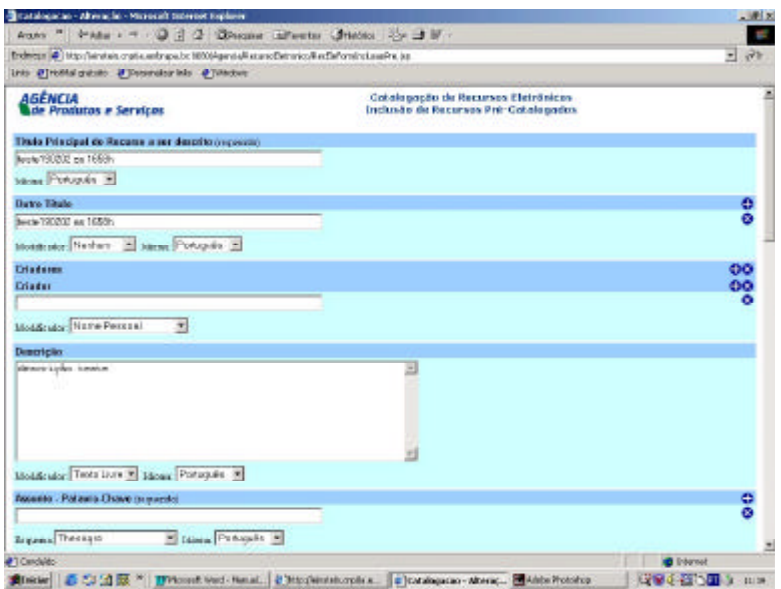

**Fig. 70**. Tela para Inserção de Recursos Pré-catalogados na Catalogação.

Na seqüência, aparecerá uma tela de informação sobre o resultado obtido na inserção do recurso pré-catalogado (Fig. 71). Clique no botão OK.Continuar! para prosseguir no processo de inserção de do(s) recurso(s) selecionado(s).

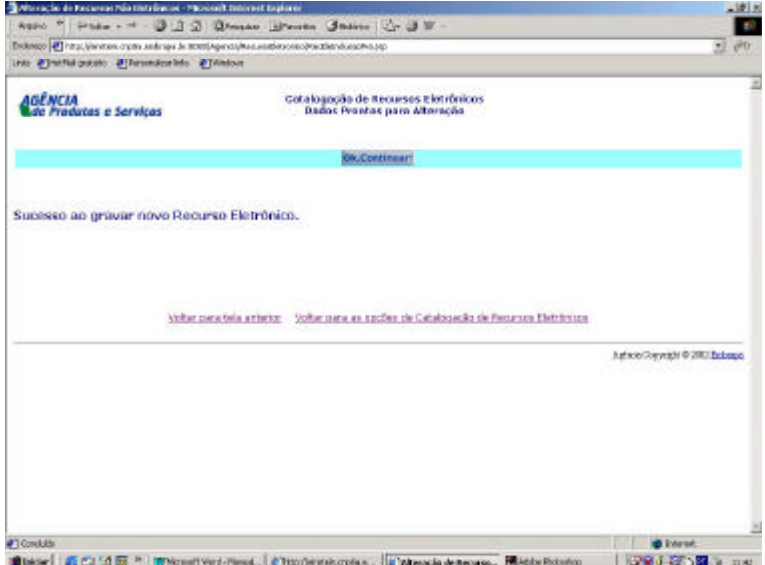

**Fig. 71**. Resposta da Inserção de Recursos Pré-catalogados na Catalogação.

#### **Alteração de Recursos Catalogados**

Para alterar recursos catalogados, primeiro é preciso localizá-los por meio de uma busca. A expressão de busca é definida por termos nos elementos *Título*, *Criador, Publicador* e *Identificador*. Pode-se combinar o uso de operadores booleanos *OU* e *E* para a busca (Fig. 72). O botão *Buscar* recupera as informações solicitadas nos campos de *Expressão de Busca*. O botão *Buscar Todos* recupera todos os recursos catalogados.

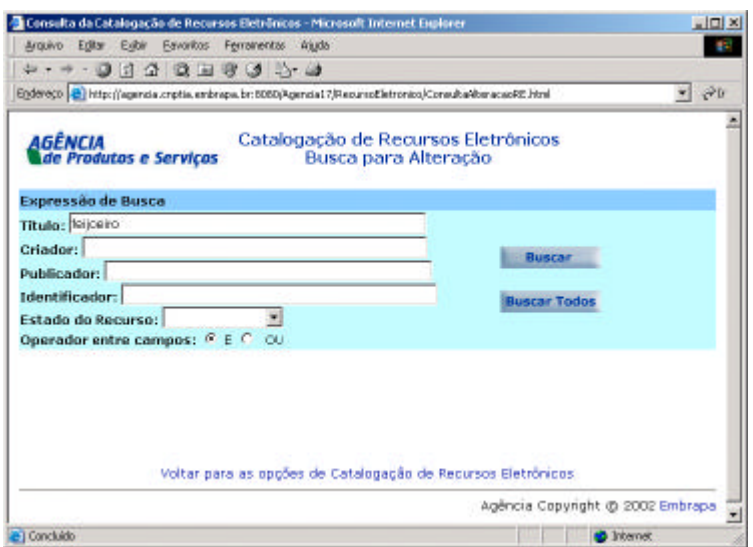

**Fig. 72**. Busca para Alteração de Recursos Eletrônicos Catalogados.

A Fig. 73 mostra os resultados de uma busca, ou seja os recursos que satisfizeram a expressão de busca. Cada resultado é identificado por uma tarja azul escuro, pelo número seqüencial desse resultado e pela quantidade total de recursos encontrados. Um campo para selecionar recurso(s) a ser(em) alterado(s) é apresentado à direita da tarja azul escuro. Múltiplas escolhas podem ser marcadas, e nesse caso, a ferramenta controla um lote de alteração (conjunto de recursos selecionados), fornecendo os recursos recuperados um a um para serem alterados na ordem em que foram selecionados. Para cada resultado são apresentados os elementos e os seus respectivos conteúdos anteriormente preenchidos. O botão *Confirmar* efetiva a seleção de recursos a serem alterados e o botão *Limpar*, desmarca todas as seleções.

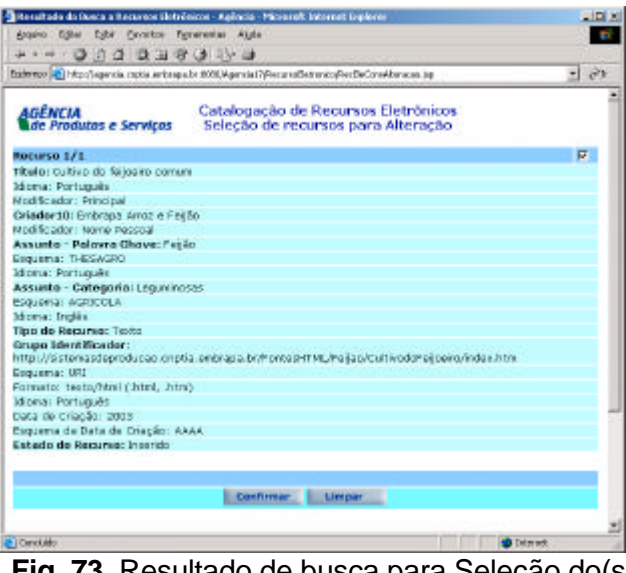

**Fig. 73**. Resultado de busca para Seleção do(s) Recurso(s) Eletrônico(s) a ser(em) alterado(s).

A Fig. 74 apresenta a tela de confirmação da alteração de recursos na catalogação. Clique no botão *OK.Continuar!* para prosseguir no processo de alteração do(s) recurso(s) selecionado(s).

| Alteração de Recursos Elebrênicos - Microsoft Internet Esplorer |                                                                                                    | $\Box$ |
|-----------------------------------------------------------------|----------------------------------------------------------------------------------------------------|--------|
| Arquivo Egitar Ejybir Eavoritos Ferranentas Algda               |                                                                                                    | B.     |
| .                                                               |                                                                                                    |        |
|                                                                 | Enderwood (2) http://agencia.orptia.enbrapa.br/8080/Agencia17/RecursoEletronico/RecEleAlteracao.jsp                        | $ 2x$  |
| AGÊNCIA<br>de Produtos e Serviços                               | Catalogação de Recursos Eletrônicos<br>Dados Prontos para Alteração                                                        |        |
|                                                                 | <b>Ok.Continuart</b>                                                                                                    |        |
|                                                                 |                                                                                                    |        |
|                                                                 | Voltar para tela anterior Voltar para as opções de Catalogação de Recursos Eletrônicos<br>Agência Copyright @ 2002 Embrapa |        |
| Concluido                                                       | <b>D</b> Internet                                                                                                    |        |

**Fig. 74**. Confirmação de dados prontos para a Alteração de Recursos Catalogados.

Na Fig. 75 é apresentado o formulário para alteração do recurso selecionado. Deve-se notar que o formulário é idêntico ao da inserção, exceto pelo fato que os valores já vêm preenchidos – podendo ser alterados nessa fase. O botão *Confirmar* efetiva as alterações e o botão *Limpar* cancela as alterações.

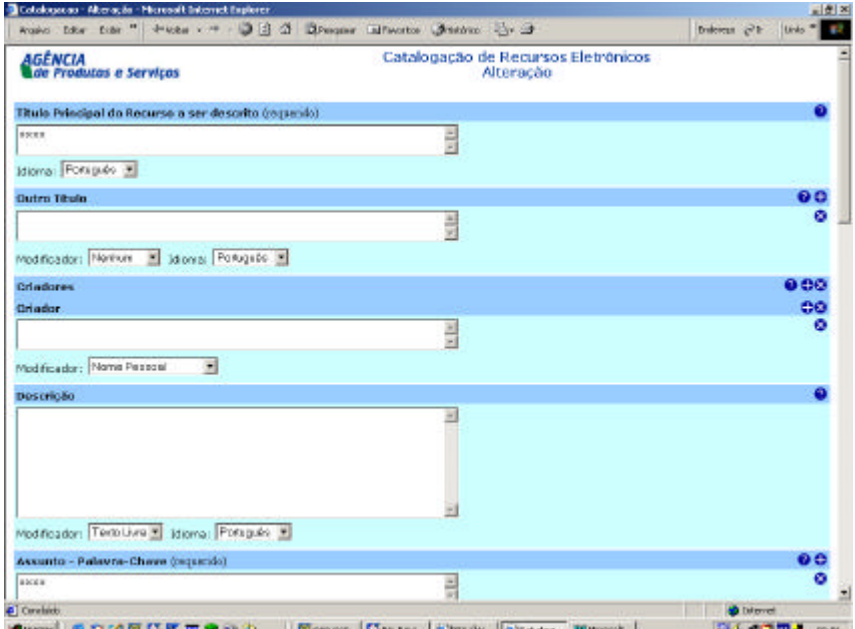

**Fig. 75**. Formulário de Alteração de Recursos Catalogados.

Na seqüência, aparecerá uma tela de informação sobre o resultado obtido na Alteração do recurso catalogado (Fig. 76). Clique no botão *OK.Continuar!* para prosseguir no processo de alteração do(s) recurso(s) selecionado(s).

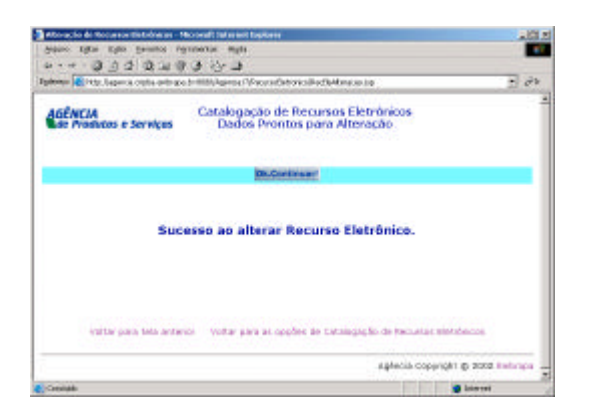

**Fig. 76.** Resposta da Alteração de Recursos Catalogados.

O próximo registro do lote de recursos selecionados é apresentado e os valores dos seus elementos podem ser alterados. Confirmada a Alteração aparecerá mais uma tela informando que todas as alterações foram efetuadas (Fig. 77), ou seja, o término do lote de recursos selecionados.

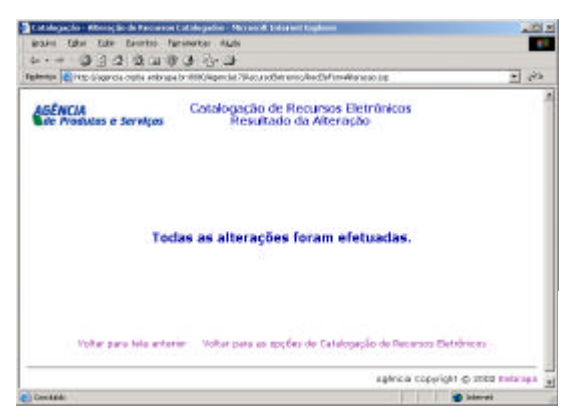

**Fig. 77**. Resposta de término do lote da Alteração de Recursos Catalogados.

#### **Exclusão de Recursos Catalogados**

Para excluir recursos catalogados, primeiro é preciso localizá-los por meio de uma busca. A expressão de busca é definida por termos nos elementos *Título*, *Criador, Publicador* e *Identificador*. Pode-se combinar o uso de operadores booleanos OU e E para a busca (Fig. 78). O botão *Buscar* recupera as informações solicitadas nos campos de *Expressão de Busca*. O botão *Buscar Todos* recupera todos os recursos catalogados.

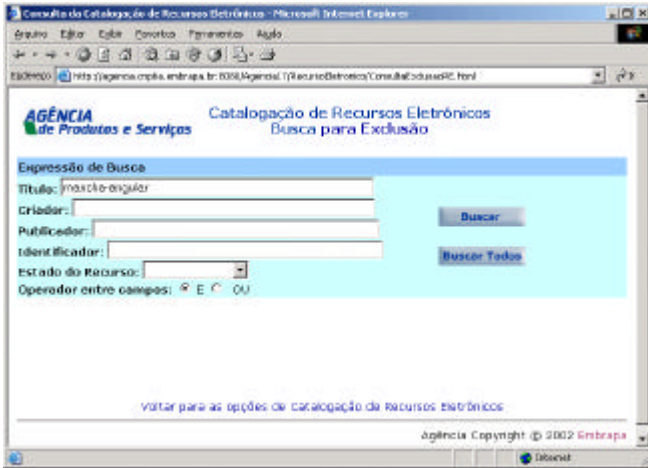

**Fig. 78**. Busca para Exclusão de Recursos Eletrônicos catalogados. A Fig. 79 mostra os resultados da busca de uma busca. Cada resultado é identificado por uma tarja azul escuro, pelo número seqüencial desse resultado e pela quantidade total de recursos encontrados. Um campo para selecionar recurso(s) a ser(em) excluído(s) é apresentado à direita da tarja azul escuro. Múltiplas escolhas podem ser marcadas. Para cada resultado são apresentados os elementos e os seus respectivos valores. O botão *Confirmar* efetiva a seleção de recursos a serem excluídos e o botão *Limpar*, desmarca todas as seleções. Após a confirmação, é apresentada uma mensagem (Fig. 80 ), pedindo que o usuário confirme se realmente deseja excluir os recursos selecionados. Se o usuário clicar OK então os recursos são excluídos de uma só vez e é apresentada uma próxima tela dizendo quantos recursos foram excluídos (Fig. 81).

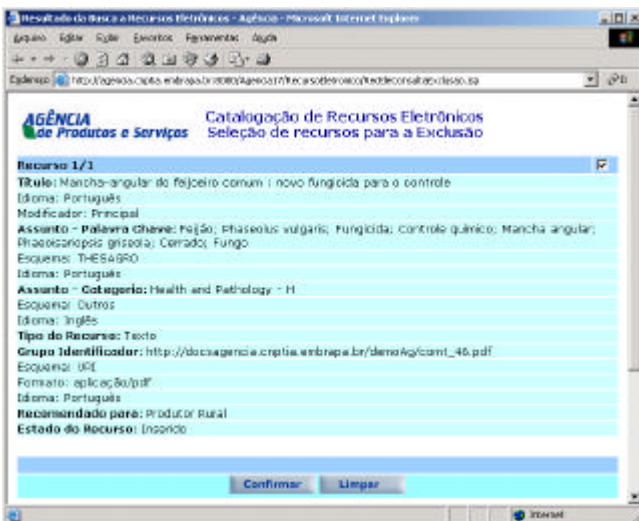

**Fig. 79**. Resultado de busca para seleção de recurso a ser excluído na Catalogação.

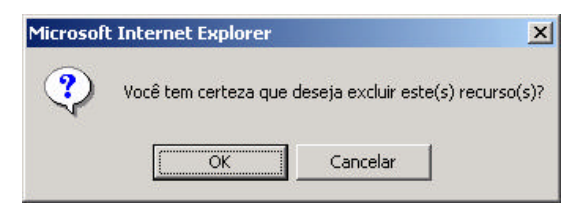

**Fig. 80**. Mensagem de confirmação da exclusão de recursos catalogados selecionados.

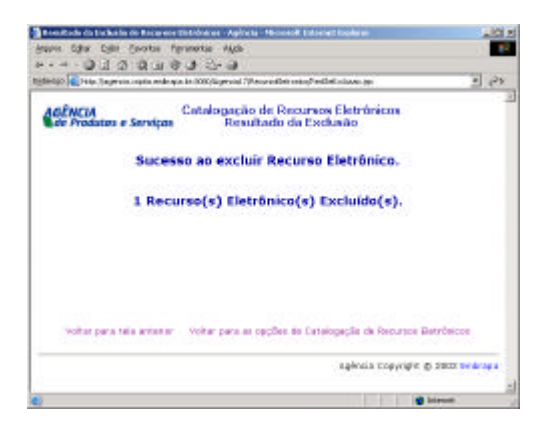

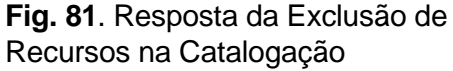

### **Consulta a Recursos Catalogados**

A opção *Consulta* a recursos catalogados é apresentada no menu principal da *Catalogação de Recursos Eletrônicos*. Esta consulta consiste na recuperação de registros de recursos catalogados, a partir de uma expressão de busca definida por termos nos elementos *Título*, *Criador* e *Identificador*. Pode-se combinar o uso de operadores booleanos *OU* e *E* para busca (Fig. 82). O botão *Buscar* recupera as informações solicitadas nos campos de *Expressão de Busca*. O botão *Buscar Todos* recupera todos os recursos catalogados.

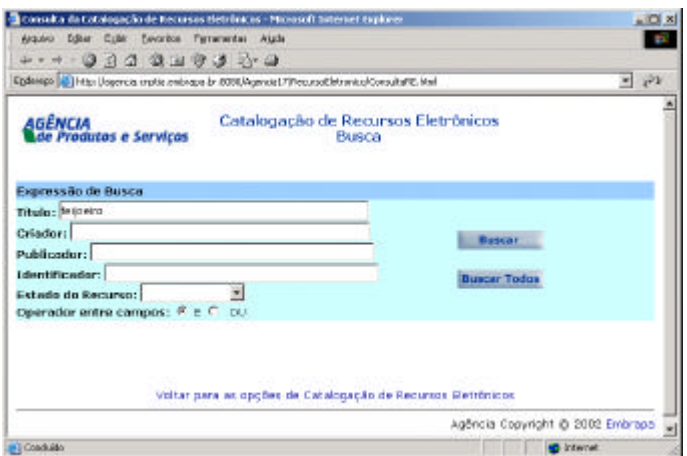

**Fig. 82**. Busca a Recursos Eletrônicos catalogados.

A Fig. 83 mostra o resultado de uma busca. Cada resultado é identificado por uma tarja azul escuro, pelo número seqüencial desse resultado e pela quantidade total de recursos encontrados. Para cada resultado são apresentados os elementos e os seus respectivos conteúdos preenchidos.

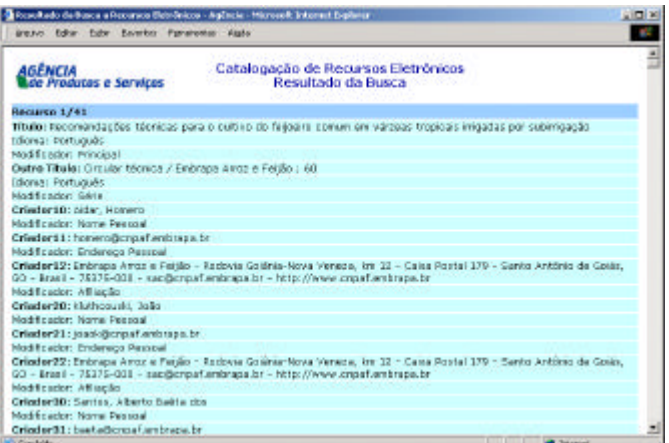

**Fig. 83**. Resultado de busca para Consulta de Recursos Eletrônicos Catalogados.

# **Publicação do** *Site* **da Agência de Informação Embrapa**

Dada a existência de uma versão da árvore aprovada pela EEA, com conteúdos de nós e textos revisados e aceitos e, dado que os recursos pré-catalogados já tenham passado pelo processo de catalogação (pelos catalogadores da EEA), então, o próximo passo será a Publicação da Agência (Fig. 84). Esta etapa implica na geração dos hipertextos do *site* final que serão acessados pelos internautas. Essa tarefa é destinada ao Editor Geral da EEA, pois é ele quem acompanha o processo e decide quando esse conjunto de informações está em condições de ser publicado.

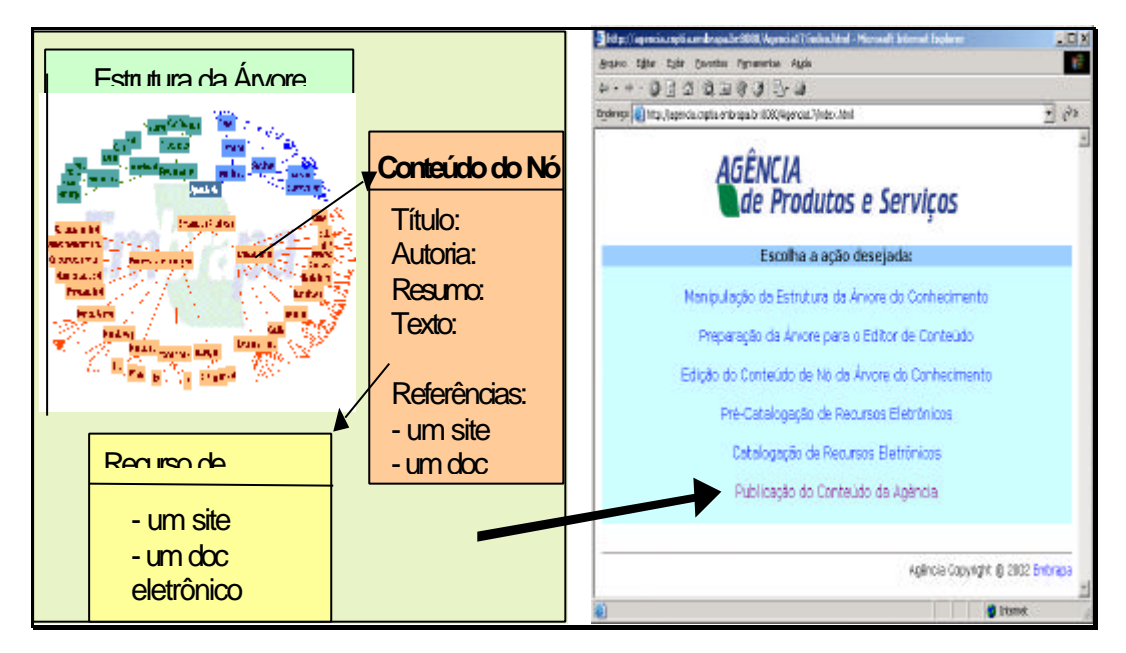

**Fig. 84**. Condições para a Publicação da Agência.

O processo de publicação, selecionado a partir da opção *Publicação do Conteúdo da Agência*, ilustrado pelas Fig. 85, 86 e 87, realiza as seguintes tarefas, de forma completamente transparente para o usuário:

- 1. A*tualiza o catálogo de recursos de informação disponíveis na agência:* esse catálogo contém todos os hipertextos referentes a recursos de informação que são apresentados quando a opção MaisDetalhes é clicada (Fig. 88);
- 2. Os hipertextos correspondentes aos conteúdos dos nós da árvore são gerados, juntamente com os controles de navegação da mesma (menus de navegação em hipertexto e *links* para os serviços da Agência);
- 3. O catálogo e os hipertextos da árvore são indexados juntos. Essa indexação é uma forma de simplificar a localização de textos e recursos pela ferramenta de Busca do *site* final. De fato, essa indexação é o processo fundamental para garantir os resultados da Busca;
- 4. Gera a página de abertura de cada Agência de Produto dinamicamente;
- 5. Gera o componente gráfico de navegação da árvore do conhecimento (árvore hiperbólica) e o arquivo HTML que dispara a execução desse componente.

Dado o seu maior número de tarefas, esse procedimento de publicação do *site* é um pouco mais lento que os demais. Ao editor compete a decisão sobre o momento oportuno para fazer a publicação do *site* da Agência, ativando esses procedimentos nessa ferramenta.

| Mikhacón de site final de uma Agência - Microsoft Internet Emborer                             |       | ■回り |
|------------------------------------------------------------------------------------------------|-------|-----|
| provinci Editor Eultie Sworkos Fernannichs Nuth                                                |       |     |
| .                                                                                              |       |     |
| Egderepo (a) http://agencia.crpfia.enbrapa.br.0006/Agencial.7/PubContexto/indexPablicacao.ttml | $-22$ |     |
| <b>AGÊNCIA</b><br>Publicação do Site Final de Uma Agéncia<br>de Produtos e Serviços            |       |     |
| 1. Para publicar uma Agência                                                                   |       |     |
| 1.1. Escolha a árvore de onde serão gerados os hipertextos do site final                       |       |     |
|                                                                                                |       |     |
|                                                                                                |       |     |
|                                                                                                |       |     |
|                                                                                                |       |     |
| Voltar ao Menu Principal                                                                       |       |     |
| Agéncia Copyright @ 2002 Embrapa                                                               |       |     |
|                                                                                                |       |     |
| <b>D</b> Internet                                                                              |       |     |

**Fig. 85**. Disparando o procedimento de publicação - passo 1.

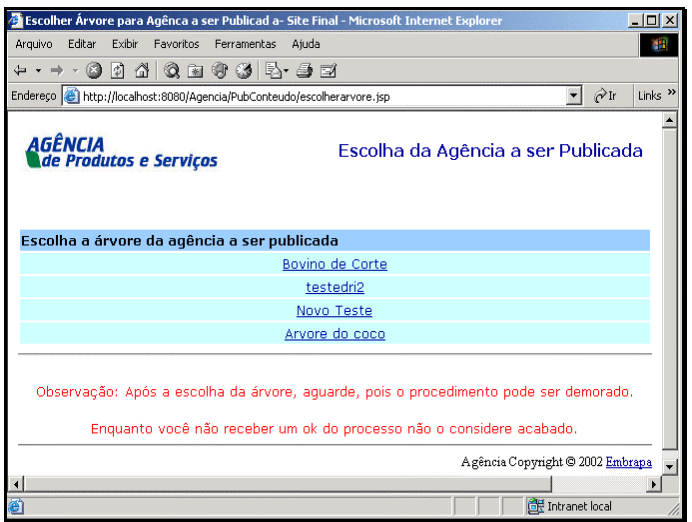

**Fig. 86**. Escolha da árvore e mensagem para aguardar o procedimento (que pode ser demorado) – passo 2.

Veja o exemplo do hipertexto gerado para um nó da árvore na Fig. 87, onde:

- *Menu de navegação*: nesse menu pode-se acessar quaisquer nós anteriores ao corrente, pelos quais se tenha navegado até chegar a ele, ou quaisquer de seus filhos;
- *Título*: é o título de navegação informado na edição do conteúdo do nó (subitem Alteração ou Edição de Conteúdo do Nó);
- *Autoria*: autoria do conteúdo do nó;
- *Texto do conteúdo do nó*: texto digitado no editor HTML do Editor de Conteúdo;
- *Resumo de cada filho*: descrição digitada no editor de conteúdo para cada nó;
- *Recursos associados ao nó*: resumo dos recursos que foram associados a esse nó. Nesse resumo inclui-se título (com *link* para o endereço dele na base de

recursos do Agência ou URL informada), um breve resumo do mesmo, *link* para Mais Detalhes (Fig. 88);

- *Serviços*: acesso aos demais serviços do Agência, inclusive Busca por recursos;
- *Hiperbólica* e *Pasta de Documentos*: respectivamente, acesso à navegação gráfica e acesso à pasta de documentos.

![](_page_69_Figure_3.jpeg)

**Fig. 87**. Exemplo de hipertexto do nó da árvore na navegação do *site* final.

A Fig. 88 mostra o início da tela Mais Detalhes; note-se que esta tela espelha todos os metadados informados no processo de Catalogação, logo, é aconselhável que sempre seja fornecido o maior número de metadados que se queira informar e que possam ser úteis ao usuário final.

![](_page_70_Picture_1.jpeg)

**Fig. 88**. Início de Mais Detalhes.

## **Referências Bibliográficas**

DUBLIN CORE METADATA INITIATIVE. **Dublin Core Metadata Initiative (DCMI)**. Disponível em: <http://www.dublincore.org/> Consultado em: 25 abr. 2005.

EMBRAPA INFORMÁTICA AGROPECUÁRIA. **Gerador de metadados Dublin Core – ajuda**. **and a set of the set of the set of the set of the set of the set of the set of the set of the set of the set of the set of the set of the set of the set of the set of the set of the set of the set of the set of t** <http://agencia.cnptia.embrapa.br:8080/Agencia27/RecursoEletronico/ajudacatalog.htm>. Acesso em: 05 jul. 2005.

EMBRAPA INFORMÁTICA AGROPECUÁRIA. **Manual de catalogação de recursos eletrônicos, versão 1.1**. Campinas, 2004. 51 p. Disponível em: <http://agenciahome.cnptia.embrapa.br/materialtreinamento/docs/catalog/ManualCatalog %201.1\_2004.doc> Acesso em: 08 ago. 2005

EMBRAPA INFORMÁTICA AGROPECUÁRIA. **1º Treinamento para a construção da Agência de Informação Embrapa**. Campinas, 2002. 1 CD-ROM.

INXIGHT SOFTWARE INC. **Inxight Software [home page]**. Disponivel em: <http://www.inxight.com/products/stsv.php> Consultado em: 25 abr. 2005.

SOUZA, M. I. F.; ALVES, M. das D. R.; SANTOS, A. D. dos; CINTRA, M. A. M. de U.; OLIVEIRA, M. J. de. **Guia para descrição de recurso eletrônico no Sistema Agência utilizando Dublin Core**. Campinas: Embrapa Informática Agropecuária, 2002. 47 p. (Embrapa Informática Agropecuária. Documentos, 11). Disponível em: <http://agenciahome.cnptia.embrapa.br/materialtreinamen to/docs/catalog/guiadescricaodublin.pdf> Acesso em: 08 ago. 2005.

WINZIP. **Winzip [home page]**. Disponível em: <http://www.winzip.com/> Consultado em: 25 abr. 2005.

WORLD WIDE WEB CONSORTIUM. **World Wide Web Consortium**. Disponível em: <http://www.w3.org/> Consultado em: 25 abr. 2005a.

WORLD WIDE WEB CONSORTIUM. **Extensible Markup Language (XML) 1.0 (Third** Edition). Disponível em: <http://www.w3.org/TR/REC-xml> Consultado em: 25 abr. 2005b.
## **Índice Remissivo**

AddChild, 22 AG01, 20 AG01.slp, 24 AG01.stf, 24 Árvore banco de dados, 16, 17, 19, 24 estrutura, 12, 13, 15 estrutura - alteração, 26 nome - atribuição, 25 preparação, 31 tipo, 25 Árvore do conhecimento, 13 estrutura, 12 Árvore nova, 24 Aspa, 23 Aspas simples, 23 Botão "?", 54 Botão "+", 54 Botão "X", 54 Catalogação, 13, 16, 52 assunto - categoria, 55 assunto - palavra-chave, 55 cobertura, 55 colaborador, 55 criador, 55 data aproximada, 55 data criação, 55 data modificação, 55 descrição, 55 direitos autorais, 55 fonte, 55 formato, 55 grupo identificador, 55 identificador, 55 idoma, 55 outro título, 55 publicador, 55 registro - alteração, 52, 60 registro - consulta, 53, 65 registro - exclusão, 53, 63 registro - inserção, 52, 53 registro pré-catalogado - inserção, 52, 57 relação, 55 tipo recurso, 55 título principal, 54 Catalogação - direitos autorais, 55 Diretórios de trabalho, 19 Dublin Core, 16 e-commercial &, 23

Edição conteúdo, 31, 33 conteúdo - consulta, 33 Editor de conteúdo, 34 EEA, 11 Elementos de dados, 12 Equipe Editorial da Agência, 11 Ferramentas de manipulação, 14 Gerador de metadados, 52 Guia para descrição..., 52 Inxight Startree Studio, 18 Label text, 22 *Link color*, 22 maior >, 23 Manual de catalogação, 52 menor <, 23 Nó autoria, 36 consulta, 34 conteúdo, 13, 15 conteúdo - consulta, 33 conteúdo - edição, 33 conteúdo - edição - alteração, 35 conteúdo - padronização, 36 conteúdo - recurso - associação, 39 conteúdo - remoção, 38 data autorização, 36 data criação, 36 data editoração, 36 descrição, 36 edição, 35 limpa, 35 recurso - associação, 41 recurso - desassociação, 41 status, 36 texto, 36 título de navegação, 35 título técnico, 36 Node Attributes, 21 Node color, 22 Pré-catalogação, 16, 40, 42 alteração, 43 ano publicação, 44 arquivo - anexar, 44, 45 consulta, 43 criador, 44 exclusão, 43 identificador, 44 inserção, 43

registro - alteração, 46 registro - consulta, 51 registro - exclusão, 49 registro - inserção, 44 título, 44 *upload*, 45 Publicação site, 13, 16, 66 Recursos de informação, 13, 16 busca, 40 descrição, 52 Requisito

hardware, 12 software, 12 Seleção de recursos, 13 *Site* de manutenção, 14 *Site* final, 14 **StarTree** criação, 20 Tooltip, 22 *Upload* árvore, 24 pré-catalogação, 45 URL, 22

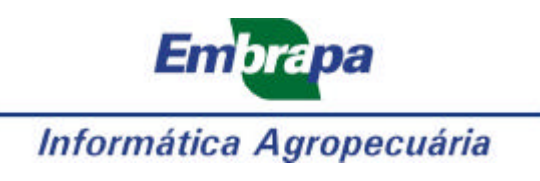

**Ministério da Agricultura, Pecuária e Abastecimento**

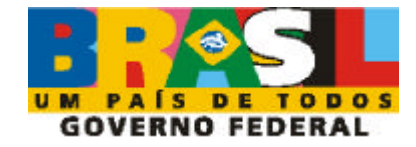